# brother

# 使用说明书 ( 基本功能 )

## MFC-J2320

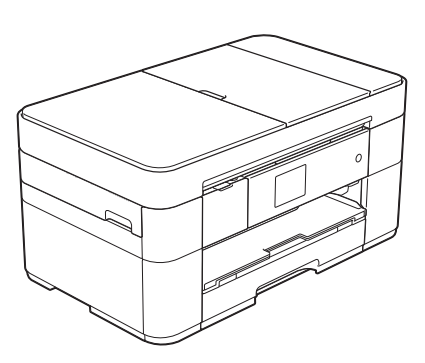

! 注意 使用本产品时,请您先仔细阅读使用 说明书,再正确操作。请妥善保管好本手册, 以便日后查阅。

> 版本 0 **SCHN**

## 为了创造更加美好的环境

请您协作

首先对您使用 Brother 产品表示衷心的感谢!

Brother 公司致力于关爱地球环境,制定了 " 从产品开发到废弃,关爱地球环境 " 的基本方针。当地的公民在环境保护活动中也应该对当地社会、环境两方面尽每 个人的微薄之力。

因此,希望您能配合这个计划,作为环境保护活动的一环,在平时处理废弃物的 时候能多加注意。

- 1 不用的包装材料, 为了能再次回收利用, 请交付给当地相关回收公司进行处理。
- 2 废弃耗材的处理,应遵守相关的法律和规定。
- 3 产品保养或修理需要更换零部件时,有不需要的电路板和电子零件以及产品废 弃时,请作为电子废弃物处理。
- 4 本产品中的部分零部件可以用于同一工厂生产的同系列机型上。

注:零部件的更换请联系就近的 Brother 维修站。

#### 在线注册本产品:

**<http://www.brother.com/registration>**

## **Brother** 联系方式

#### 重要事项

为获得技术和操作上的帮助,请致电中国大陆的呼叫中心。

若要搜索常见问题解答 (FAQ)/ 维修站 / 驱动程序 / 手册等,请访问我们的服务和 技术支持网站:

**<http://www.95105369.com>**

若要查询耗材的销售点,请登录兄弟 ( 中国 ) 商业有限公司的官方网站:

**<http://www.brother.cn>**

© 2014 Brother Industries, Ltd. 版权所有。

## 本设备支持以下功能!

#### 高容量、多种纸张的处理

您可以将最多 250 张最大为 A3 或 Ledger 尺寸的纸张放入大容量纸盒。 ( [装入纸张](#page-15-0) > > 第 8 页 )

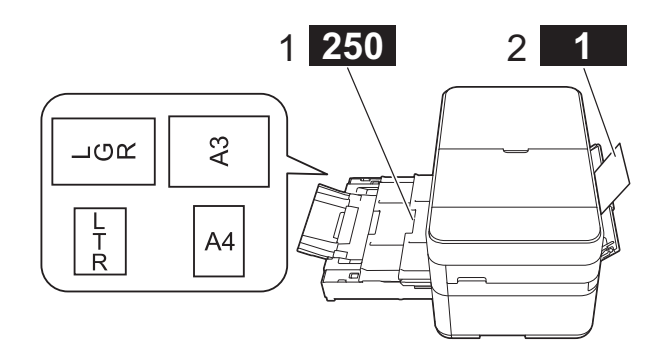

- **1** 纸盒 **- 250** 张 **/** 最大为 **A3** 或 **Ledger**
- **2** 手动进纸槽 **- - 1** 张

#### 移动连接

使用 Brother iPrint&Scan 从移动设 备打印和扫描图像和文件。

 $(\rightarrow \rightarrow$  [solutions.brother.com/](solutions.brother.com/manuals) [manuals](solutions.brother.com/manuals) 上的基于移动设备 的打印及扫描说明书 ( 适用 于 Brother iPrint&Scan))

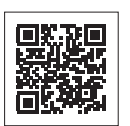

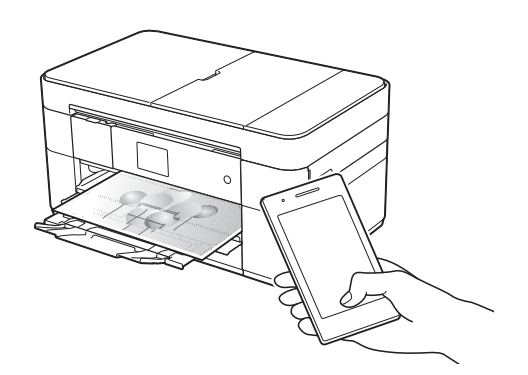

#### 互联网支持 **/Brother** 应用程序

直接从本设备扫描并上传图像和文件 到常用的网络服务。无需使用计算机, 直接从本设备捕捉和转换信息。

 $(\rightarrow \rightarrow$  [solutions.brother.com/m](solutions.brother.com/manuals) [anuals](solutions.brother.com/manuals) 上的互联网支持指南 )

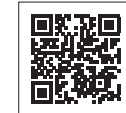

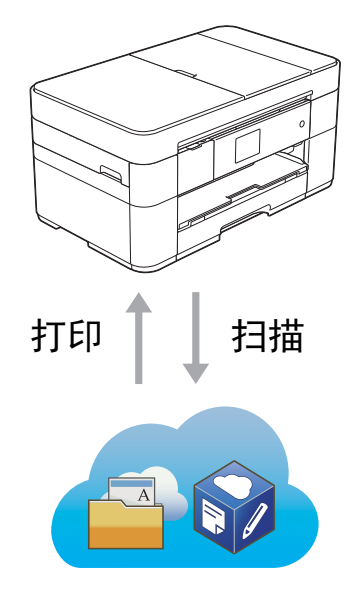

### 添加快捷方式

将您最常用的设置保存为快 捷方式。

 $(\triangleright\triangleright$  [solutions.brother.com/m](solutions.brother.com/manuals) [anuals](solutions.brother.com/manuals) 上的高级说明书 )

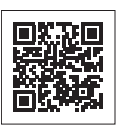

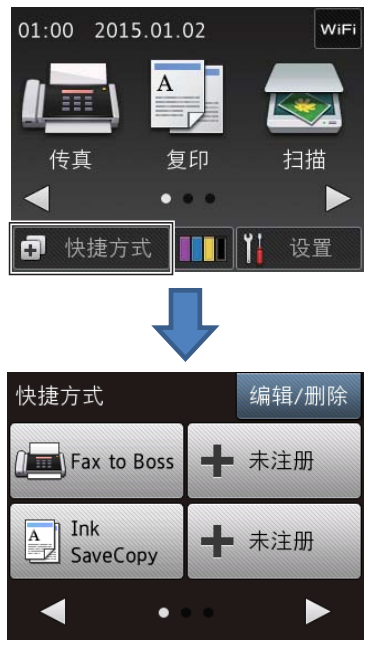

## 使用说明书及提供方式

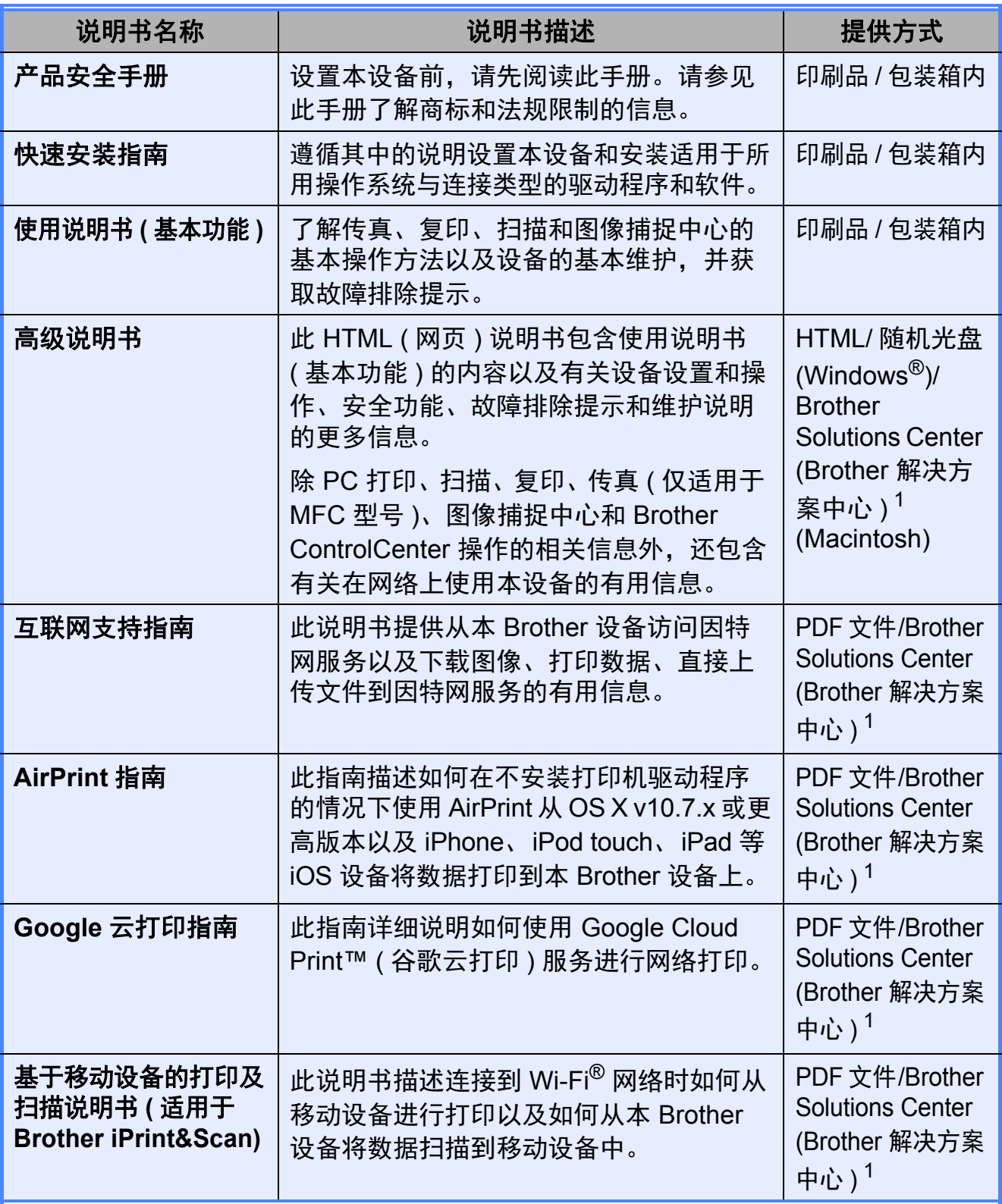

<span id="page-3-0"></span>1 请访问 <solutions.brother.com/manuals>。

## 高级说明书将有助于您充分使用本设备。

- ■导航更快!
	- 搜索框
	- 单独窗格中的导航索引
- 综合全面!
	- 一本说明书涵盖所有主题
- ■布局精简!
	- 提供步骤说明
	- 在页面顶端概述功能

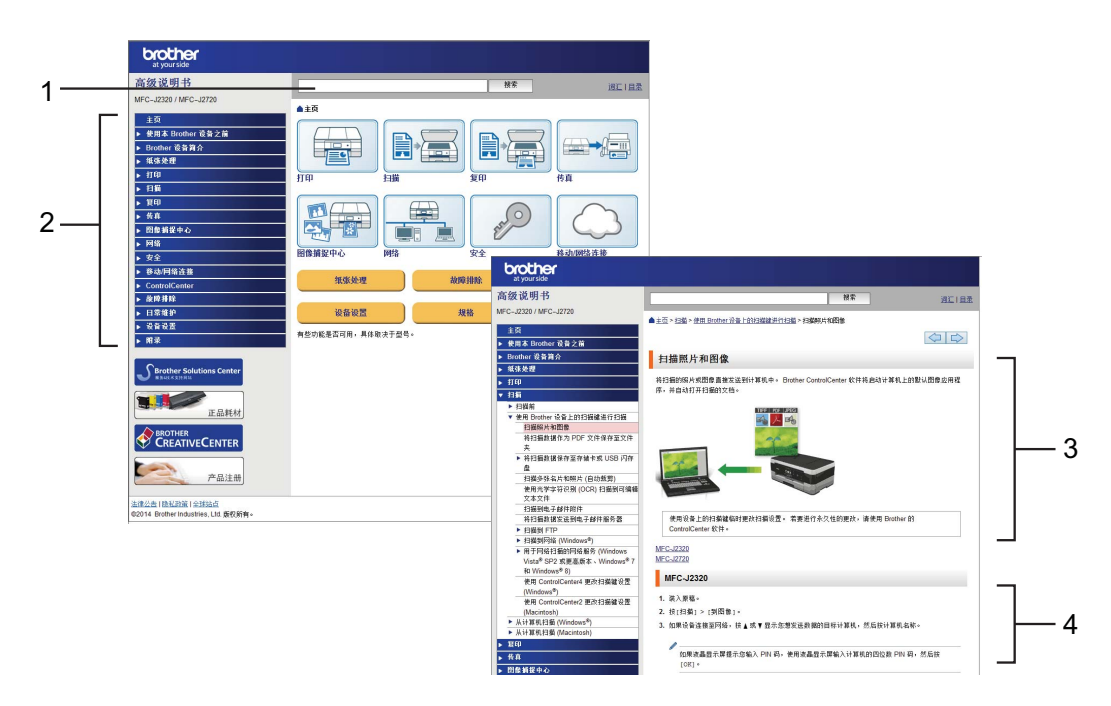

- **1** 搜索框
- **2** 导航索引
- **3** 功能摘要
- **4** 步骤说明

#### 在哪里能找到高级说明书?

(Windows®)

点击 ( 开始 ) > 所有程序 > **Brother** > **Brother Utilities(Brother** 实用程序 **)** > **MFC-XXXX** (XXXX 为型号名称。 ) > 支持 > 使用说明书。

(Windows $^{\circledR}$  8)

点击 (**Brother Utilities(Brother** 实用程序 **)**) > **MFC-XXXX** (XXXX 为型号名  $\pi$ 称。  $\overline{) > \pm 1}$  > 使用说明书。

(Macintosh 或其他选项 )

请访问 Brother Solutions Center (Brother 解决方案中心 ): <solutions.brother.com/manuals>。

## 如有疑问或问题,请查阅您的设备型号的 **FAQ**。

- 提供多种搜索方法
- 显示相关问题以获取更多其他信息
- ■基于客户反馈接收定期更新

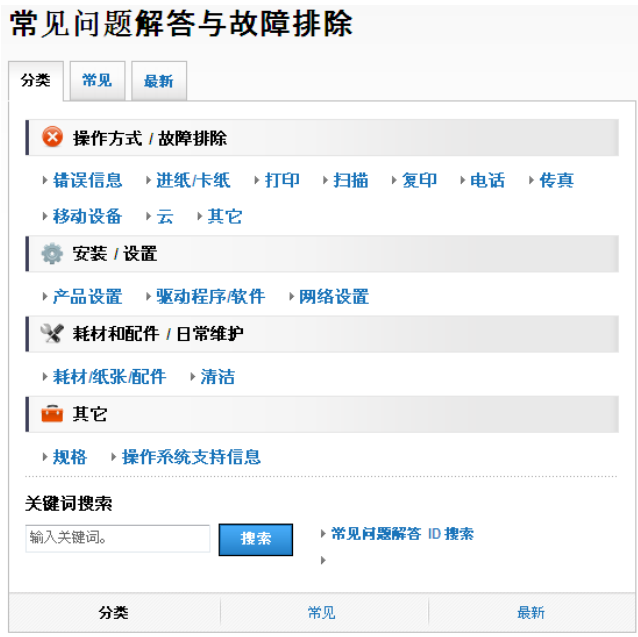

\* FAQ 主页因型号的不同而有所差异。

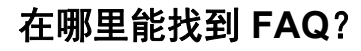

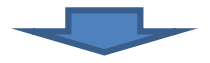

Brother Solutions Center (Brother 解决方案中心 )

<http://support.brother.com>

## 目录

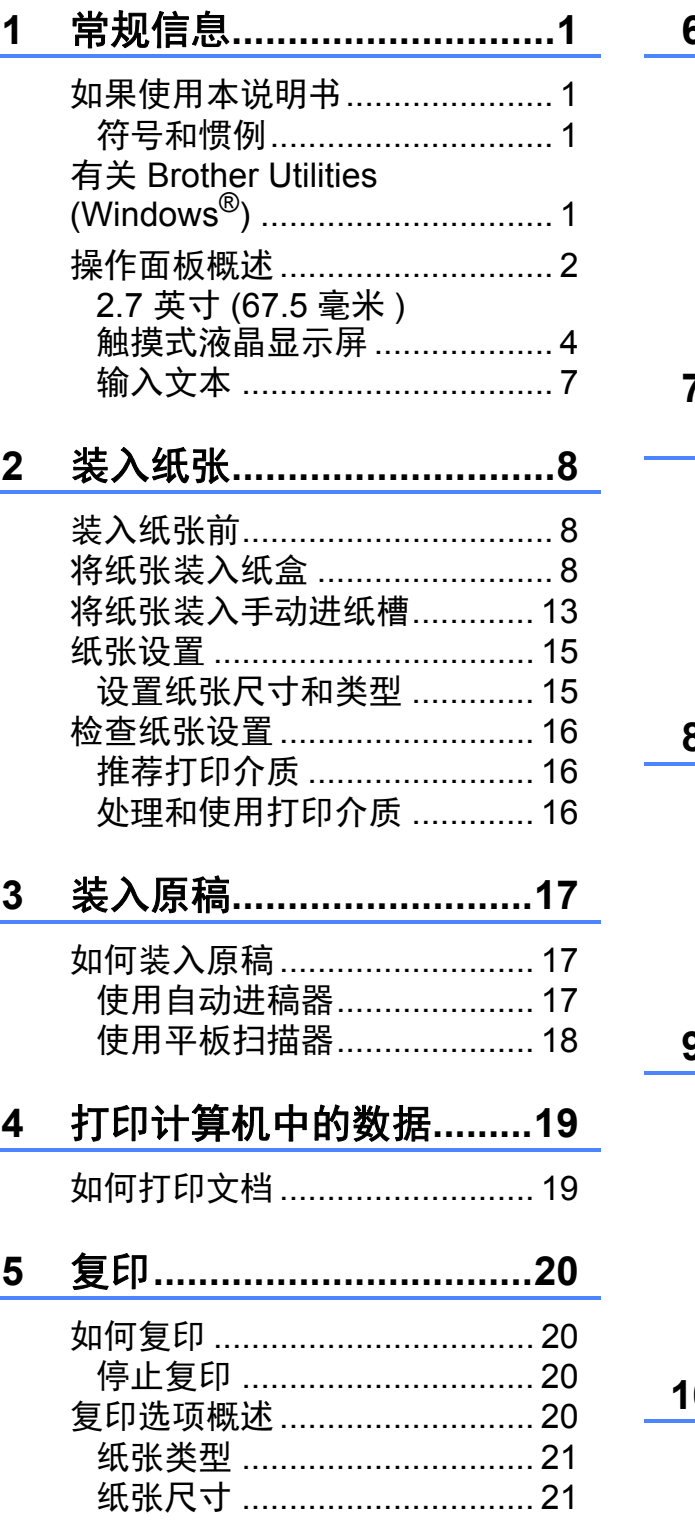

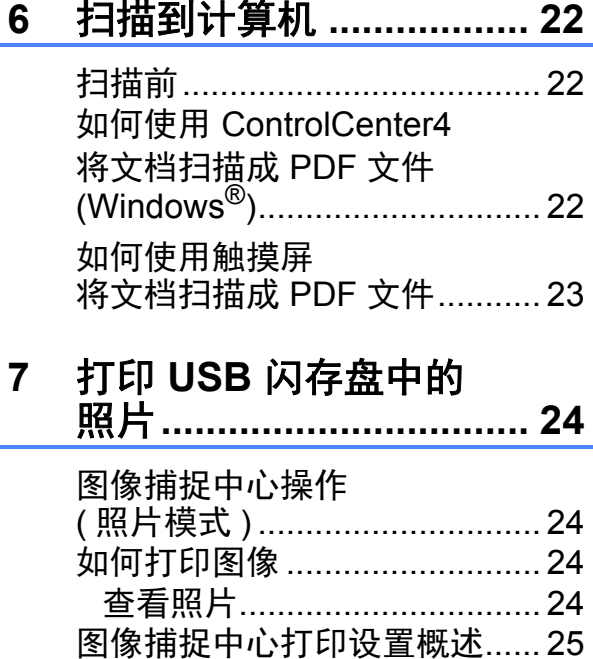

#### 电话服务和外接设备 ........ 26 8

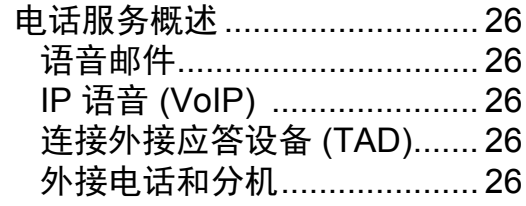

#### $9$

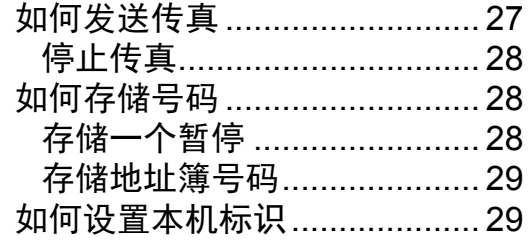

## 10 接收传真........................... 30

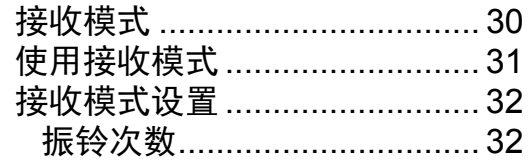

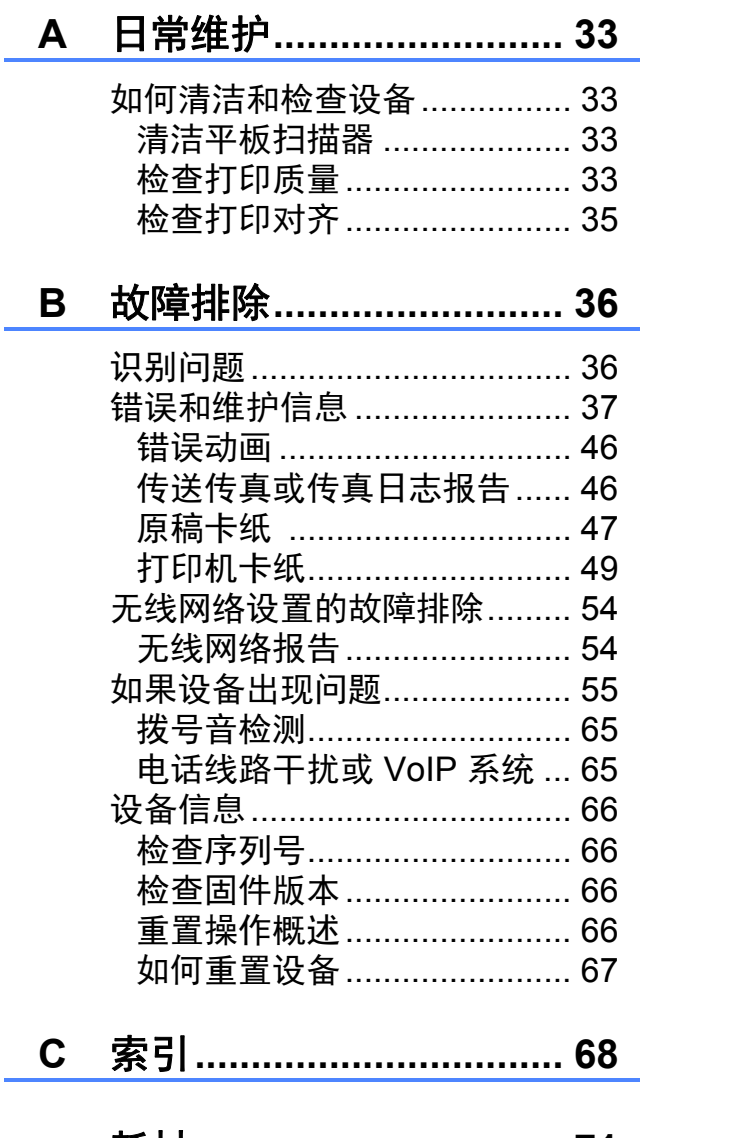

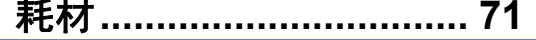

<span id="page-8-0"></span>常规信息 **<sup>1</sup>**

感谢您购买 Brother 产品! 阅读本说 明书将有助于您充分使用本设备。

请妥善保管好本手册,以便日后查阅。

#### <span id="page-8-2"></span>符号和惯例 **<sup>1</sup>**

**1**

本说明书中使用的符号和惯例如下。

- 粗体 粗体字表示计算机屏幕上 按钮。
- *斜体* 斜体字强调应当注意的要 点或提示您参考相关主题。
- [XXXXX] 括号内的文字表示设备液 晶显示屏上显示的信息。

### 重要事项

重要事项图标表示可能导致财产损 失或产品功能丧失的潜在危险。

## 提示

提示图标指明操作环境、安装条件 或特殊使用条件。

## <span id="page-8-3"></span>有关 **Brother Utilities (Windows**®**) 1**

**Brother Utilities(Brother** 实用程序 **)** 是一款应用程序启动程序,方便您访问 设备上安装的所有 Brother 应用程序。

<span id="page-8-1"></span>如果使用本说明书 ● (Windows® xP、Windows Vista<sup>®</sup> <mark>↓</mark>1 和 Windows<sup>®</sup> 7) 点击 2 (开始) > 所有程序 > Brother > <mark>ब्रिट्रै</mark> (**Brother Utilities(Brother** 实用程序 **)**)。 (Windows $^{\circledR}$ 8) 点击开始屏幕或桌面上的 <mark>拿</mark> (**Brother Utilities(Brother** 实用程序 **)**)。 (Windows $^{\circledR}$  8.1) 将鼠标移到开始屏幕的左下角, 点击 © (如果您使用的是触摸屏 设备,从开始屏幕底部向上滑 动,即可显示应用屏幕 )。显示应 用屏幕时,点击<mark>令</mark> (**Brother Utilities(Brother** 实用程序 **)**)。 b 选择您的设备。

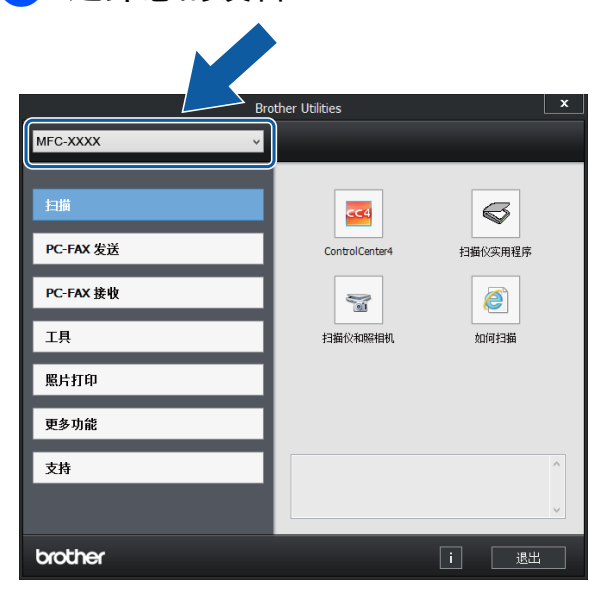

c 选择所需操作。

## <span id="page-9-0"></span>操作面板概述 **<sup>1</sup>**

#### **2.7** 英寸 **(67.5** 毫米 **)** 触摸式液晶显示屏和触摸键盘 **<sup>1</sup>**

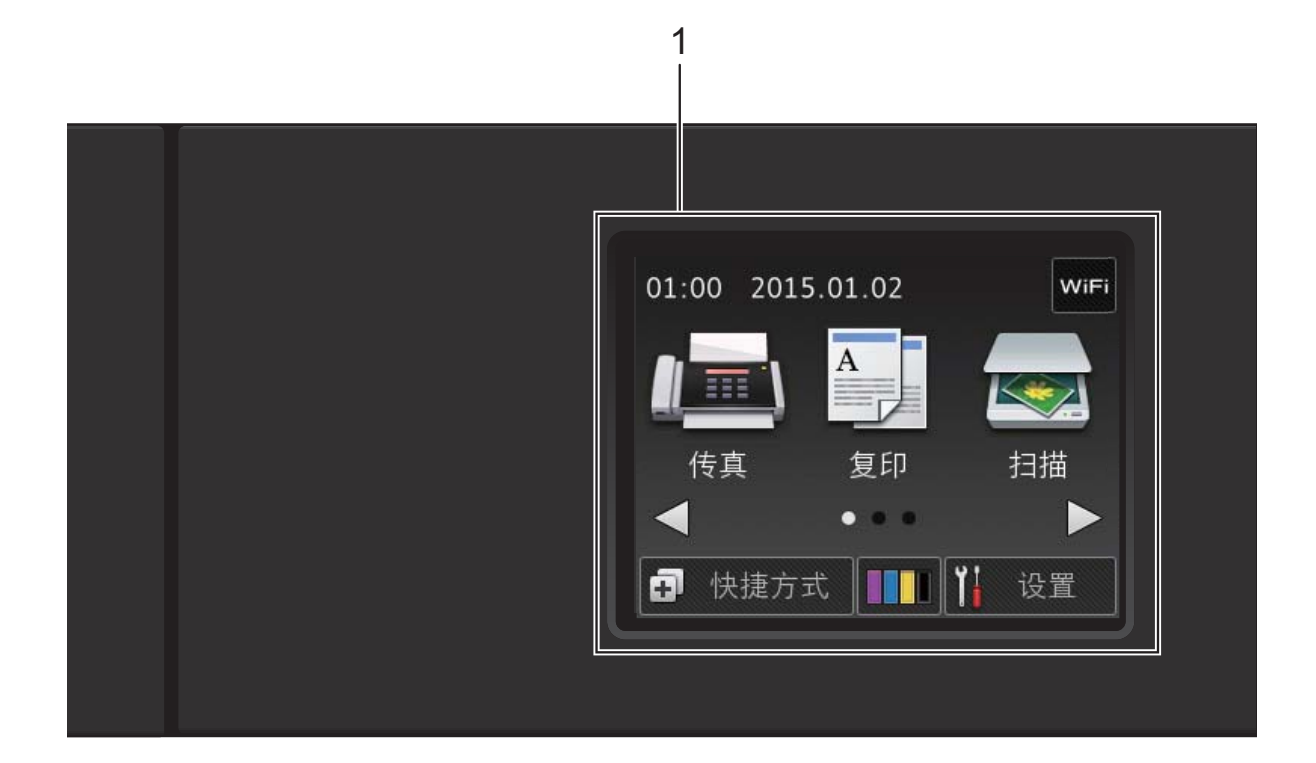

#### **1 2.7** 英寸 **(67.5** 毫米 **)** 触摸式液晶显示 屏

触摸式液晶显示屏上显示您需要的菜 单和选项时,点按即可进行访问。 您可以向上抬起触摸式液晶显示屏和 触摸键盘调节角度。若要放低操作面 板,请按下位于操作面板背后的释放 按钮,如图所示:

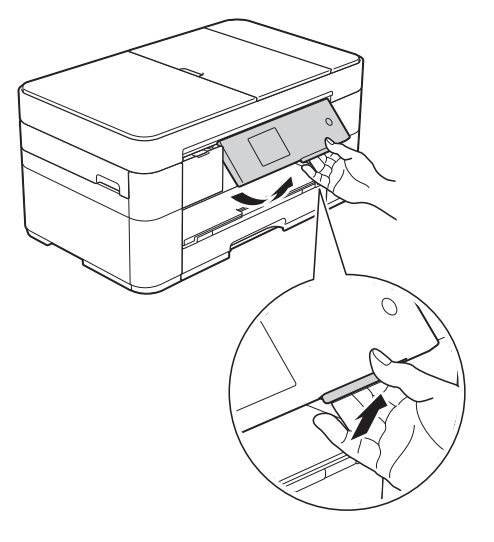

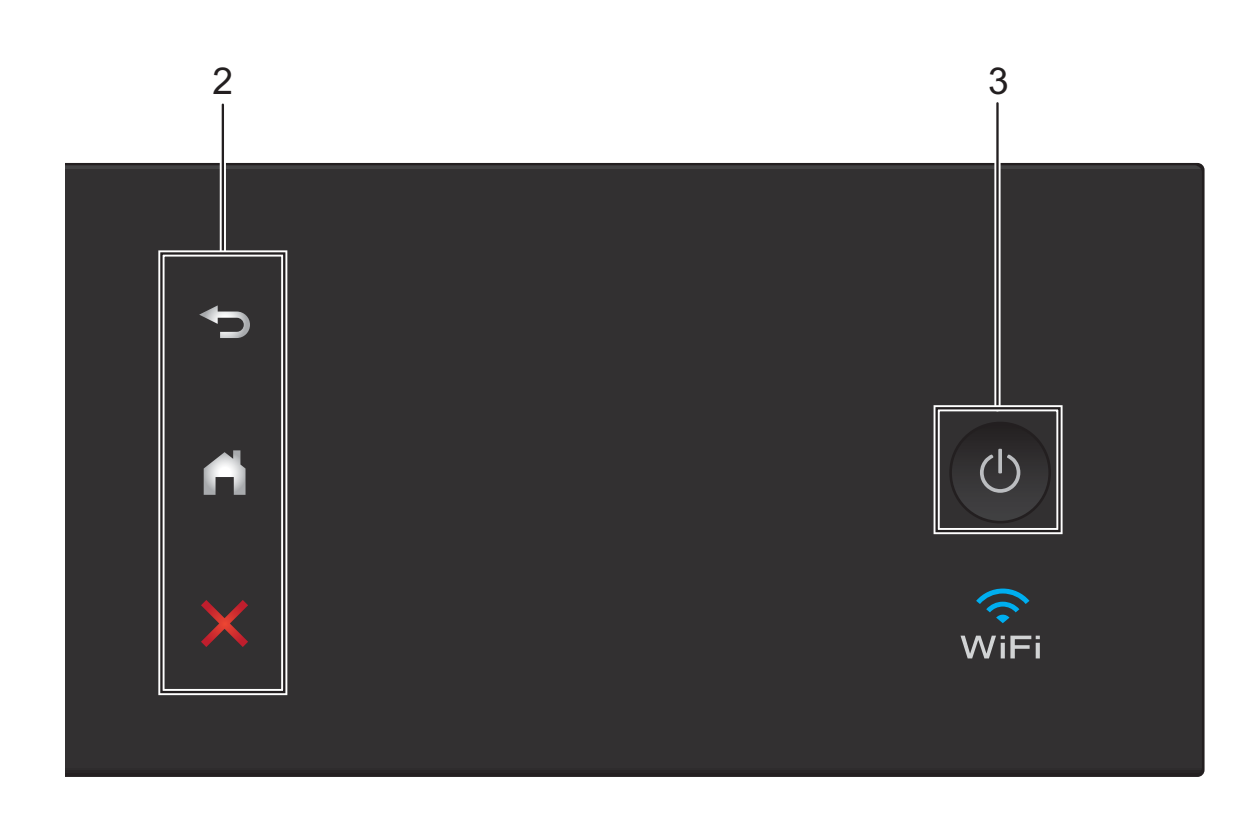

- **2** 触摸键盘:
	- ■つ返回

按此按钮可返回上一级菜单。

■【】主页 按此按钮可返回到主页屏幕。

#### ■ ※ 取消

亮起时按此按钮可取消操作。

3 <sup>(1)</sup> 电源开关

按 心 可打开设备电源。

长按 心 可关闭设备电源。触摸式液

晶显示屏在变暗之前会显示 [正在关机]并亮起几秒钟。 关闭电源时,仍可以正常使用外接电 话或外接应答设备。

即使您使用 (少) 关闭了设备, 设备仍 会定期清洁打印头。为了延长打印头 寿命、更有效地使用墨盒并保持打印 质量,请始终保持设备通电。

#### <span id="page-11-0"></span>**2.7** 英寸 **(67.5** 毫米 **)** 触摸式液晶 显示屏 **<sup>1</sup>**

按 d 或 c 显示可访问的三种主页屏幕。 在主页屏幕上,您可以访问 Wi-Fi 设 置、快捷方式、墨水余量和设置屏幕。

#### 主页屏幕 **1 <sup>1</sup>**

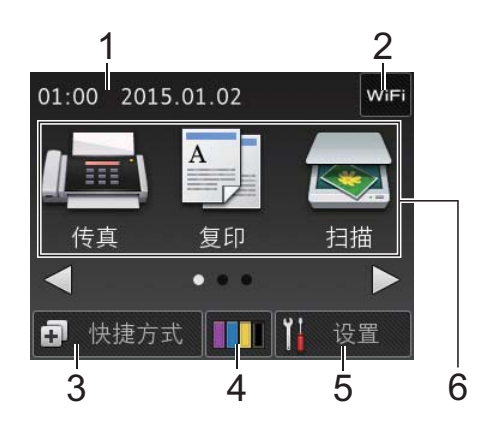

当设备闲置时,此屏幕显示设备状态。 可从此屏幕访问传真、复印和扫描操作。 此主页屏幕也称为准备就绪模式屏幕。 显示此屏幕时,表示设备准备就绪可 执行下一个命令。

#### 主页屏幕 **2 <sup>1</sup>**

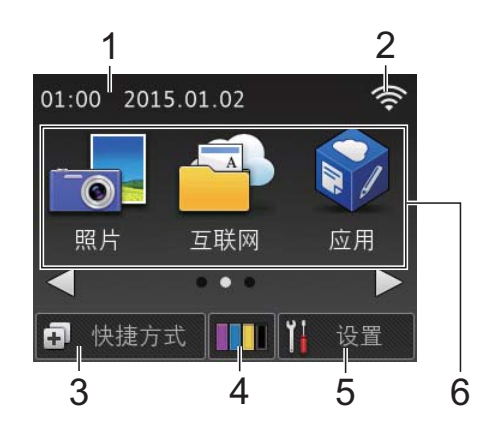

可从此屏幕访问更多功能,例如照片、 互联网和应用操作。

#### 主页屏幕 **3 <sup>1</sup>**

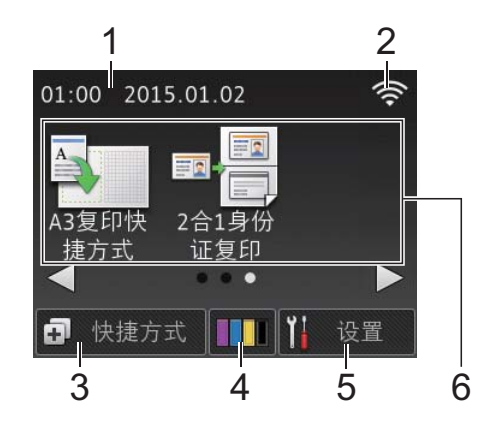

可从此屏幕访问 A3 复印快捷方式和 2 合 1 身份证复印操作。

1 日期和时间

在设备上显示日期和时间。

2 无线状态

使用无线连接时,准备就绪模式屏 幕上的四级指示器显示当前的无线 信号强度。

 $\hat{z}$  $\widehat{\mathfrak{D}}$ 0 最大

■触摸屏上显示 wiFi 时, 按该图 标可配置无线设置。更多信息 >> 快速安装指南

#### 3 中 快捷方式

创建常用操作的快捷方式,如发送 传真、复印、扫描和使用互联网支 持指南。

共有三种快捷方式屏幕,在每个屏 幕上可设置四个快捷方式。

更多信息 > 高级说明书

#### 4 Ⅲ ■ 墨水

显示可用墨水余量。 按此按钮可访问 [墨水] 菜单。 墨盒中的墨水即将用尽或出现问题时, 相应墨水颜色上会显示错误图标。 (>> 高级说明书)

#### 5 1 设置

按此按钮进入设置。 ( [设置屏幕](#page-13-0) > > 第 6 页 )

- 6 模式:
	- ■■ 传真

按此按钮可进入传真模式。

■图图复印

按此按钮可进入复印模式。

■ <■ 扫描

按此按钮可进入扫描模式。

■■■■■

按此按钮可进入照片模式。

#### 互联网

按此按钮可将本 Brother 设备连 接到因特网服务。

详细信息 > > 互联网支持指南

#### ■图】应用

按此按钮可访问 Brother 应用菜单。

#### ■ **A3** 复印快捷方式

使用此预设复印快捷方式可复印 到 A3 或 Ledger 尺寸的纸张。

(>> 高级说明书)

**2** 合 **1** 身份证复印

按此按钮可将身份证的两面按照 原始尺寸复印到同一页面上。

7 存储的传真:

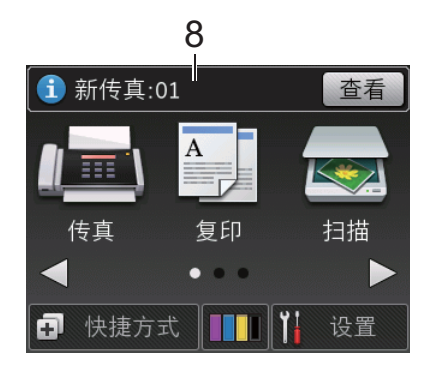

当 [传真预览]设置为 [关]时, [存储的传真]显示设备内存中保 存的接收传真的数量。

按 「打印] 打印传真。

#### 8 新传真 **:**

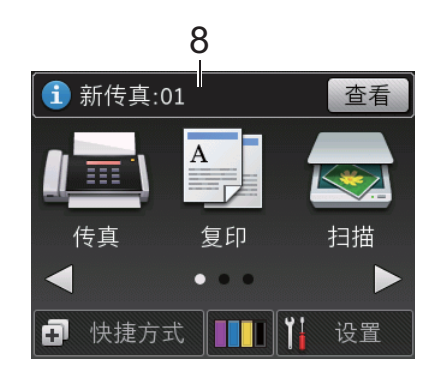

当 [传真预览] 设置为 [开]时, [新传真]显示设备内存中已接收 并存储的新传真数量。

按 [查看]在触摸屏上查看传真。

9 警告图标(!)

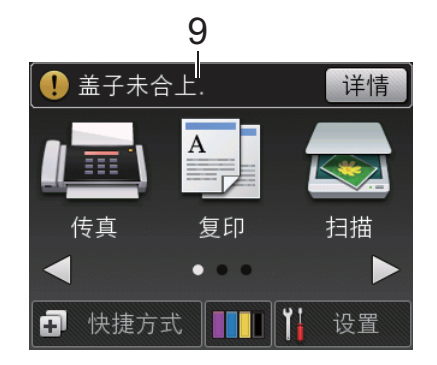

出现错误或维护信息时显示警告图 标(!);按 [详情]查看详细信息, 然后按 X 返回到准备就绪模式。

( [错误和维护信息](#page-44-0) > > 第 37 页)

#### 提示

本产品采用了由文鼎科技开发股份 有限公司开发的字体。

#### <span id="page-13-0"></span>设置屏幕 **<sup>1</sup>**

在您按 |||| ([设置])后,触摸式液 晶显示屏上将显示设备状态。 可从此屏幕访问设备的所有设置。

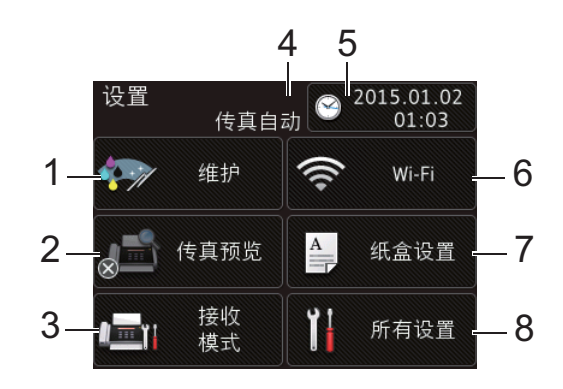

#### 1 维护

按此按钮可访问 [维护] 菜单。 检查和提高打印质量、清洁打印头 和检查墨水余量。您还可以使用维 护解决方案菜单解决反复出现的卡 纸错误。

#### 2 传真预览

显示传真预览设置。 按此按钮可访问 [传真预览] 菜单。

3 接收模式

按此按钮可访问 [接收模式] 菜单。

#### 4 接收模式显示

显示当前接收模式:

- [传真自动]
- [传真 / 电话]
- [外接应答设备]
- [传真手动]
- 5 日期和时间

显示设备中设置的日期和时间。

按此按钮可访问 「日期和时间] 菜 单。

6 **Wi-Fi**

按此按钮可设置无线网络连接。

如果您在使用无线连接,屏幕上的 四级指示器 令 显示当前的无线信 号强度。

#### 7 纸盒设置

按此按钮可访问 「纸盒设置] 菜单 以更改纸张尺寸和纸张类型。

#### 8 所有设置

按此按钮可访问设置菜单。

<span id="page-14-0"></span>输入文本 **<sup>1</sup>**

必须在设备上输入文本时,触摸屏上 将显示键盘。

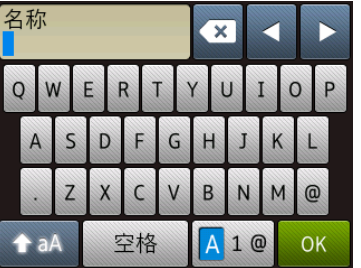

按 4 0 循环显示字母、数字和特殊 字符。

#### 提示

- 要切换大小写, 按 <mark>1 aA</mark> 。
- 您可以更改触摸屏的键盘设置。

(>> 高级说明书)

#### 插入空格 **<sup>1</sup>**

要输入空格,按 [空格],您也可以 按 **c** 移动光标。

#### 提示

可用字符可能根据国家的不同而有 所差异。

#### 更正 **<sup>1</sup>**

如果输入字符错误想要更改,按 **d** 移 动光标以突出显示不正确的字符,然 后按 3。输入正确字符。也可使用 光标返回并插入字符。

按 图 清除您想清除的每个字符, 或 按住 ⊠ 清除所有字符。

<span id="page-15-0"></span>装入纸张 **<sup>2</sup>**

## <span id="page-15-1"></span>装入纸张前 **<sup>2</sup>**

**2**

每次仅在纸盒中装入一种尺寸和类型 的纸张。

- 在纸盒中装入其他尺寸的纸张时, 必须同时更改设备中的纸张尺寸设 置。( *[设置纸张尺寸和类型](#page-22-2)* > > 第 [15](#page-22-2) 页 )
- 如果检查纸张设置设为 [开],当 您从设备中拉出纸盒时,设备将显 示信息询问您是否想更改纸张类型 和纸张尺寸。如有需要,遵循触摸 屏提示更改纸张尺寸和纸张类型设 置。([检查纸张设置](#page-23-3) >> 第 16 页)

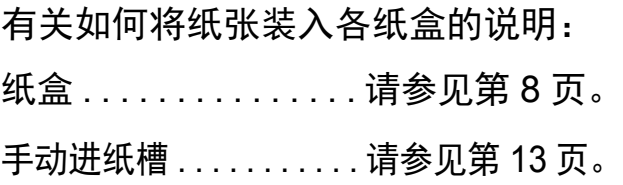

## <span id="page-15-3"></span><span id="page-15-2"></span>将纸张装入纸盒 **<sup>2</sup>**

#### 纸张尺寸和装入方向 **<sup>2</sup>**

将纸张装入纸盒时,纸张尺寸决定方向。

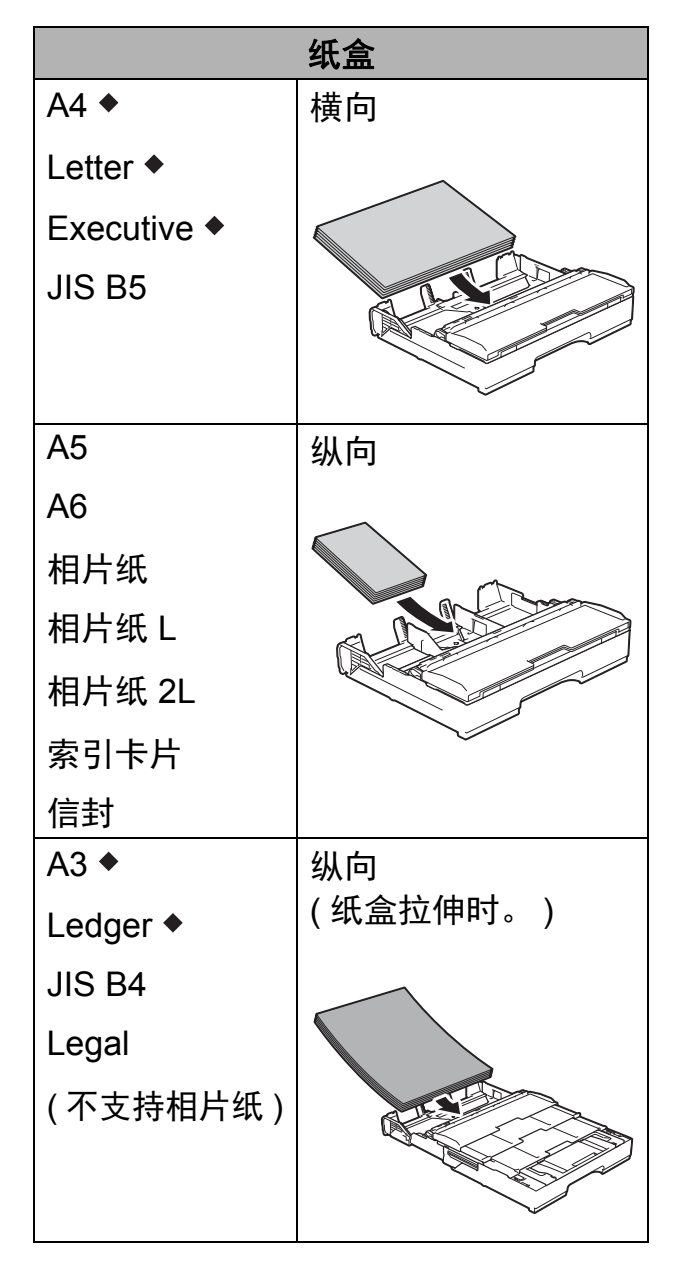

◆ 详细信息, 请参见本章节。

有关其他纸张尺寸的信息 >> 高级说 明书

使用 **A4**、 **Letter** 或 **Executive** 尺寸 纸张时: **<sup>2</sup>**

1 将纸盒从设备中完全拉出。

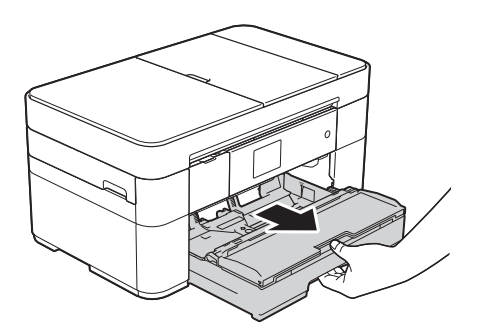

2 轻轻按住并滑动纸张导块 (1), 调 整至纸张尺寸。 请确保纸张导块 (1) 上的三角形标 记 (2) 与您正在使用的纸张尺寸的 标记对齐。

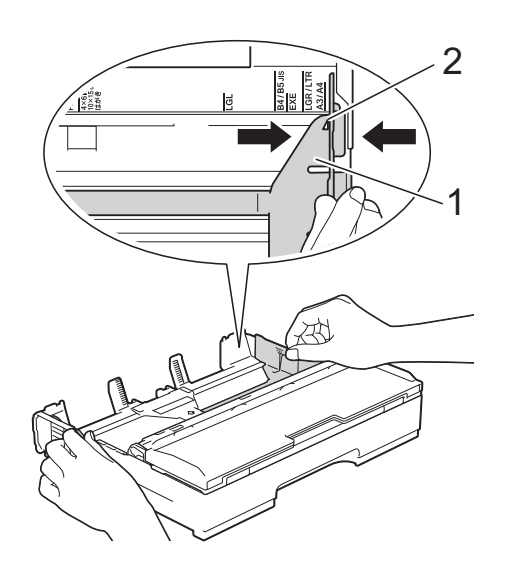

c 充分展开堆叠的纸张,以避免卡 纸与进纸错误。

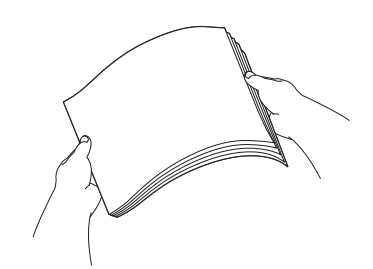

#### 提示

请确保纸张不卷曲。

4 将纸张打印面向下装入纸盒。 确保纸盒中的纸张平整。

#### 横向 **<sup>2</sup>**

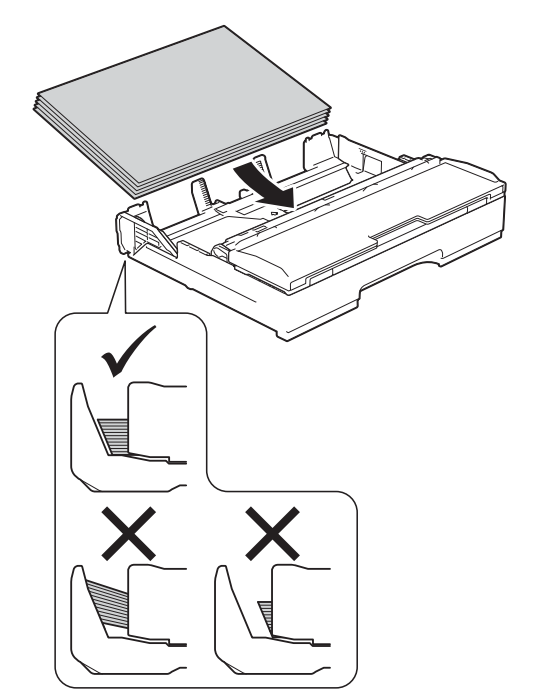

6 轻轻滑动纸张导块 (1), 调整至纸 张尺寸。

确保纸张导块触碰到纸张的两边。

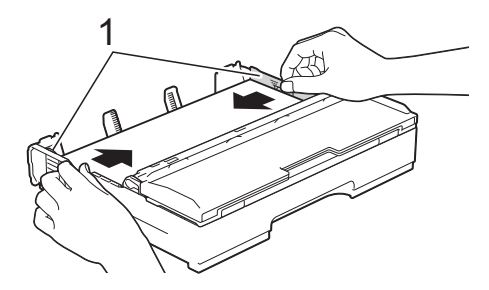

6 确保纸盒中的纸张平整且位于最 大纸张容量标记 (1) 之下。 纸盒装得过满可能会导致卡纸。

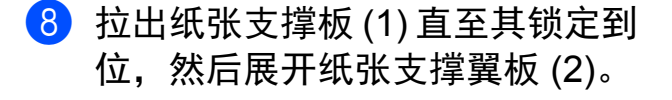

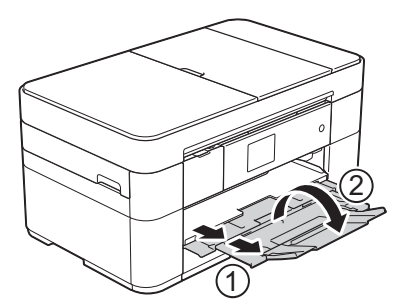

8 如有需要,更改设备菜单中的纸 张尺寸设置。 ( [设置纸张尺寸和类型](#page-22-2) >> 第 15 [页](#page-22-2) )

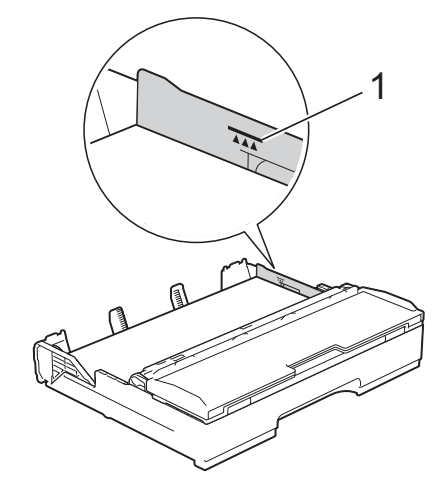

7 慢慢将纸盒完全推入设备。

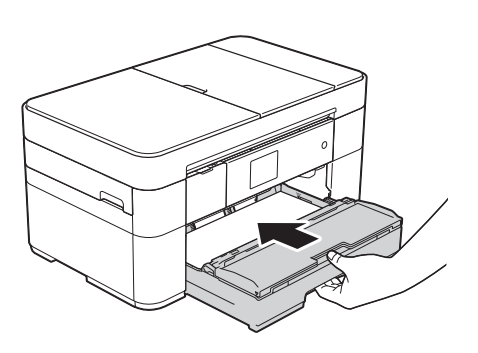

#### 使用 **A3** 或 **Ledger** 尺寸纸张时: **<sup>2</sup>**

- 1 将纸盒从设备中完全拉出。 将纸盒放置在平坦的表面上。
- 2 推动蓝色滑块,直到其锁定在释 放位置,然后拉伸纸盒,直到蓝 色滑块返回并锁定在默认位置。 打开纸盒盖并确保纸盒 (1) 中的三 角形标记与 **B4 JIS/LGL** 的标记 (2) 对齐,如图所示。

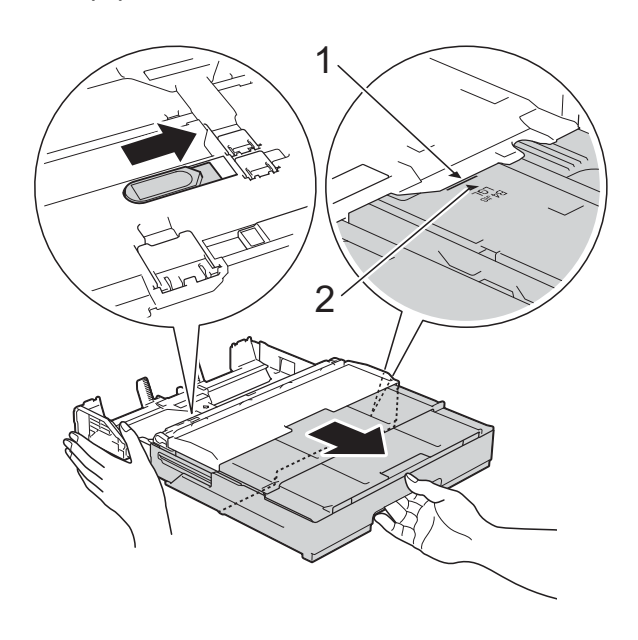

第二次推动蓝色滑块,直到其锁 定在释放位置,然后拉伸纸盒, 直到蓝色滑块返回并锁定在默认 位置。打开纸盒盖并确保纸盒 (1) 中的三角形标记与 **A3/LGR** 的标 记 (2) 对齐, 如图所示。

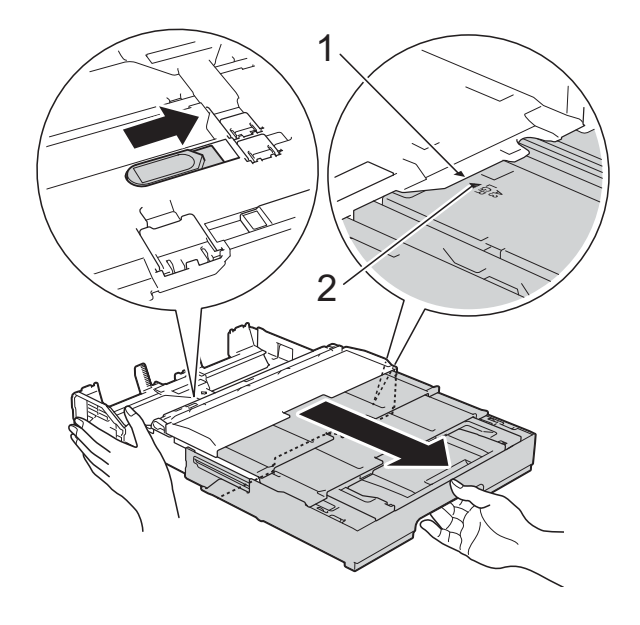

8 轻轻按住并滑动纸张导块 (1), 调 整至纸张尺寸。请确保纸张导块 (1) 上的三角形标记 (2) 与您正在 使用的纸张尺寸的标记对齐。

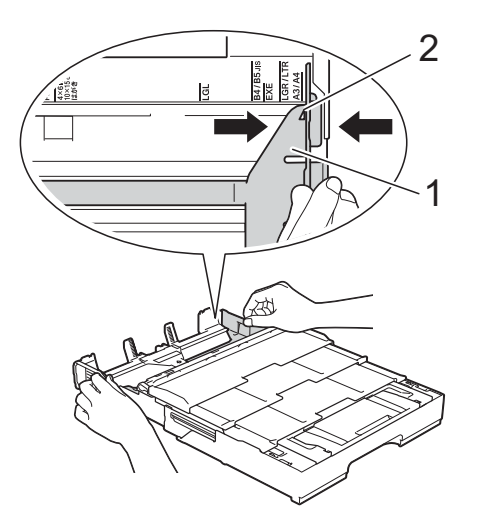

4 充分展开堆叠的纸张,以避免卡 纸与进纸错误。

#### 提示

请确保纸张不卷曲或皱褶。

6 轻轻地将纸张打印面向下装入纸 盒。确保纸盒中的纸张平整。

纵向 **<sup>2</sup>**

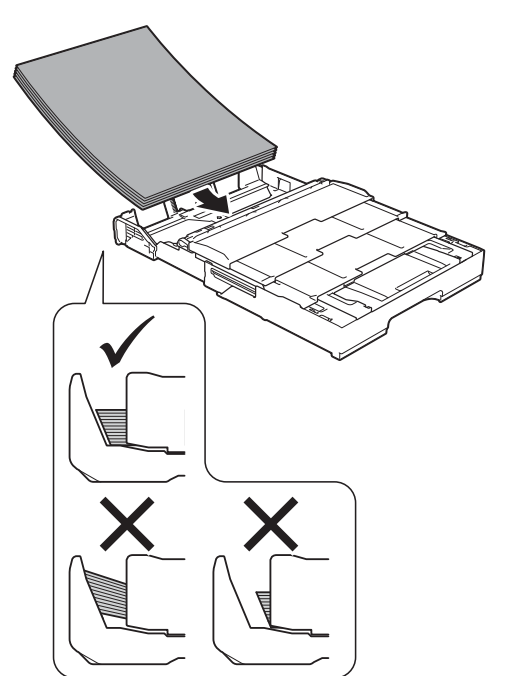

6 轻轻滑动纸张导块 (1), 调整至纸 张尺寸。确保纸张导块触碰到纸 张的两边。

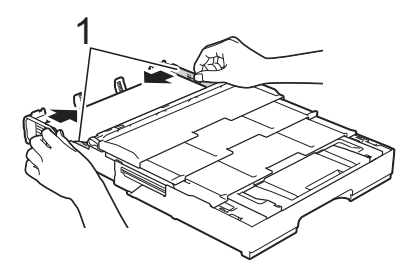

■ 确保纸盒中的纸张平整且位于最 大纸张容量标记 (1) 之下。纸盒装 得过满可能会导致卡纸。

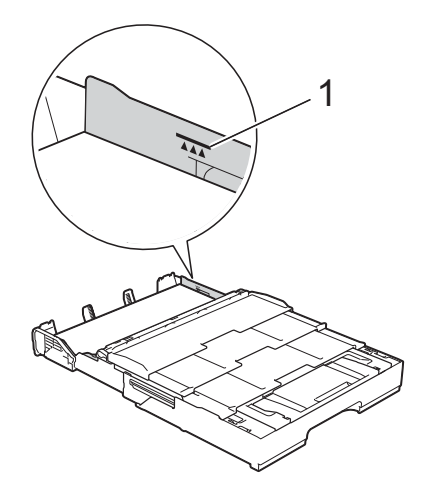

8 慢慢将纸盒完全推入设备。

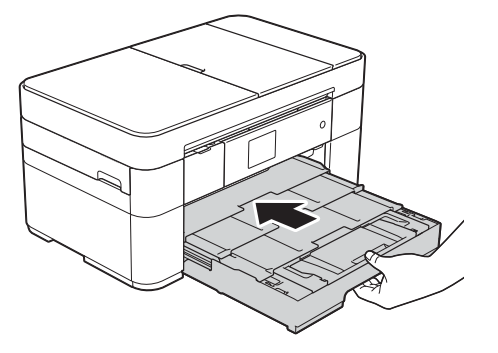

8 展开纸张支撑翼板。

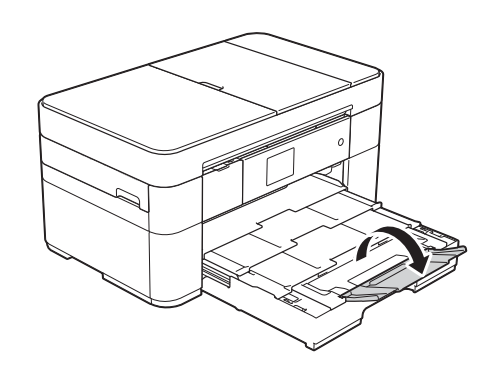

10 如有需要,更改设备菜单中的纸 张尺寸设置。 ( [设置纸张尺寸和类型](#page-22-2) >> 第 15 [页](#page-22-2) )

## <span id="page-20-1"></span><span id="page-20-0"></span>将纸张装入手动进纸槽 **<sup>2</sup>**

使用手动进纸槽装入特殊打印介质, 一次装入一张。

手动进纸槽不支持传真打印。

#### 纸张尺寸和装入方向 **<sup>2</sup>**

将纸张装入手动进纸槽时,纸张尺寸 决定方向。

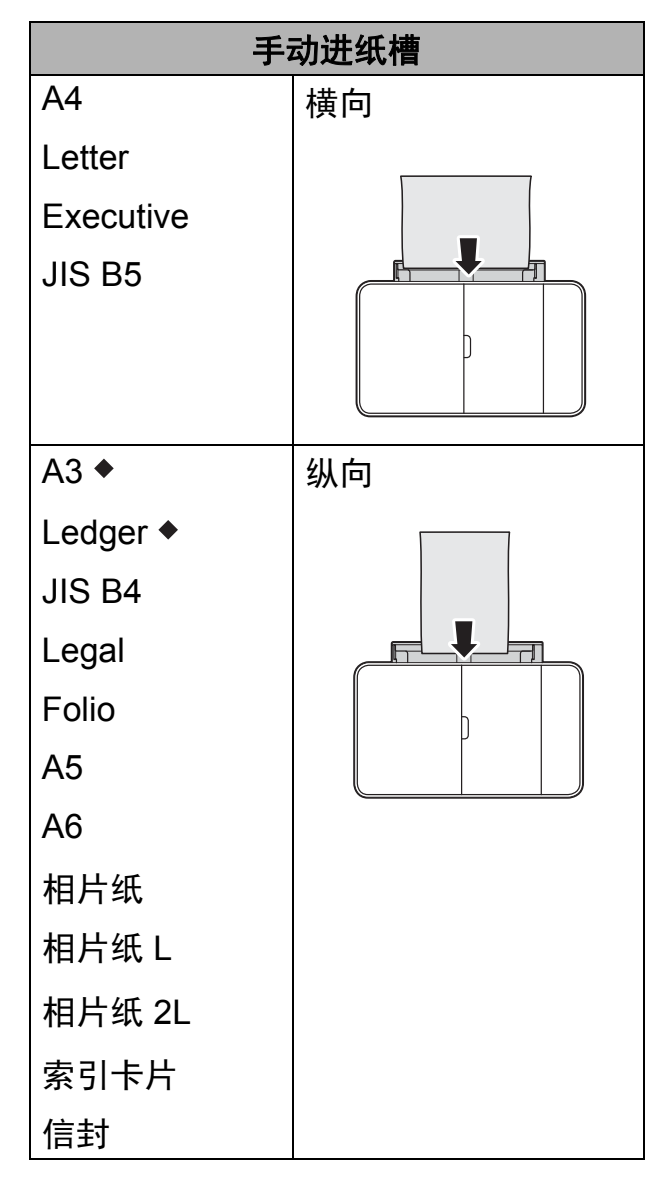

详细信息,请参见本章节。

有关其他纸张尺寸的信息 >> 高级说 明书

#### 使用 **A3** 或 **Ledger** 尺寸纸张时: **<sup>2</sup>**

1 打开手动进纸槽盖。

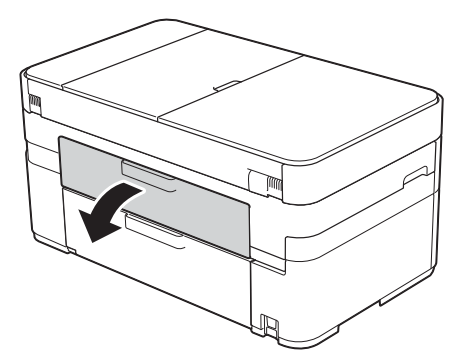

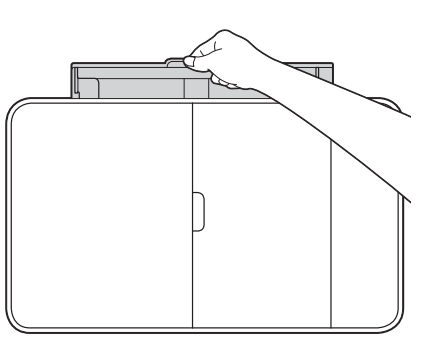

2 滑动手动进纸槽的纸张导块,调 整至所用纸张的宽度。

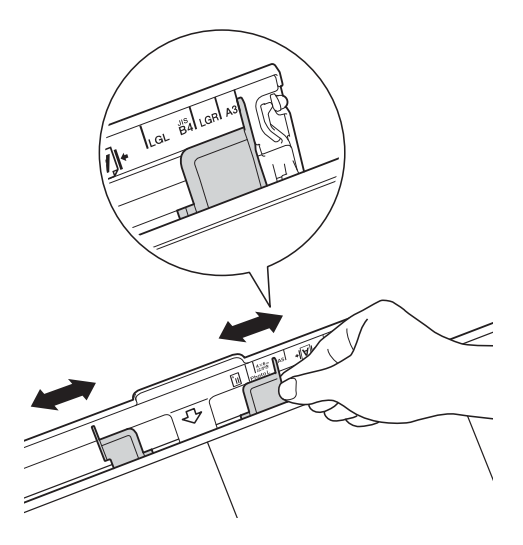

6 在手动进纸槽中*只装入一张*纸, 打印面向上放置。

纵向 **<sup>2</sup>**

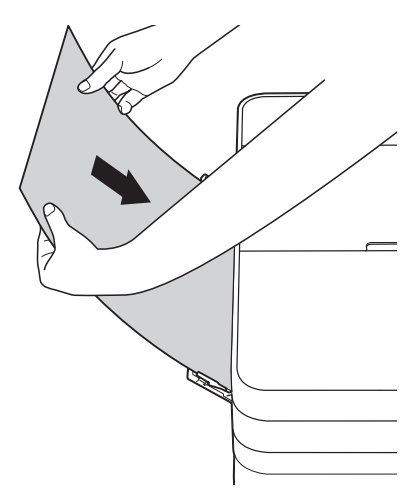

4 用双手轻轻滑动手动进纸槽的纸 张导块,调整至纸张尺寸。

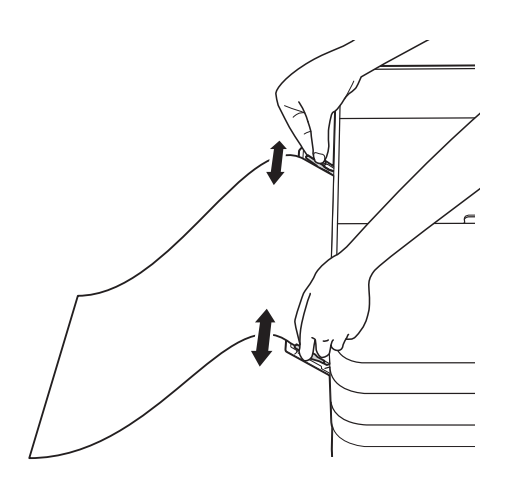

6 用双手将一张纸推入手动进纸槽, 直至纸张的前缘触碰到进纸辊,听 到设备进纸时松开双手。触摸屏上 显示 [手动进纸槽已就绪。]。

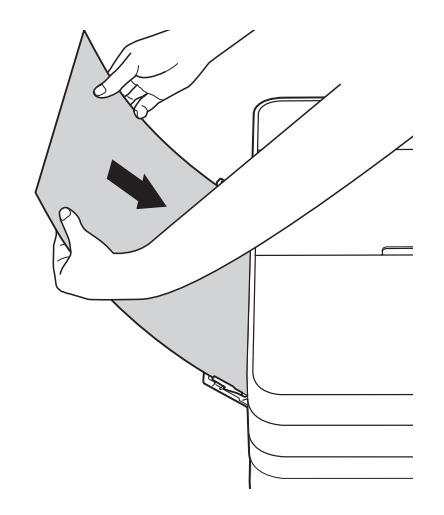

f 拉出纸张支撑板 (1) 直至其锁定到 位,然后展开纸张支撑翼板 (2)。

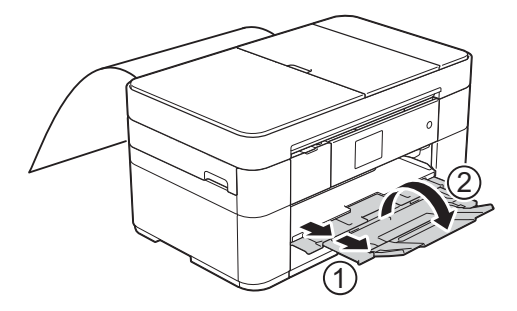

#### 提示

如果一张纸打印不完文档,触摸屏 将提示您装入下一张纸。此时,请 将另一张纸装入手动进纸槽,然后 按触摸屏上的 [OK]。

### <span id="page-22-0"></span>纸张设置 **<sup>2</sup>**

#### <span id="page-22-2"></span><span id="page-22-1"></span>设置纸张尺寸和类型 **<sup>2</sup>**

#### 纸张类型 **<sup>2</sup>**

为获得最佳的打印质量,请在设备上 设定要使用的纸张类型。

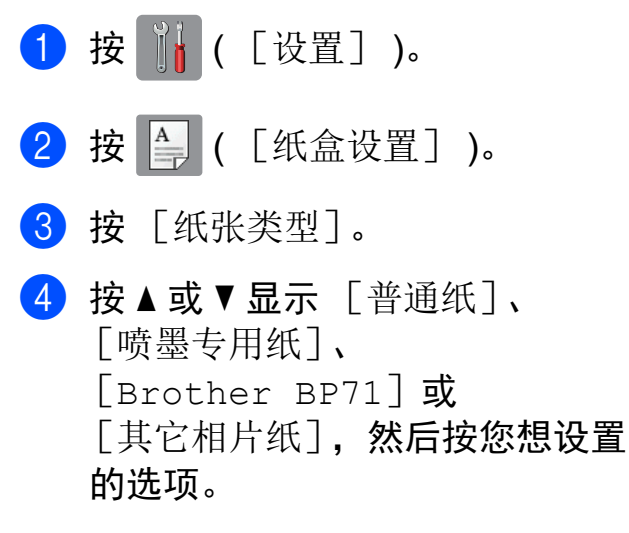

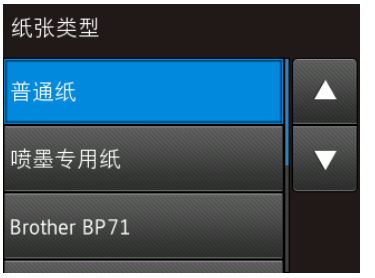

#### 提示

选择 [Brother BP71]或 [其它相片纸]时,纸盒不支持尺 寸大于 Letter 或 A4 的纸张。

#### $6$ 按

#### 提示

设备将纸张打印面向上输出到设备 前部的纸盒中。使用光面纸打印 时, 为了防止弄脏打印件或卡纸, 请立即取走打印出的每一页。

#### 纸张尺寸 **<sup>2</sup>**

复印时可以使用以下尺寸的纸张: A4、A5、A3、相片纸 (10 × 15 厘米)、 Letter、Legal、Ledger 和 Folio: 打印 传真时则可使用以下纸张尺寸: A4、 A3、Ledger、Letter、Legal 和 Folio。 在设备内装入不同尺寸的纸张时,必须 同时更改纸张尺寸设置,以便适合接收 传真的页面尺寸。

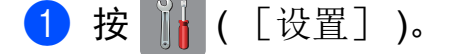

- 2 按 叠 ( [纸盒设置] )。
- 3 按 「纸张大小]。
- 4 按 ▲ 或 ▼ 显示您想设置的选项, 然后按所显示选项。

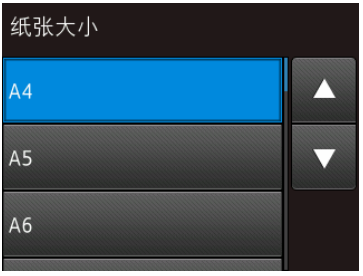

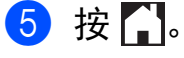

**2**

## <span id="page-23-3"></span><span id="page-23-0"></span>检查纸张设置 **<sup>2</sup>**

如果检查纸张设置设为 「开]. 设备 将显示信息询问您是否想更改纸张类 型和纸张尺寸设置。每次您从设备中 拉出纸盒时都将显示此信息。默认设 置为 [开]。

按 1 ( [设置] )。

- 2 按 「所有设置」。
- 6 按 ▲ 或 ▼ 显示 「常规设置]。

4 按 「常规设置」。

- 6 按 ▲ 或 ▼ 显示 [检查纸张]。
- 6 按 [检查纸张]。
- 7 按 [关] (或 [开] )。
- h 按 。

#### <span id="page-23-1"></span>推荐打印介质 **<sup>2</sup>**

为获取最佳打印质量, Brother 建议您 使用下表中的 Brother 纸张。 如果您所在的国家无法购买到 Brother 公司的下列纸张,我们建议在大量购 买纸张前先测试各种纸张。

#### **Brother** 公司的纸张

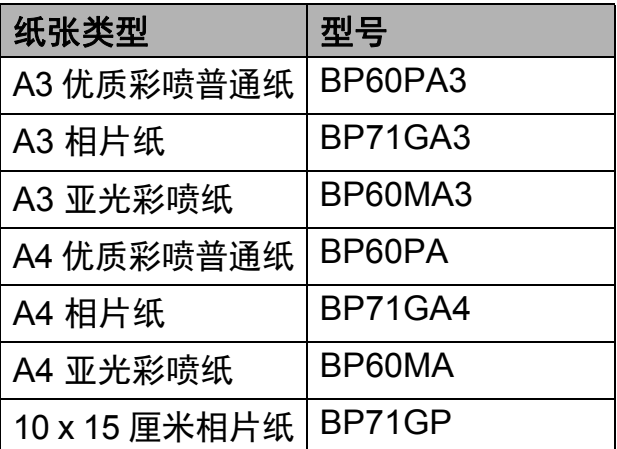

#### <span id="page-23-2"></span>处理和使用打印介质 **<sup>2</sup>**

#### 重要事项

请勿使用下列纸张:

• 损坏、卷曲、褶皱或形状不规则 的纸张

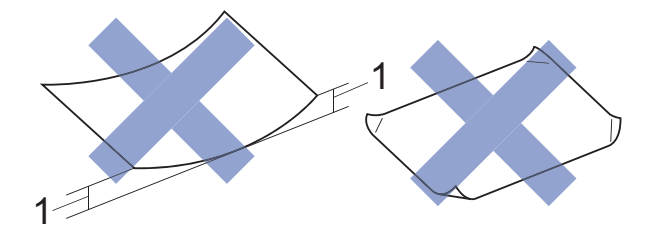

- **1 2** 毫米或以上的卷曲可能会引起 卡纸。
- 光亮度过高或有过多丝流的纸张
- 无法堆叠整齐的纸张
- 短丝流的纸张

<span id="page-24-0"></span>装入原稿 **<sup>3</sup>**

## <span id="page-24-1"></span>如何装入原稿 **<sup>3</sup>**

**3**

可使用自动进稿器 (ADF) 和平板扫描 器发送传真、进行复印和扫描。

#### <span id="page-24-2"></span>使用自动进稿器 **<sup>3</sup>**

自动进稿器中最多可装入 35 页原稿, 一次可进一张纸。使用符合表中所示 尺寸和重量的纸张。放入自动进稿器 前,请展开堆叠的纸张。

#### 原稿尺寸和重量 **<sup>3</sup>**

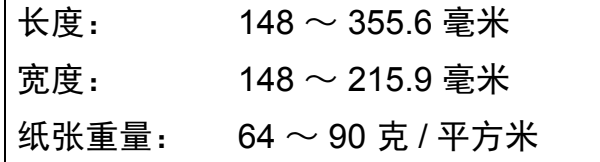

#### 如何装入原稿 **<sup>3</sup>**

#### 重要事项

- 请勿在进纸时抽拉纸张。
- 切勿使用卷曲、褶皱、折叠、裂开 或有订书钉、回形针、胶水或粘有 胶带的纸张。
- 切勿将纸板、报纸或纤维纸装入自 动进稿器,而应放到平板扫描器上。
- 切勿将较厚的原稿留在平板扫描器 上,否则可能会导致自动进稿器卡 纸。

确保原稿上的墨迹或涂改液已完全干 透。

1 展开自动进稿器原稿托板 (1)。

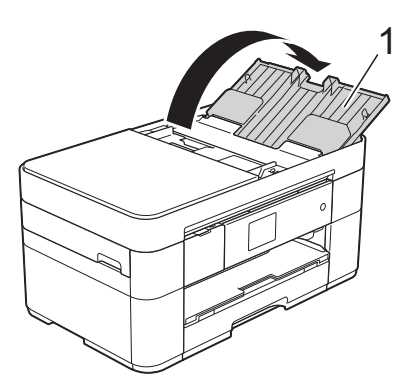

- 2 充分展开堆叠的纸张。
- c 调整纸张导块 (1) 以适合原稿的宽 度。

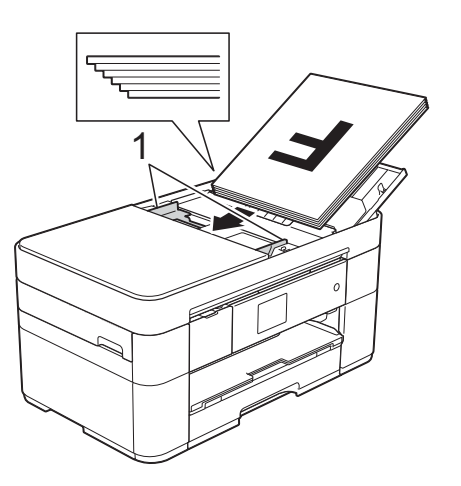

4 将原稿以正面向上、顶部先进入 的方式放入自动进稿器中,直到 您感觉到原稿碰触到进纸辊。 触摸屏上显示 [ADF 准备就绪]。

#### 提示

• 切勿将原稿装入托板 (1) 下方。

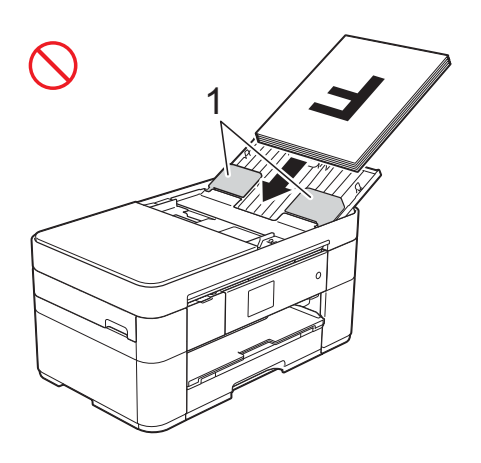

• 如果您装入了小尺寸原稿而无法将 其取出,请打开堆叠纸盒 (1),然 后取出原稿。

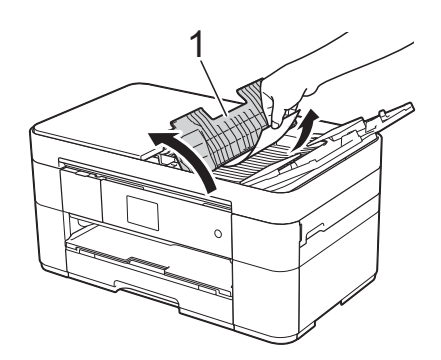

合上堆叠纸盒,然后再合上自动进 稿器原稿托板。

#### <span id="page-25-0"></span>使用平板扫描器 **<sup>3</sup>**

使用平板扫描器对单页或书本页面进 行传真、复印或扫描。

#### 支持的原稿尺寸 **<sup>3</sup>**

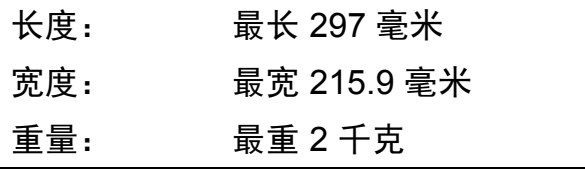

#### 如何装入原稿 **<sup>3</sup>**

#### 提示 一

若要使用平板扫描器,必须清空自 动进稿器。

- 1 抬起原稿盖板。
- 2 将原稿正面向下放在平板扫描器 的左上角。

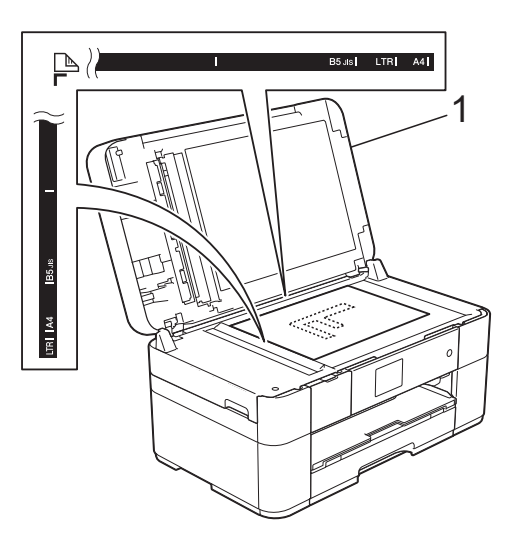

**1** 原稿盖板

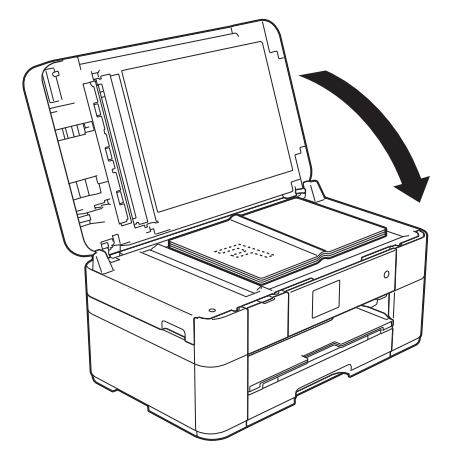

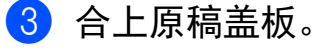

重要事项

如果扫描一本书或较厚的原稿, 切 勿用力合上或挤压原稿盖板。

**4**

## <span id="page-26-0"></span>打印计算机中的数据 **<sup>4</sup>**

## <span id="page-26-1"></span>如何打印文档 **<sup>4</sup>**

本设备可以接收和打印计算机中的数 据。必须先安装打印机驱动程序,才 可打印计算机中的数据。

- (>> 高级说明书)
- **4** 从随机光盘或 Brother Solutions Center (Brother 解决方案中心 ) 安装 Brother 打印机驱动程序。 (>> 快速安装指南)
- 2 从应用程序中选择打印命令。
- 6 在打印对话框中选择您的设备名 称,然后点击属性或首选项,具 体取决于您正在使用的应用程序。
- 4 在属性对话框中选择您想更改的 设置。 常用设置包括:
	- ■介质类型
	- ■打印质量
	- ■纸张大小
	- ■方向
	- ■彩色 / 灰度
	- 省墨模式
	- ■缩放
	- 双面打印 / 小<del>册</del>子打印
- 6 点击确定。
- 6 点击打印 ( 或确定, 具体取决于您 正在使用的应用程序 ) 开始打印。

## <span id="page-27-0"></span>复印 **<sup>5</sup>**

## <span id="page-27-1"></span>如何复印 **<sup>5</sup>**

**5**

- 1 执行以下操作中的一项装入原稿:
	- 将原稿*正面向上*放入自动进稿 器中。
		- (*[使用自动进稿器](#page-24-2)* ▶ ▶ 第 17 页 )
	- 将原稿*正面向下*放到平板扫描 器上。

( [使用平板扫描器](#page-25-0) uu 第 18 页 )

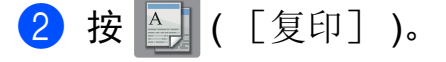

■触摸屏显示:

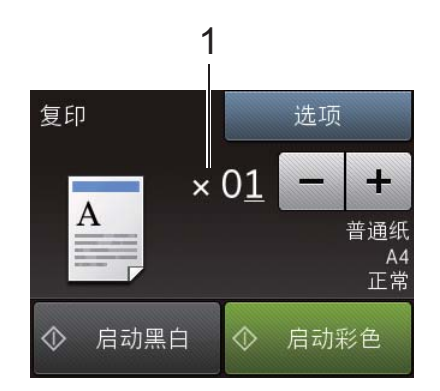

**1** 复印份数

输入所需份数:

- 按触摸屏上的 或 +。
- 按触摸屏上显示的复印份数, 然后输入所需复印份数。 按 [OK]。
- 3 如果您想复印两份或以上, 请输 入相应数字 ( 最大 99)。
- <span id="page-27-2"></span>4 按 [启动黑白]或 [启动彩色]。

#### 停止复印 **<sup>5</sup>**

要停止复印,请按X。

## <span id="page-27-3"></span>复印选项概述 **<sup>5</sup>**

若要更改复印选项, 按 「复印], 然 后按 [选项]。按▲或▼滚动显示复 印设置。显示所需设置时,按所显示 设置并选择所需选项。选项更改完成 后,按 [OK]。

有关更改以下复印选项的更多信息, 请参见第 [21](#page-28-2) 页。

- 纸张类型
- ■纸张尺寸

有关更改以下复印选项的更多信息 ▶ 高级说明书

- ■质量
- ■放大 / 缩小
- 页面布局
- 2 合 1 ( 身份证)
- ■堆叠 / 排序
- 浓度
- ■省墨模式
- 薄纸复印
- 书本复印
- ■水印复印
- 去除背景颜色
- 双面复印
- 设置新默认值
- 恢复出厂设置

**5**

#### <span id="page-28-2"></span><span id="page-28-0"></span>纸张类型 **<sup>5</sup>**

在特殊类型的纸张上复印时,请根据 您正在使用的纸张类型设置设备,以 获得最佳复印效果。

#### 1 装入原稿。

2 按 4 ( [复印] )。

- 8 输入所需份数。
- 4 按 [选项]。
- 6 按 ▲ 或 ▼ 显示 「纸张类型]。
- 6 按 「纸张类型」。
- 1 按▲或▼显示 [普通纸]、 [喷墨专用纸]、 [Brother BP71]或 [其它相片纸],然后按您想设置 的选项。

#### 提示

选择 Brother BP71 或其他光面纸 时. 纸盒不支持尺寸大于 A4 或 Letter 的纸张。

- **8 按 [OK]。**
- 9 按 [启动黑白]或 [启动彩色]。

#### <span id="page-28-1"></span>纸张尺寸 **<sup>5</sup>**

如果您复印时用的纸张尺寸不是 A4, 必须更改纸张尺寸设置。仅可在 A4、 A5、A3、相片纸 (10 × 15 厘米)、 Letter、 Legal、 Ledger 或 Folio 尺寸 的纸张上进行复印。

- 1 装入原稿。
- 2 按 1 ( [复印] )。
- 8 输入所需份数。
- d 按 [选项]。
- 6 按 ▲ 或 ▼ 显示 [纸张大小]。
- 6 按 「纸张大小]。
- **7 按 A 或 ▼ 显示** 「A4]、 「A5]、  $\lceil A3 \rceil$ ,  $\lceil 10x15cm \rceil$ , [Letter]、[Legal]、 [Ledger]或 [Folio],然后 按您想设置的选项。

#### 提示

若正使用手动进纸槽,请一次装入 一张纸。 ( [将纸张装入手动进纸槽](#page-20-0) ▶ 第 13 页 )

- $8$ 按  $[OK]$ 。
- 9 按 [启动黑白]或 [启动彩色]。

**21**

**6**

## <span id="page-29-0"></span>扫描到计算机 **<sup>6</sup>**

## <span id="page-29-1"></span>扫描前 **<sup>6</sup>**

若要将本设备用作扫描器,请安装扫 描器驱动程序。如果本设备已连接到 网络,请配置 TCP/IP 地址。

- 从随机光盘安装扫描器驱动程序。 (>> 快速安装指南)
- ■如果网络扫描不可用,请配置本设 备的 TCP/IP。
	- (>> 高级说明书)

## <span id="page-29-2"></span>如何使用 **ControlCenter4**  将文档扫描成 **PDF** 文件 **(Windows**®**) <sup>6</sup>**

(详细信息 >> 高级说明书)

#### 提示

- 计算机上的屏幕显示可能会根据型 号的不同而不同。
- 本节描述基于使用 ControlCenter4 高级模式时的情况。

ControlCenter4 软件实用程序让您无 需启动特定的应用程序,即可访问最 常用的应用程序。

- 1 装入原稿。 ( *[如何装入原稿](#page-24-1)* > > 第 [17](#page-24-1) 页 )
- 2 点击任务栏中的

tas (ControlCenter4) 图标, 然 后点击打开。

3 若显示 ControlCenter4 模式屏幕, 点击高级模式,然后点击确定。

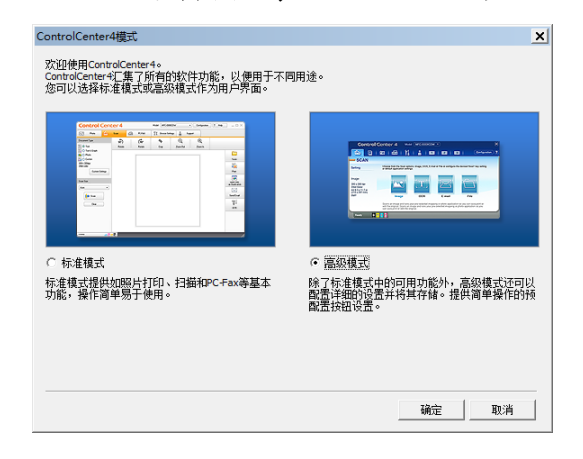

4 从屏幕顶部的机型下拉列表中选 择您的设备。

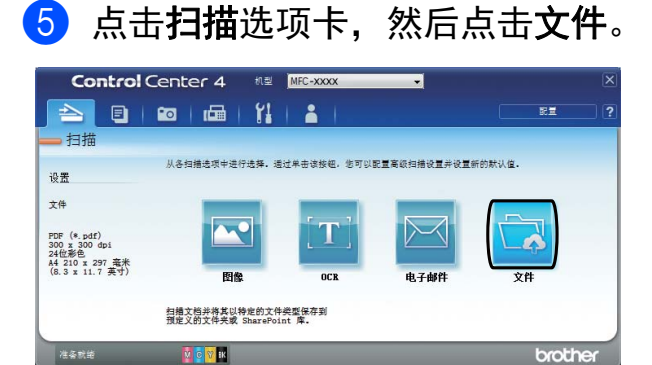

#### 将出现配置对话框。 如有需要,更改默认设置。

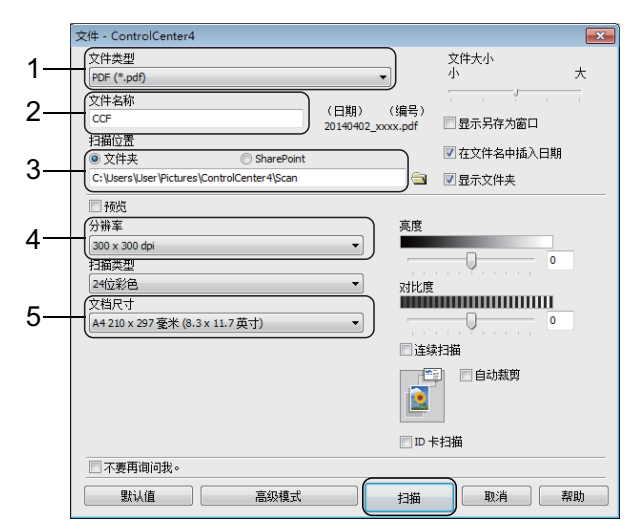

- 1 从文件类型下拉列表中选择 **PDF (\*.pdf)**。
- 2 输入文档的文件名。
- 3 点击文件夹。可将文件保存至 默认文件夹,或者点击 (浏览) 按钮选择所需文件夹。
- 4 从分辨率下拉列表中选择扫描 分辨率。
- 5 从文档尺寸下拉列表中选择文 档尺寸。
- 6 点击扫描。 设备开始扫描。保存文件的文件 夹将自动打开。

## <span id="page-30-0"></span>如何使用触摸屏将文档扫 描成 **PDF** 文件 **<sup>6</sup>**

- **4 装入原稿。([如何装入原稿](#page-24-1)>> 第** [17](#page-24-1) 页 )
- 2 按 ( [扫描] )。
- 6 按 4 或 ▶ 显示 「到文件]。
- d 按 [到文件]。
- 6 如果本设备已连接到网络, 按计 算机名称。 执行以下操作中的一项:
	- ■要使用默认设置,转到步骤 俞。
	- ■要更改默认设置,转到步骤 6。
- <span id="page-30-3"></span>f 按 [选项]。
- 按 [扫描设置], 然后按 [设置设备]。
- 8 如有需要,选择 [扫描类型]、 [分辨率]、[文件类型]、 [扫描尺寸]和 「夫除背景颜色]的设置。
- $9$ 按  $[OK]$ 。
- <span id="page-30-2"></span>10 按 [启动]。 设备开始扫描。

#### 提示

#### 以下扫描模式可用:

- 「到 OCR]
- [到文件]
- [到图像]
- [到介质卡]
- [到电子邮件]
- [到邮件服务器]
- $\cdot$  [到 FTP]
- [到局域网]
- [到互联网]
- $[$ ws 扫描]  $1$  ( 网络服务扫描 )
- <span id="page-30-1"></span>仅适用于 Windows<sup>®</sup>。 (包括 Windows Vista<sup>®</sup> SP2 或更高版本、Windows<sup>®</sup> 7 和 Windows $^{\circledR}$  8) (>> 高级说明书)

<span id="page-31-0"></span>打印 **USB** 闪存盘中的照片 **<sup>7</sup>**

## <span id="page-31-1"></span>图像捕捉中心操作 **(** 照片模式 **) <sup>7</sup>**

即使未将本设备连接到计算机上,您也 可以直接打印 USB 闪存盘中的照片。

## <span id="page-31-2"></span>如何打印图像 **<sup>7</sup>**

#### <span id="page-31-3"></span>查看照片 **<sup>7</sup>**

**7**

打印照片前在触摸屏上预览照片。如 果照片为大容量文件,每张照片的显 示都可能会有延迟。

1 打开介质插槽盖。

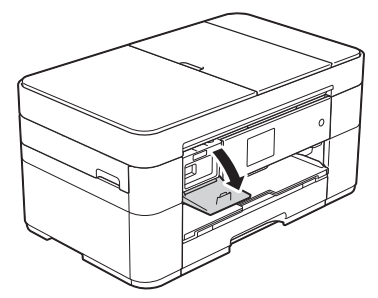

- 2 将 USB 闪存盘插入正确的插槽中。
- 8 按 「照片]。
- 4 按 ◀或▶ 显示 「查看照片]。
- 6 按 「杳看照片]。
- 6 执行以下操作中的一项:
	- 要选择多张照片进行打印或一 个图像要打印多份,转到步骤  $\bullet$
	- 要打印所有照片, 按 [全打印]。按 [是]确认。 转到步骤 ⑩。
- <span id="page-31-4"></span>1 按 ◀ 或 ▶ 显示您想打印的照片, 然后按所显示照片。
- <span id="page-31-6"></span>8 输入所需份数:
	- 按触摸屏上的 [-]或 [+]。
	- 按份数以显示触摸屏上的拨号 盘,然后使用拨号盘输入所需 份数。按 [OK]。

按 [OK]。

- 9 重复步骤 2 和 3, 直到选择完所 有要打印的照片。
- <span id="page-31-5"></span> $10$ 按  $\lceil$  OK]。
- 1 阅读并确认显示的选项列表。
- 12 按 「打印设置]更改纸张类型和 纸张尺寸。

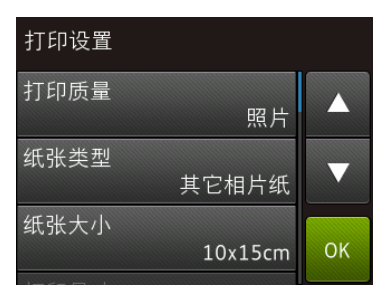

- 按 ▲ 或 ▼ 显示 「纸张类型], 按所显示设置,然后按所需选 项。
- ■按▲或▼显示 [纸张大小], 按所显示设置,然后按所需选 项。

如有需要,更改其他打印设置。 完成后,按 [OK]。

- 13 按 「启动」。
- 14 打印后待触摸屏上显示的信息消 失,然后再从介质插槽移除 USB 闪存盘。

打印 USB 闪存盘中的照片

## <span id="page-32-0"></span>图像捕捉中心打印设置概述**<sup>7</sup>**

可临时更改下一份打印的打印设置。 设备将在打印后恢复默认设置。

## 提示 ——

可将常用的打印设置设定为默认设 置进行保存。

(>> 高级说明书)

**8**

## <span id="page-33-0"></span>电话服务和外接设备 **<sup>8</sup>**

## <span id="page-33-1"></span>电话服务概述 **<sup>8</sup>**

您可以在 Brother 设备上使用多种服 务和连接。有关设置的更多信息或建 议 >> 高级说明书

#### <span id="page-33-2"></span>语音邮件 **<sup>8</sup>**

如果本 Brother 设备连接的电话线路 上有语音邮件服务,接收拨入传真时 它们可能会相互冲突。如果使用此服 务, Brother 建议您将 Brother 设备的 [接收模式]设置为 [传真手动]。 ( [接收模式](#page-37-1) > > 第 30 页 )

#### <span id="page-33-3"></span>**IP 语音 (VoIP)**

VoIP 是一种电话系统,它使用因特网 连接,而不是传统电话线。本设备可 能不兼容某些 VoIP 系统。如果您对 如何将本设备连接至 VoIP 系统有任 何疑问,请联系您的 VoIP 供应商。

#### <span id="page-33-4"></span>连接外接应答设备 **(TAD) <sup>8</sup>**

可选择将外接应答设备连接至 Brother 设备。必须正确连接才能成功接收传 真。在外接应答设备上录制外出留言 信息时, Brother 建议您在留言开始时 录制 5 秒钟的静音,并将您的留言限 制在 20 秒内。将设备的接收模式设置 为 [外接应答设备]。

#### <span id="page-33-5"></span>外接电话和分机 **<sup>8</sup>**

可将单机电话连接到设备上。如果在 分机或外接电话上应答传真呼叫,可 以通过按 **l 5 1** 使设备接收传真。如 果设备应答语音呼叫并发出快速双振 铃提示您接听来电,按 **#51** 在分机 上接听来电。

<span id="page-34-0"></span>发送传真 **<sup>9</sup>**

## <span id="page-34-1"></span>如何发送传真 **<sup>9</sup>**

**9**

1 执行以下操作中的一项:

- 将原稿*正面向上*放入自动进稿 器中。([使用自动进稿器](#page-24-2)>> 第 [17](#page-24-2) 页 )
- 将原稿*正面向下*放到平板扫描 器上。([使用平板扫描器](#page-25-0)>> 第 [18](#page-25-0) 页 )

提示 -

- 若要发送多页传真,请使用自动进 稿器。
- 如果使用自动进稿器发送黑白传真 时内存已满,将立即发送传真。
- 可使用平板扫描器一次传真一页书 本页面。原稿最大可为 A4 或 Letter 尺寸的纸张。
- 2 执行以下操作中的一项: 传真预览设置为 [关]时,按 [二] ( [传真] )。 传真预览设置为 [开]时,按 ( [传真] )和 | 全
	- ( [正在发送传真] )。

#### ■触摸屏显示:

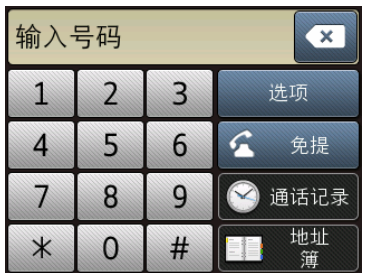

6 若要更改传真发送设置, 按 「选项」。按▲或▼滚动显示传真 设置。显示所需设置时,按所显 示设置并选择您的新选项。选项 更改完成后,按 [OK]。

> 有关传真发送的更高级操作和设 置 >> 高级说明书

- 传真分辨率
- 对比度
- 平板扫描尺寸
- ■彩色传真传输
- 预览发送传真
- 通话结束时进行传真
- 多址发送
- 实时传输
- 国际模式
- 定时传真
- 批量发送
- 取消等待处理的作业
- 设置新默认值
- 恢复出厂设置
- 轮询发送
- ■传输验证报告
- 4 输入传真号码。 使用触摸屏上的拨号盘。 使用 **(** [地址簿] **)** ■ 「地址簿]
	- 使用 **(** [通话记录] **)**
	- 「重拨]
	- [拨出记录]
	- [来电显示记录]

#### 提示

若要在发送前预览传真信息,请将 [预览]设置为 [开]。

(>> 高级说明书)

6 按 「传真启动」。

#### 使用自动进稿器发送传真 **<sup>9</sup>**

■ 设备开始扫描要发送的原稿。

#### 使用平板扫描器发送传真 **<sup>9</sup>**

- 如果选择了 「颜色设置] 中的 [黑白] (默认设置), 设备将开 始扫描第一页。转到步骤 6。
- 如果选择了 [颜色设置]中的 [彩色],触摸屏上将询问您 是否想发送彩色传真。按 [是 (彩色传真)]确认。设 备将拨号并发送页面。
- <span id="page-35-3"></span>6 当触摸屏上显示 [下一页 ?] 时, 执行以下操作中的一项:
	- ■仅发送单页, 按 「否」。 设备将发送原稿。
	- ■要发送多页, 按 [是], 然后 转到步骤 @。

<span id="page-35-4"></span>■ 将下一页原稿放到平板扫描器上。 按 [OK]。 设备将扫描页面。 (重复步骤 6 和 @ 发送其他页面。 )

#### <span id="page-35-0"></span>停止传真 **<sup>9</sup>**

<span id="page-35-1"></span>要停止传真, 请按 X。

## 如何存储号码 **<sup>9</sup>**

将传真和电话号码存储到设备地址簿 中或创建传真接收方组,以便您可以 一次将传真多址发送到多个接收方。

#### 提示

即使停电,存储的地址簿号码也不 会丢失。

## <span id="page-35-2"></span>存储一个暂停 **<sup>9</sup>**

存储地址簿号码时,您可以通过按触 摸屏上的 「暂停]插入一个或多个 3.5 秒钟的暂停。
#### 存储地址簿号码 **<sup>9</sup>**

最多可存储 100 个带名称的地址, 每 个名称可以对应两个号码。

1 按 [ 1 ] ( [传真] )。

- 2 按 1 ( [地址簿] )。
- <span id="page-36-0"></span>c 按 [编辑]。
- 4 按▲或▼显示「添加新的地址]。

e 按 [添加新的地址]。

- 6 按 [名称]。
- 使用触摸屏输入名称 ( 最多 16 个 字符 )。 按 [OK]。 ( [输入文本](#page-14-0) >> 第 7 页)
- 8 按 [地址 1]。
- 9 使用触摸屏输入第一个传真或申 话号码 ( 最多 20 个数字 )。 按 [OK]。

#### 提示

- 输入传真或电话号码时,务必包含 区号。如果传真或电话号码未登记 区号,则来电显示名称和记录可能 无法正常显示,具体取决于您所在 的国家。
- 如果已下载网络传真 *(I-Fax)* 功能: 要存储用于网络传真 (I-Fax) 或扫 描到邮件服务器的电子邮件地址, 按 | | | 输入电子邮件地址, 然后 按 [OK]。
- 10 要存储第二个传真或电话号码, 按 [地址 2]。 使用触摸屏输入传真或电话号码 ( 最多 20 个数字 )。 按 [OK]。
- <span id="page-36-1"></span> $\bigcap$ 按  $[OK]$ 确认。
- 12 执行以下操作中的一项:
	- ■要再存储其他地址簿号码, 重 复步骤 ❸ 至 俞。
	- ■完成后, 按 4

# <span id="page-36-2"></span>如何设置本机标识 **<sup>9</sup>**

设置设备的本机标识,以便在您发送 的每份传真上显示日期和时间。

- 1 按 1 ( [设置] )。
- 2 按 「所有设置」。
- 6 按 A 或 ▼ 显示 「初始设置]。
- 4 按 [初始设置]。
- 6 按 ▲ 或 ▼ 显示 「本机标识1。
- 6 按 「本机标识]。
- g 按 [传真]。
- 8 使用触摸屏输入传真号码 ( 最多 20 个数字), 然后按 [OK]。
- 9 按 [名称]。
- 10 使用触摸屏输入您的名称 ( 最多 20 个字符 ), 然后按 [OK]。 ( [输入文本](#page-14-0) > 第 7 页)
- 1 按 8

**10** 接收传真 **<sup>10</sup>**

# <span id="page-37-0"></span>接收模式 **<sup>10</sup>**

出厂默认情况下,设备为 [ 传真自动 ] 接收模式, 设备将自动接收所有发送到设备 上的传真。另外,本设备有以下四种接收模式。有关接收模式的更多详细信息: [使用接收模式](#page-38-0) > > 第 31 页

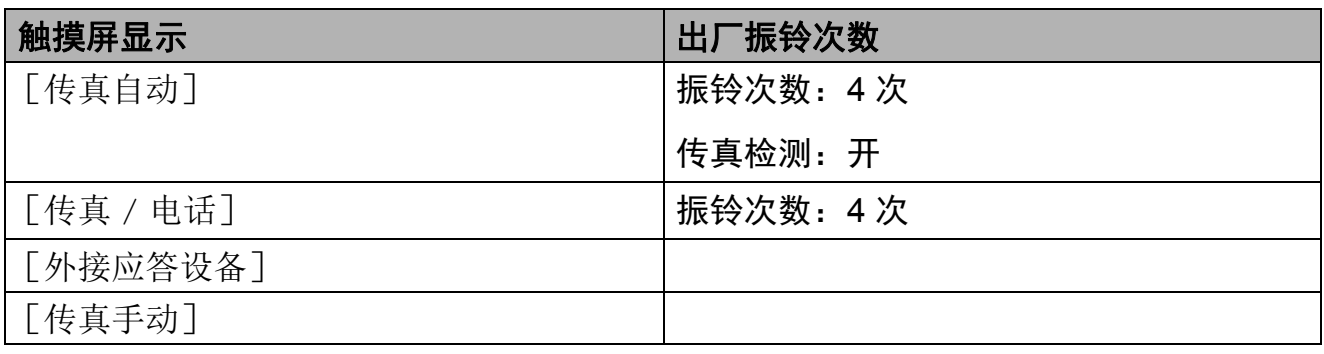

若要设置接收模式,请遵循以下指示:

- 1 按 1 ([设置] )。
- 2 按 [接收模式]。
- 3 按▲或▼显示 [传真自动]、[传真 / 电话]、[外接应答设备]或 [传真手动],然后按所需选项。
- d 按 。

# <span id="page-38-0"></span>使用接收模式 **<sup>10</sup>**

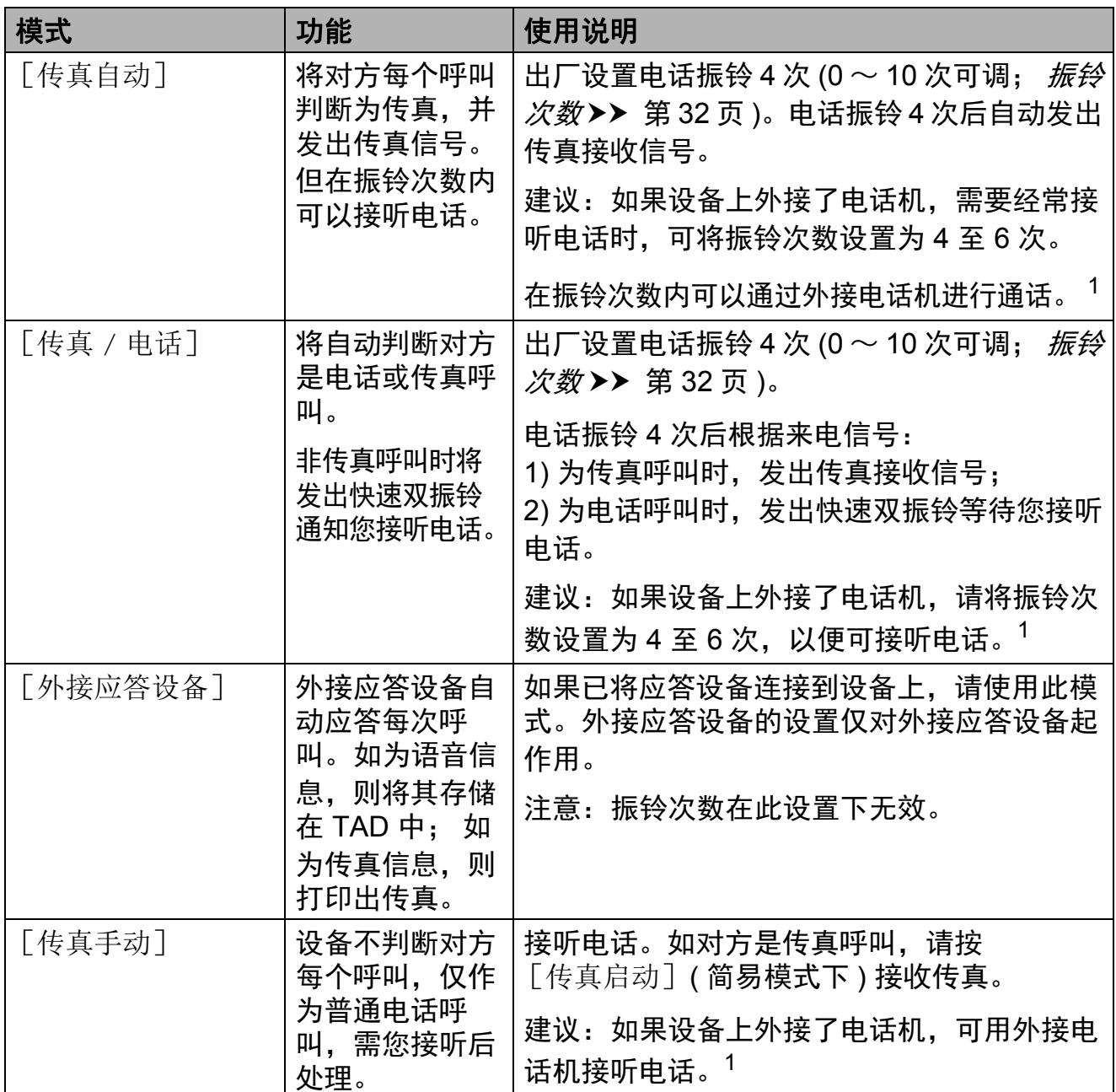

<span id="page-38-1"></span><sup>1</sup> 通话后对方需要发传真时或者对方是传真呼叫时,请按触摸屏上的传真启动 (简易模式下) 或在 外接电话机上按 \* 51 发出传真接收信号。必须先激活远程代码才能执行此操作。( 请参见高级 说明书。 )

**10**

# 接收模式设置 **<sup>10</sup>**

### <span id="page-39-1"></span><span id="page-39-0"></span>**振铃次数**

振铃次数用于设定设备在 [传真自动] 和 [传真 / 电话] 模式下, 应答来电 前振铃的次数。如果设备的同一线路上 还有外接电话或分机,请选择最大振铃 次数。

(>> 高级说明书)

1 按 1 ( [设置] )。

- 2 按 「所有设置」。
- 3 按 ▲ 或 ▼ 显示 「传真]。
- d 按 [传真]。
- 6 按▲或▼显示「设置接收]。
- 6 按 「设置接收」。
- 1 按 ▲ 或 ▼ 显示 「振铃次数]。

#### 8 按 [振铃次数]。

- 9 按 ▲ 或 ▼ 显示各选项, 然后按相应 数字选择设备应答前的振铃次数。 若选择 [0],则设备将立即应 答,而线路将不振铃。
- $\mathbf 0$ 按 $\mathbf 1$ .

**A** 日常维护 **<sup>A</sup>**

# 如何清洁和检查设备 **<sup>A</sup>**

### <span id="page-40-2"></span>清洁平板扫描器

- 1 从电源插座上拔出设备的电源插 头。
- 2 抬起原稿盖板 (1)。用一块柔软的 蘸有玻璃清洁剂的无绒抹布清洁 平板扫描器玻璃 (2) 和白色塑料板 (3)。

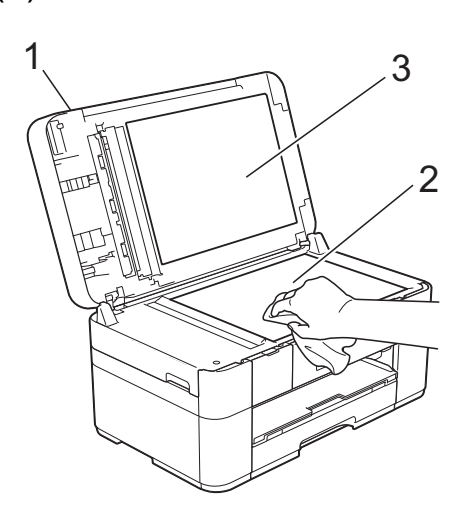

8 在自动进稿器单元中,用一块蘸 有玻璃清洁剂的无绒抹布清洁白 色塑料条 (1) 和扫描器玻璃条 (2)。

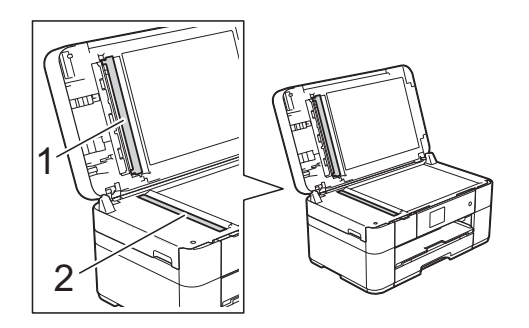

### <span id="page-40-1"></span>检查打印质量 **<sup>A</sup>**

若打印输出页上出现褪色或有彩色条 纹和文本,可能有部分打印头喷嘴堵 塞。可通过打印一张测试页并查看打 印图样检查喷嘴。

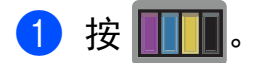

#### 提示

也可按 11 ( [设置] ), 然后按 [维护]。

- 2 按 ▲ 或 ▼ 显示 「改进打印质量]。
- c 按 [改进打印质量]。
- 4 按 「检查打印质量」。
- <span id="page-40-0"></span>6 遵循触摸屏提示进行操作, 将 A4 或 Letter 尺寸的普通纸装入纸盒, 然后按 [启动]。设备将打印打 印测试页。

6 检查页面上四种色块的打印质量。

**33**

- 触摸屏上会显示信息询问您打印 质量是否良好。 执行以下操作中的一项:
	- 如果所有线条都清晰可见, 按 [否]结束打印质量测试,然 后转到步骤 1.
	- 若看见如下图所示的缺失短线 条,按 [是]。

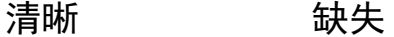

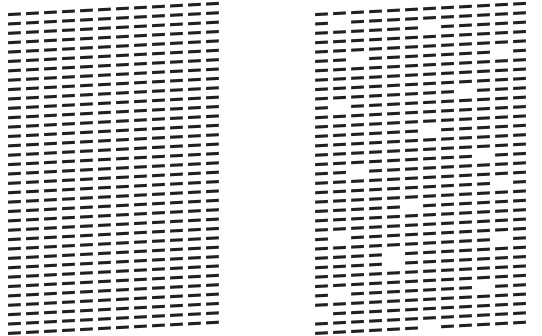

- 8 触摸屏会提示您检查各色块的打 印质量。遵循触摸屏提示进行操 作,按 1、 2、 3 或 4 选择与打印 测试页上各色块最相似的示例。
- 9 如果您按编号 2、 3 或 4,触摸屏 会提示您开始清洗。 按 [启动]。
- 1 清洗结束后, 按 [是], 然后返 回步骤 ❺。

### <span id="page-41-0"></span>1 按 门。

如果您已清洗打印头超过五次,但打 印质量仍未改善,请将出现问题的颜 色对应的墨盒更换为新的 Brother 原 装墨盒。请再次清洗打印头最多五 次。如果打印质量仍未改善,请联系 Brother 呼叫中心或特约维修站。

#### 重要事项

请勿触碰打印头。触碰打印头可能 会对设备造成永久损坏,由此造成 的损坏不在保修范围之内。

#### 提示

当打印头喷嘴堵塞时,打印图样将 如下图所示。

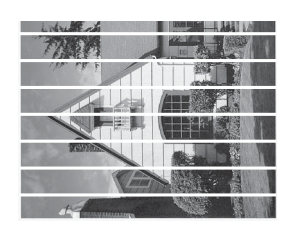

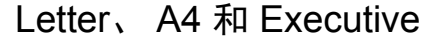

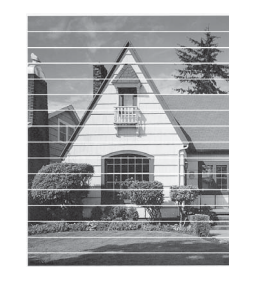

A3、 Ledger、 Legal、 Folio、 A5、 A6、信封、相片纸 (10 × 15 厘米 )、 相片纸 L (89 127 毫米 )、相片 纸 2L (13 × 18 厘米) 和索引卡片  $(127 \times 203$  毫米)

清洗打印头喷嘴后,水平线条消失。

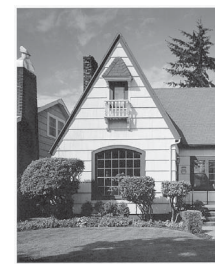

<span id="page-42-1"></span>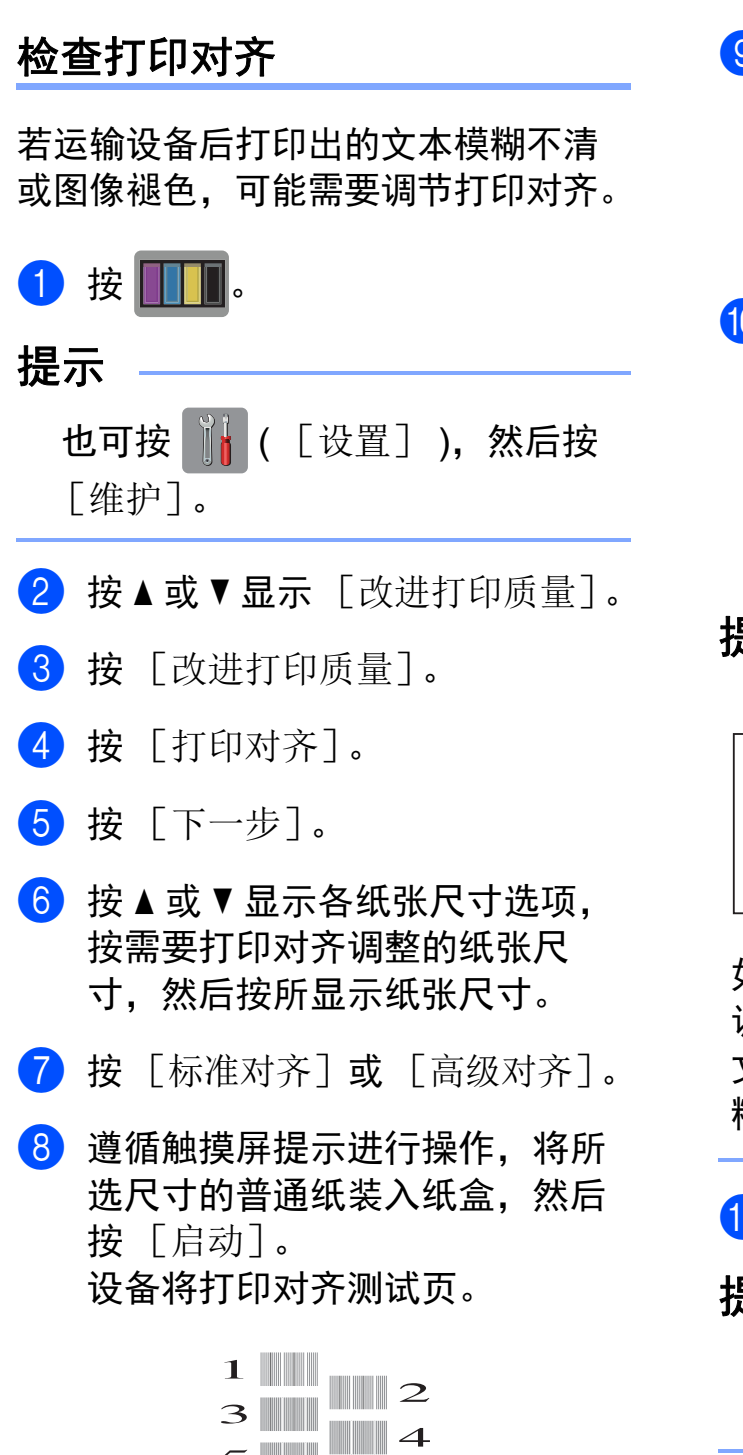

6  $\mathbf{\mathcal{R}}$ 

 $\bullet$ 

- <span id="page-42-0"></span>9 对于"A"样式,按 ▲ 或 ▼ 显示垂直 线条清晰度最低的打印图样的编 号  $(1 \sim 9)$ , 然后按所显示编号。 按 [OK]。 在此示例中,编号 6 是最佳选择。
- 10 执行以下操作中的一项:
	- 如果选择了 [标准对齐],重  $\n 9.49$  **[i](#page-42-0)** 检查样式 B 至 H。
	- 如果选择了 [高级对齐],重  $\n 9.75 \pm 0.000$  检查样式 B 至 Z。

提示

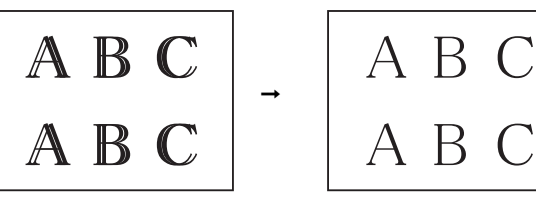

如果没有正确 调整打印对齐, 文本看起来模 糊不清。

正确调整打印 对齐后,文本 看起来很清晰。

 $\mathbf 0$ 按 $\mathbf 0$ .

#### 提示

有关清洁和检查设备的更多信息 ▶ 高级说明书

**B** 故障排除 **<sup>B</sup>**

如果发现设备存在问题,请按下表进行检查并遵循故障排除提示进行操作。 大部分问题可由您自行轻松解决。若需要其他帮助, Brother Solutions Center (Brother 解决方案中心 ) 将为您提供最新的常见问题解答和故障排除技巧。 请访问 <http://support.brother.com>。

# 识别问题 **<sup>B</sup>**

首先,请进行以下检查:

- 设备的电源线是否连接正确, 设备电源是否已打开。
- 所有的保护部件是否已拆除。
- 纸张是否已正确装入纸盒。
- 接口电缆是否已正确连接设备和计算机,或是否在设备和计算机上均设置了无 线连接。
- 触摸屏信息
	- ( [错误和维护信息](#page-44-0) > > 第 37 页)

如果通过上述检查步骤没有解决您的问题: [如果设备出现问题](#page-62-0) > > 第 55 页。

# <span id="page-44-0"></span>错误和维护信息 **<sup>B</sup>**

任何一种完善的办公产品都有可能出现错误、需要更换耗材。此时,设备会识别 错误或必要的日常维护并显示相应信息。下表列出了最常见的错误和维护信息。

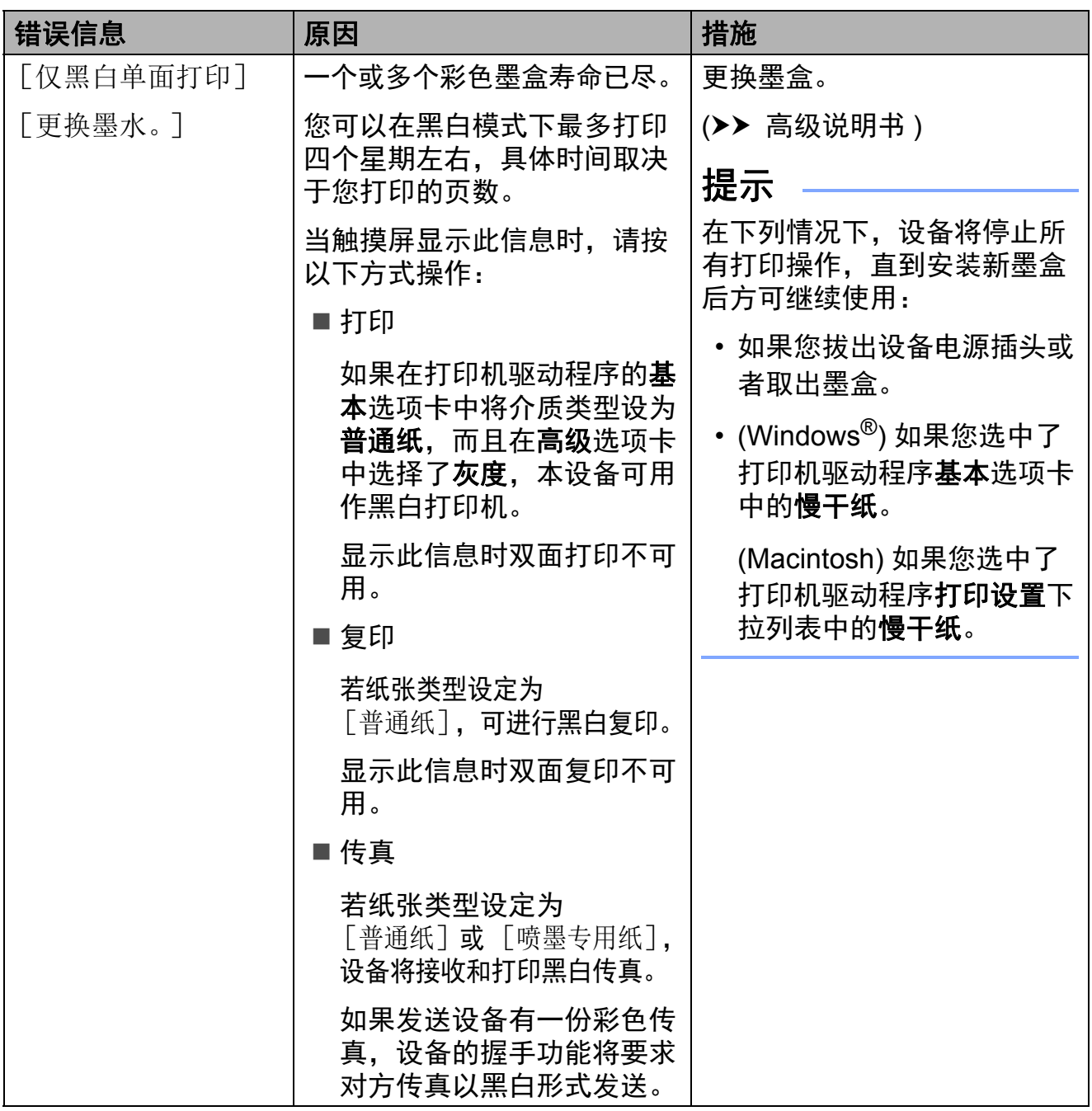

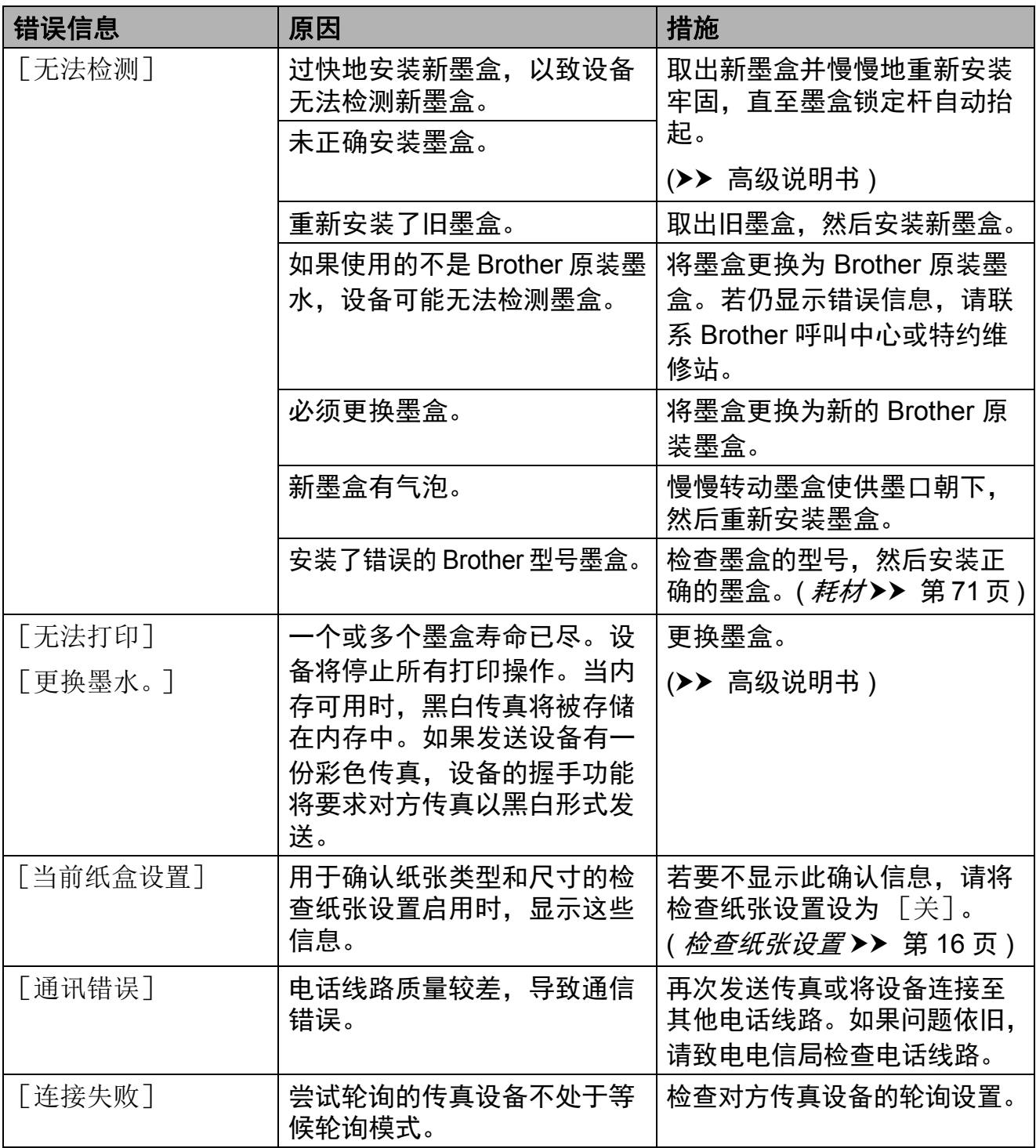

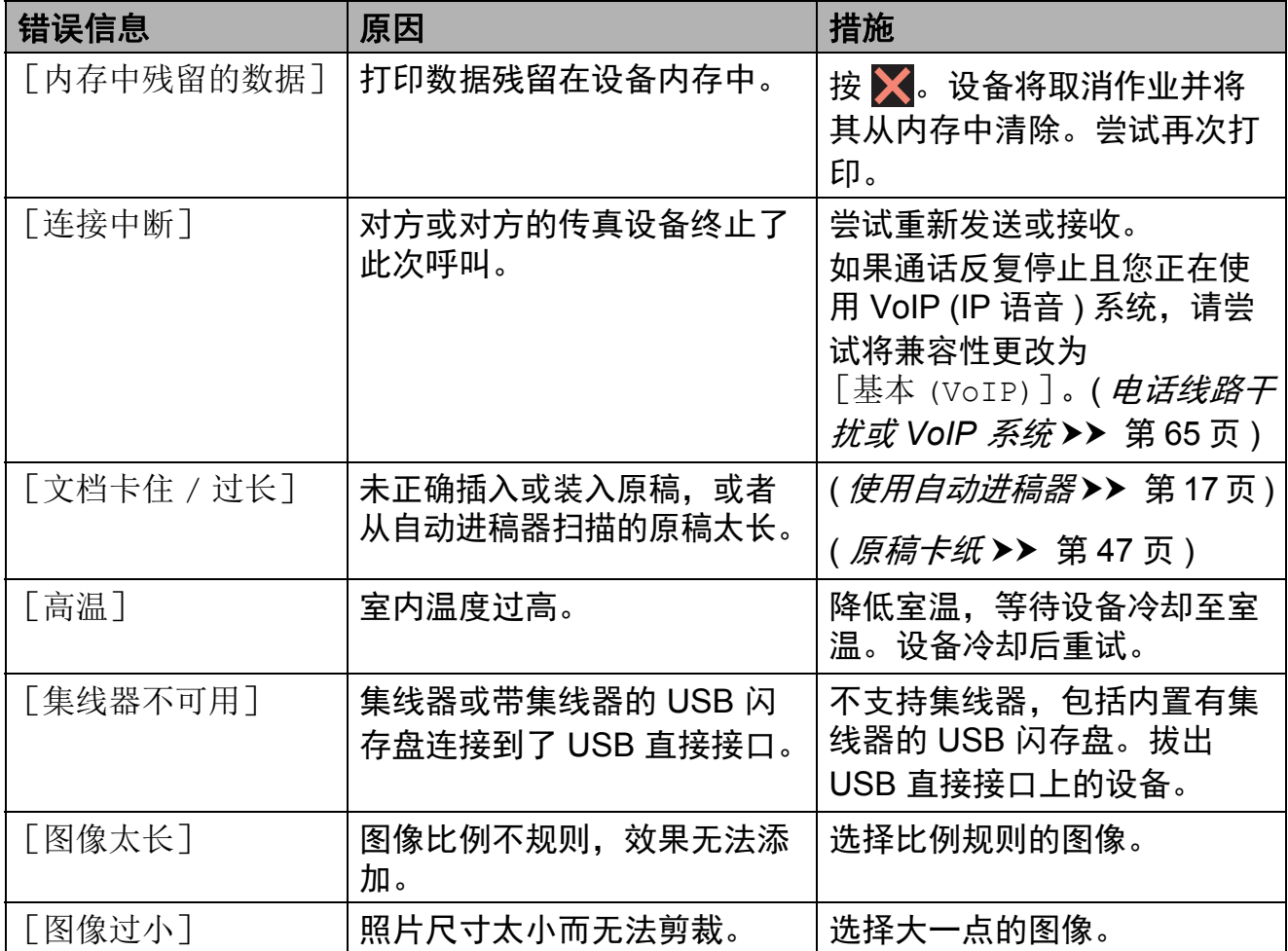

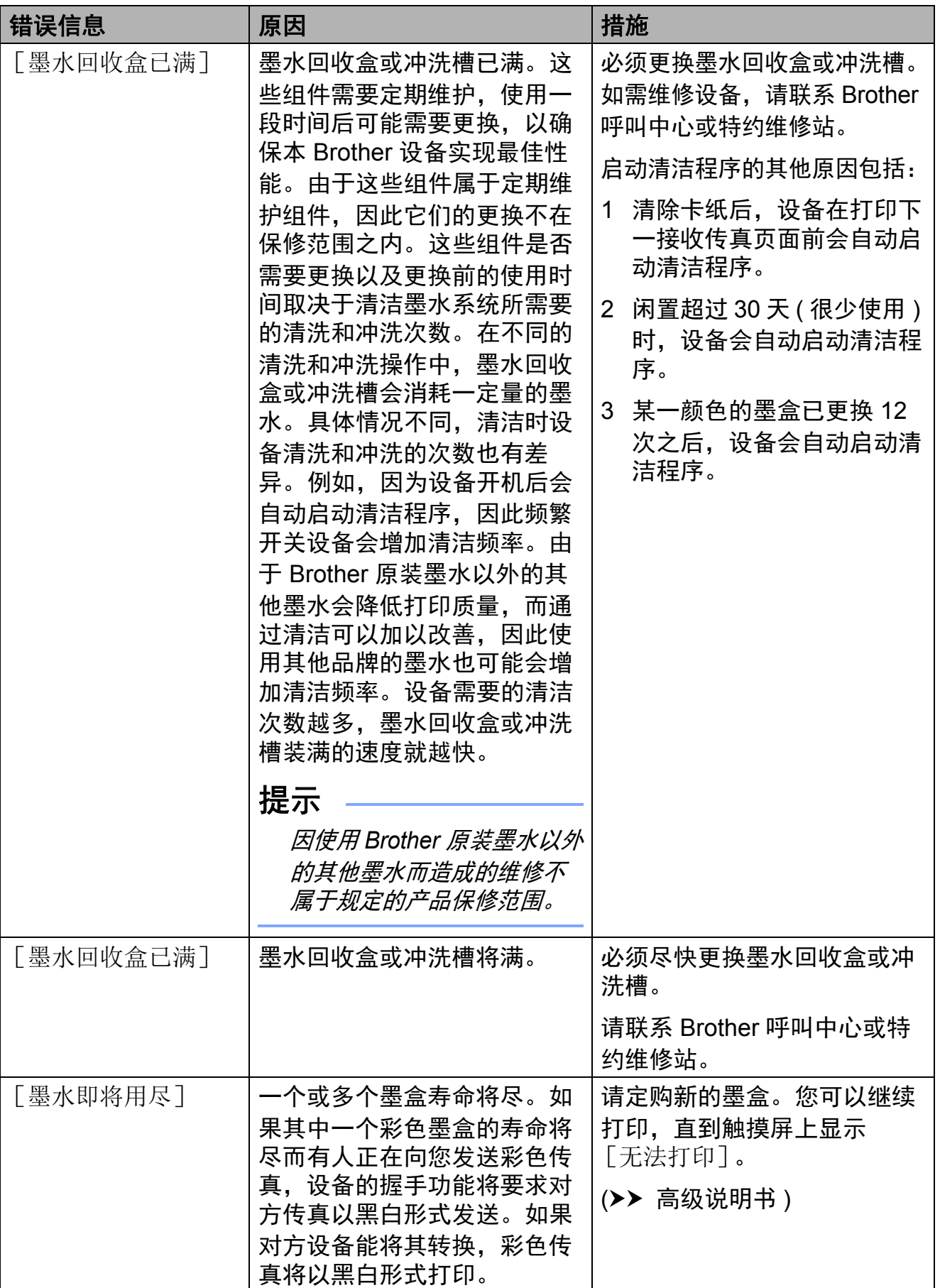

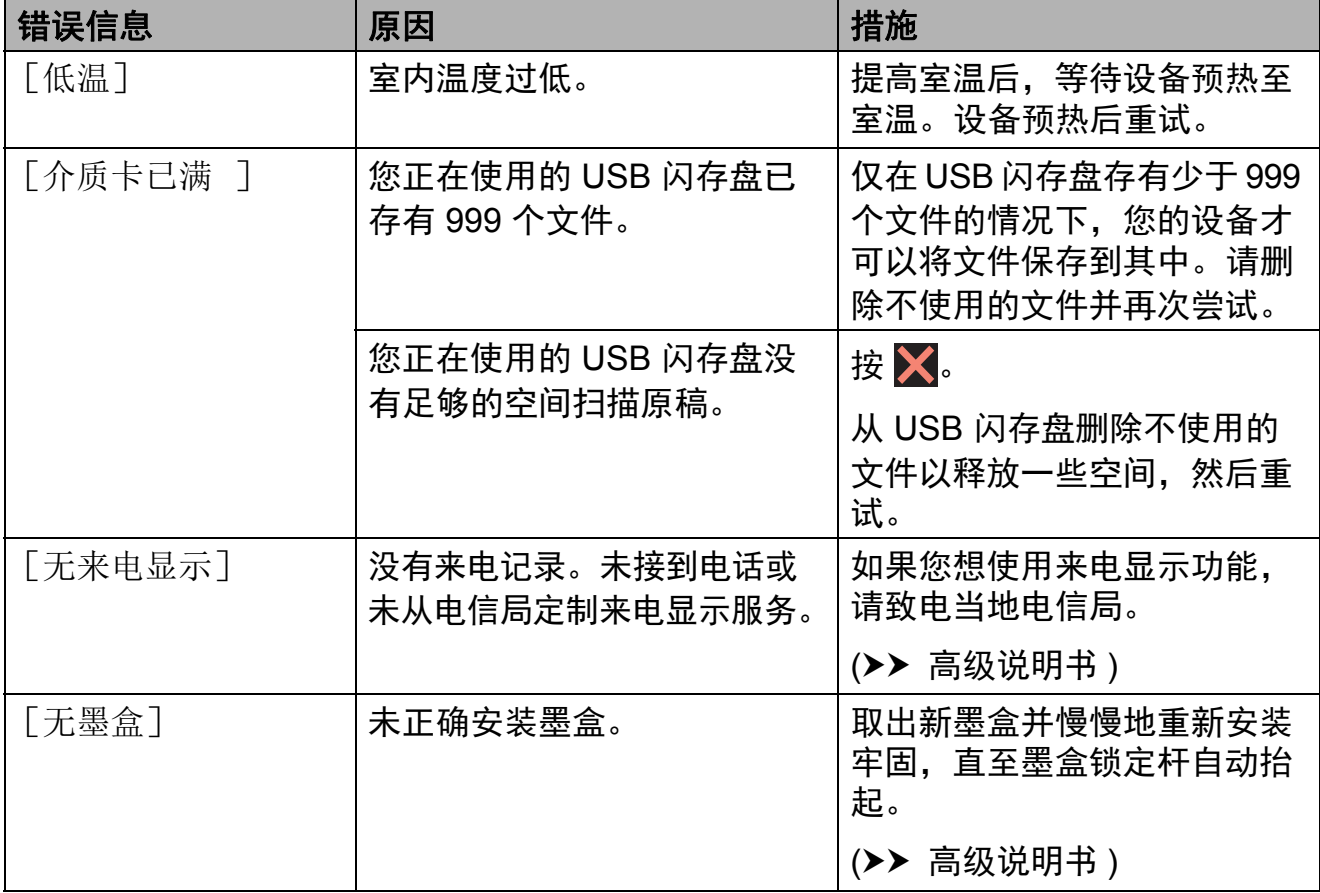

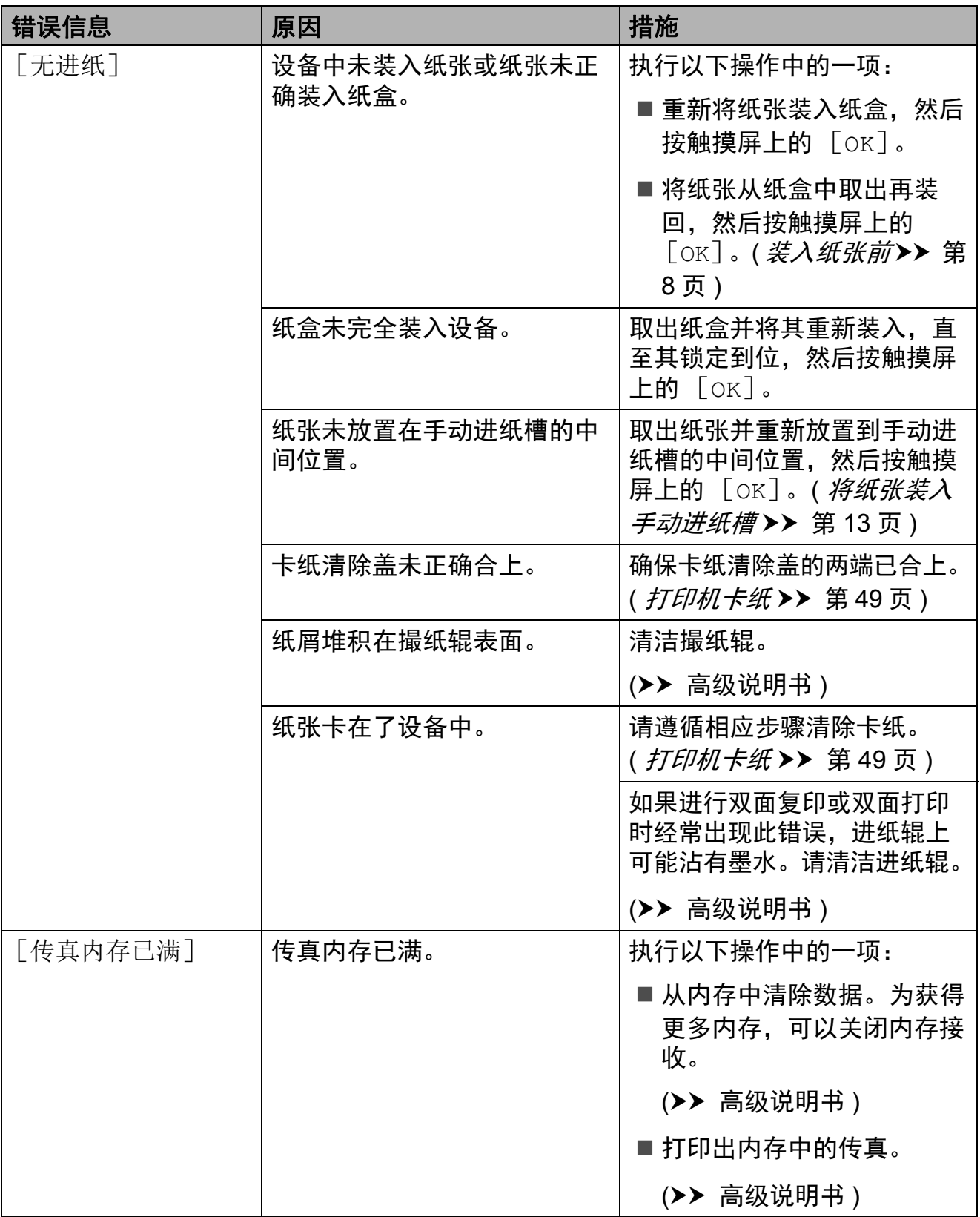

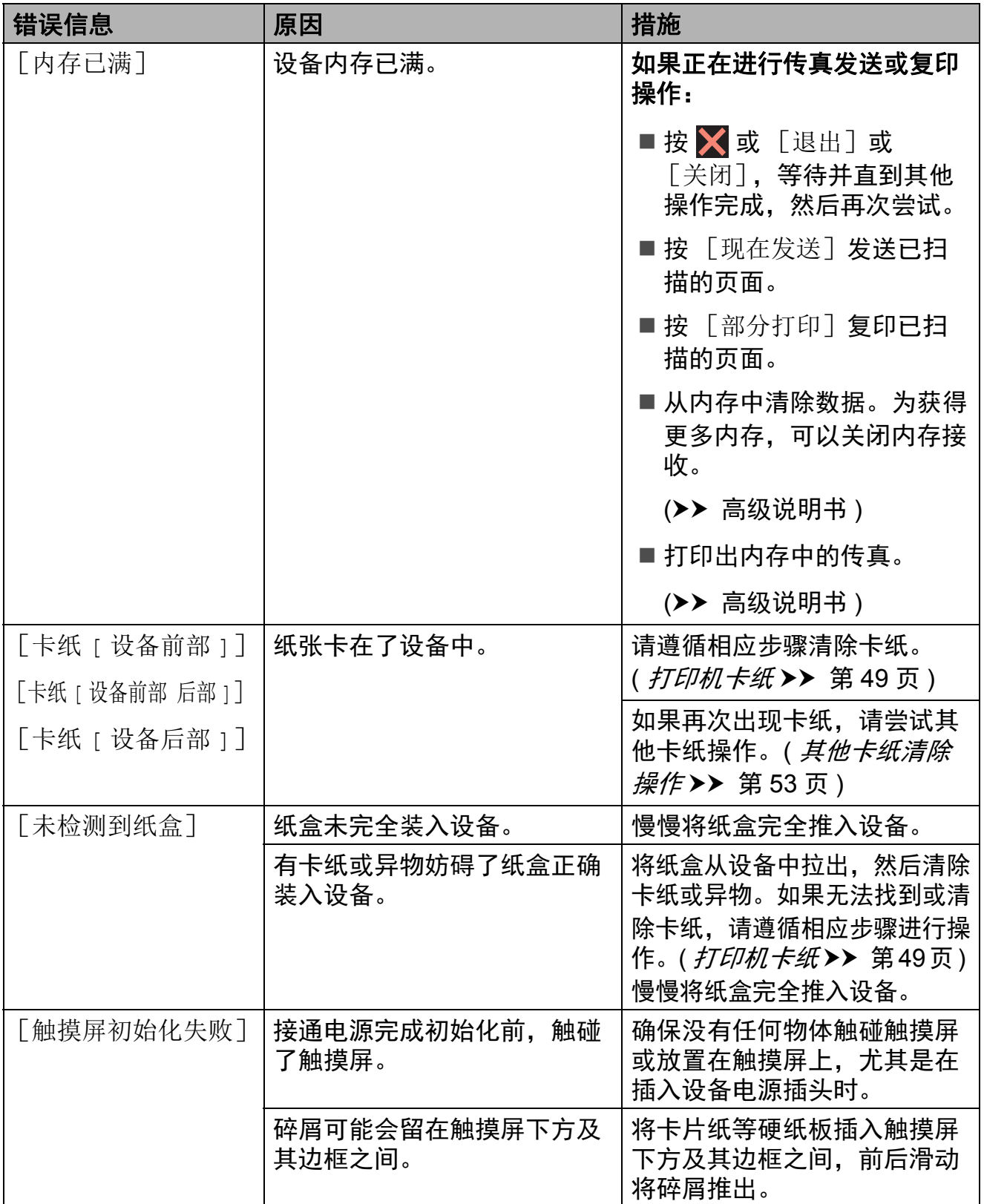

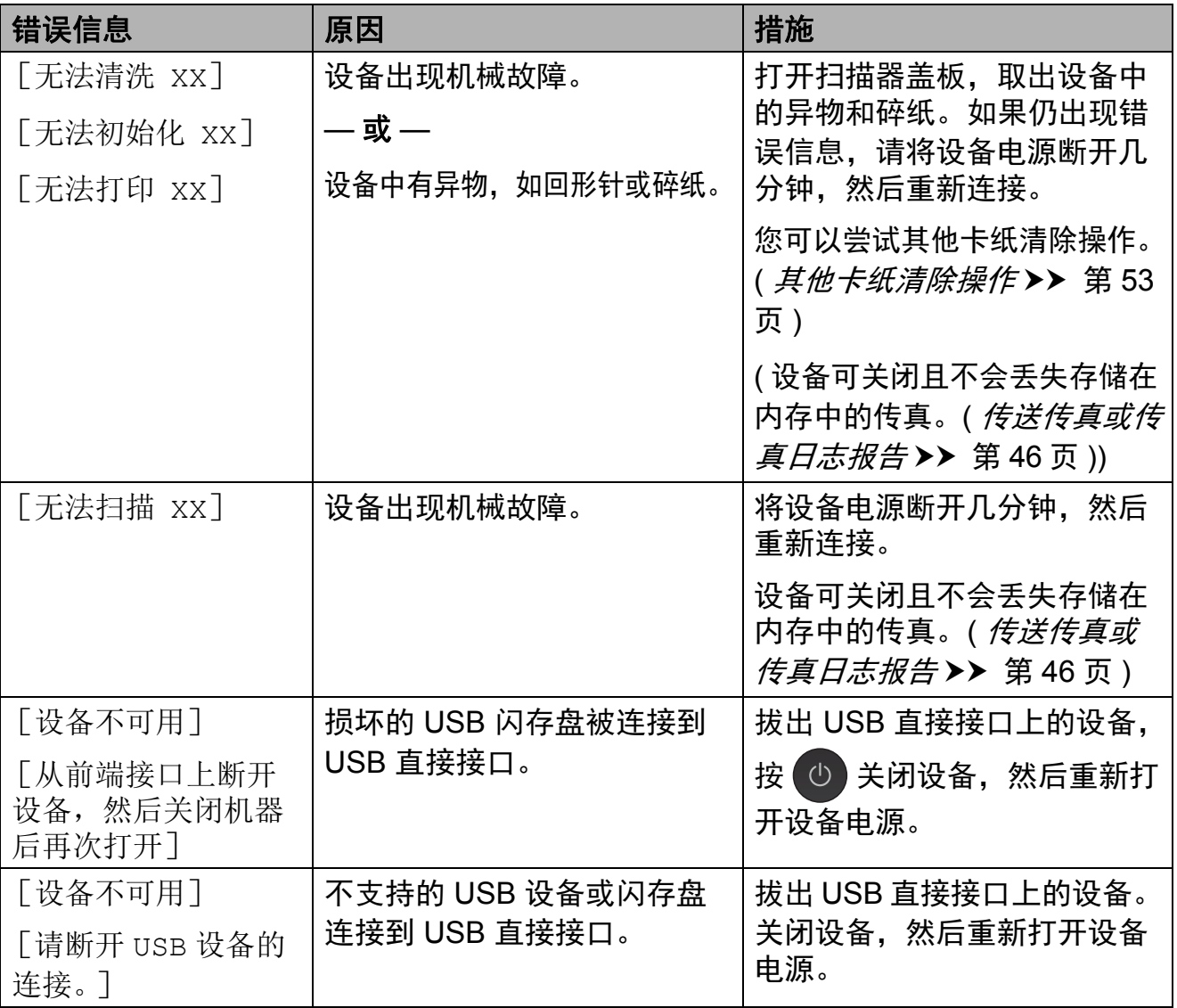

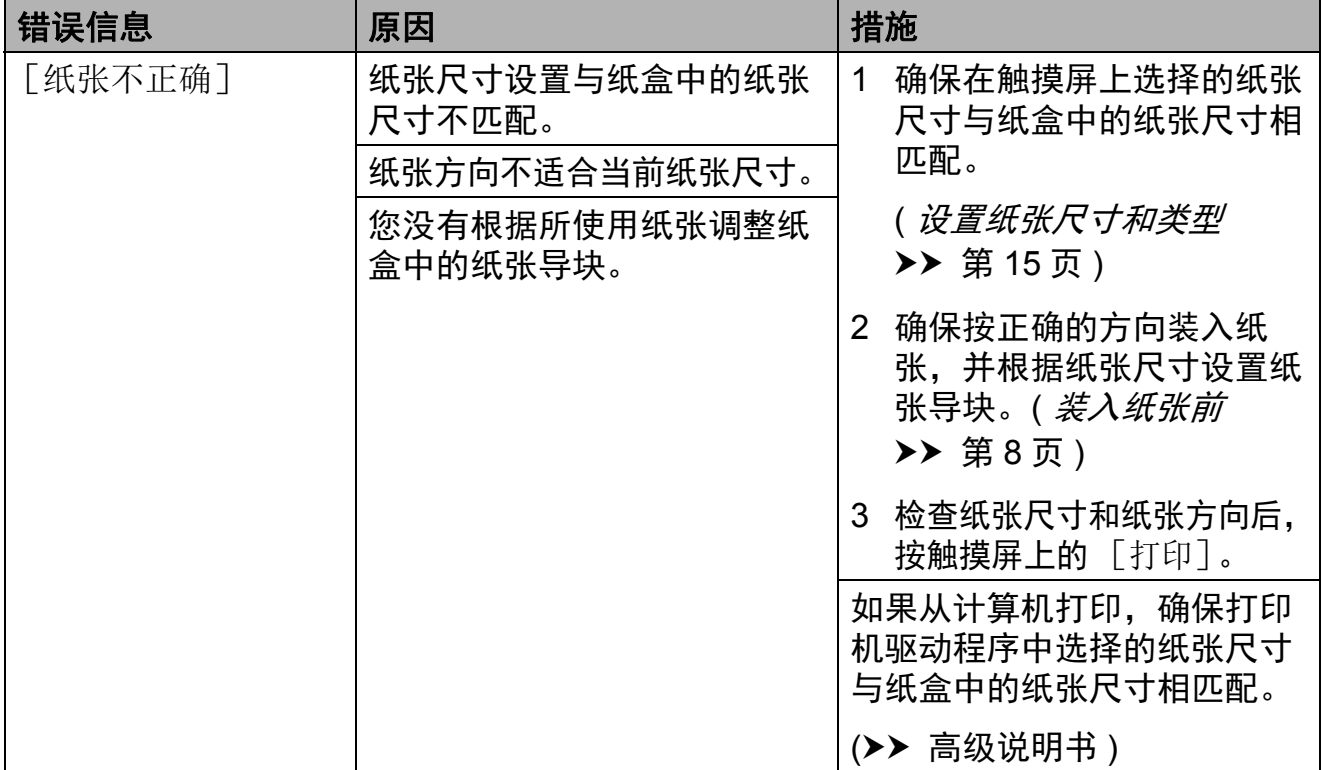

### 错误动画 **<sup>B</sup>**

当卡纸时,错误动画将逐步显示说 明。您可以根据自己的阅读速度浏览 步骤, 按▶ 查看下一步, 按 ◀ 查看上 一步。

### <span id="page-53-0"></span>传送传真或传真日志报告 **<sup>B</sup>**

如果触摸屏上显示:

- [无法清洗 XX]
- [无法初始化 xx]
- [无法打印 XX]
- [无法扫描 XX]

建议将传真传送至另一传真设备上或 您的计算机上。

( [将传真传送到另一传真设备上](#page-53-1) > 第 [46](#page-53-1) 页 )

( [将传真传送到您的计算机上](#page-53-2) > > 第 [46](#page-53-2) 页 )

传送传真日志报告来查看是否有其他 传真必须传送。 ( [将传真日志报告传送](#page-54-1) [到另一传真设备上](#page-54-1) uu 第 47 页 )

#### <span id="page-53-1"></span>将传真传送到另一传真设备上 **<sup>B</sup>**

如果还没有设置本机标识,您就不能 进入传真传送模式。 ( [如何设置本机标识](#page-36-2) > > 第 29 页 )

1 按 X 暂时中断错误。

2 按 1 ( [设置] )。

- 8 按 「所有设置]。
- 4 按 ▲ 或 ▼ 显示 [服务]。
- 6 按 [服务]。
- 6 按 「数据传送]。
- g 按 [传真传送]。
- 8 执行以下操作中的一项:
	- 如果触摸屏上显示 「无数据], 则设备的内存中没有传真。
		- 按 [关闭], 然后按 .
	- 输入要接收转发传真的传真号 码。
- 9 按 「传真启动」。

#### <span id="page-53-2"></span>将传真传送到您的计算机上 **<sup>B</sup>**

将设备内存中的传真传送到您的计算 机上。

1 按 X 暂时中断错误。

2 确保您的计算机上已安装了 **MFL-Pro Suite**,然后打开计算 机上的 **PC-FAX** 接收。 执行以下操作中的一项:

> (Windows® XP、 Windows Vista<sup>®</sup> 和 Windows<sup>®</sup> 7) 从 1 (丹) (开始) 中依次选择所有程 序、 **Brother**、 **Brother Utilities(Brother** 实用 程序 **)**、 **MFC-XXXX**、 PC-FAX 接收,然后选择接收。 (XXXX 为型号名称。 )

(Windows $^{\circledR}$ 8)

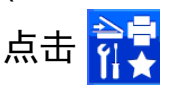

(**Brother Utilities(Brother** 实用 程序 **)**),然后点击下拉列表并选 择本设备的型号名称 ( 如果尚未 选择 )。点击左侧导航栏中的 PC-FAX 接收,然后点击接收。

 $\overline{63}$  确保已在设备上设置了 PC-Fax 接收。

> (>> 高级说明书) 如果设置 PC-Fax 接收时, 设备 内存中有传真,触摸屏将显示信 息询问您是否想传送这些传真到 您的计算机。

4 执行以下操作中的一项:

- ■要将所有传真传送到您的计算 机上,按 [是]。如果传真预 览设置为 [关],触摸屏将显 示信息询问您是否需要同时打 开备份打印选项。
- 要将传真保留在内存中并退出, 按 [否]。

 $6$ 按 $Cl<sub>e</sub>$ 

#### <span id="page-54-1"></span>将传真日志报告传送到另一传真设 备上 **<sup>B</sup>**

如果还没有设置本机标识,您就不能 进入传真传送模式。

( [如何设置本机标识](#page-36-2) > > 第 29 页 )

1 按 X 暂时中断错误。

2 按 H ( [设置] )。

- c 按 [所有设置]。
- 4 按 ▲ 或 ▼ 显示 「服务」。
- 5 按 [服务]。
- 6 按 「数据传送]。
- g 按 [传输报告]。
- 8 输入要接收转发传真日志报告的 传真号码。
- 9 按 「传真启动」。

#### <span id="page-54-0"></span>原稿卡纸 **<sup>B</sup>**

如果未正确插入或装入原稿或原稿过 长,可能会造成自动进稿器的原稿卡 纸。遵循以下步骤清除原稿卡纸。

#### 原稿卡在自动进稿器的顶部 **<sup>B</sup>**

- 1 从自动进稿器中取出未被卡住的 纸张。
- 2 打开自动进稿器上盖。
- 3 向上拉出卡住的原稿。

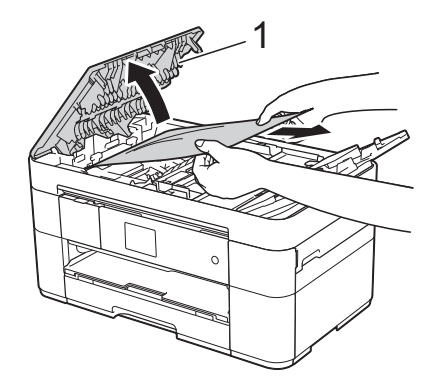

**1** 自动进稿器上盖

#### 提示

如果无法取出卡纸,请打开进纸纸 盒 (1), 然后取出卡纸。

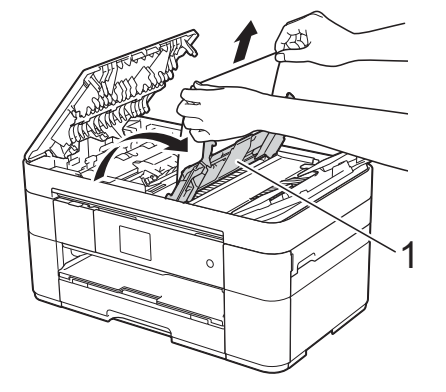

合上进纸纸盒,然后再合上自动进 稿器上盖。

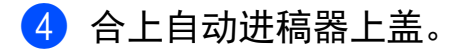

 $5$ 按  $X<sub>e</sub>$ 

#### 重要事项

为避免再发生原稿卡纸,请轻轻按 住自动进稿器上盖的中间位置将其 合上。

### 原稿卡在自动进稿器的内部 **<sup>B</sup>**

- 4 从自动进稿器中取出未被卡住的 纸张。
- 2 抬起原稿盖板。
- 8 向右拉出卡住的原稿。

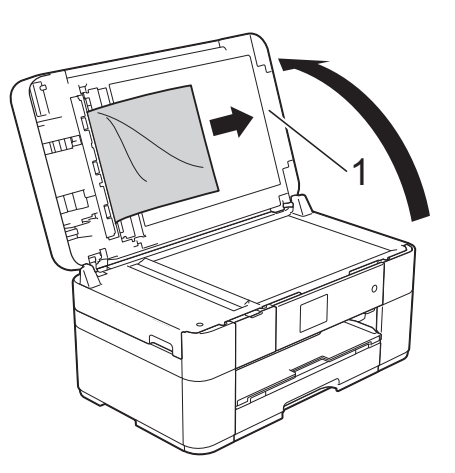

- **1** 原稿盖板
- 4 合上原稿盖板。
- $5$ 按 X。

### 卡在自动进稿器中的小尺寸原稿 **<sup>B</sup>**

- a 抬起原稿盖板。
- 2 将卡片纸等硬纸板插入自动进稿 器中,将小纸片推出。

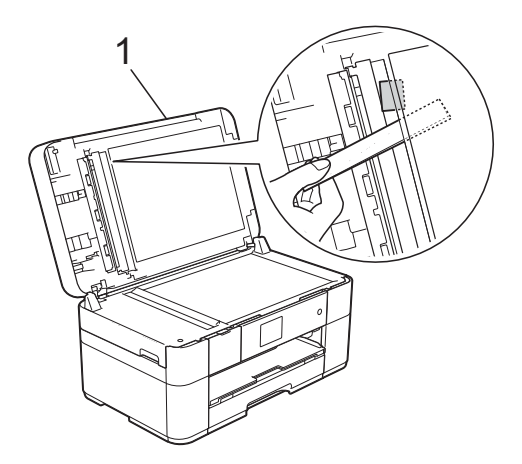

**1** 原稿盖板 8 合上原稿盖板。 4 按 X。

### <span id="page-56-0"></span>打印机卡纸 **<sup>B</sup>**

如果触摸屏上显示 [卡纸 **[** 设备前部 **]**] 或 [卡纸 **[** 设备前部 后部 **]**],请遵循 以下步骤找到并清除卡纸: **<sup>B</sup>**

#### 提示

如果触摸屏上显示 [卡纸 [ 设备后部 ]],请参[见第](#page-58-0) [51](#page-58-0) 页。

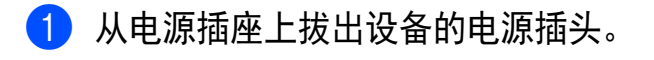

2 将纸盒 (1) 从设备中完全拉出。

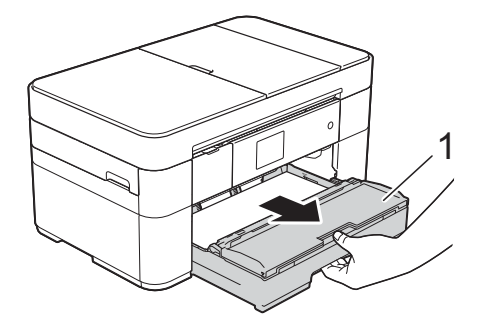

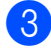

c 慢慢拉出卡住的纸张 (1)。

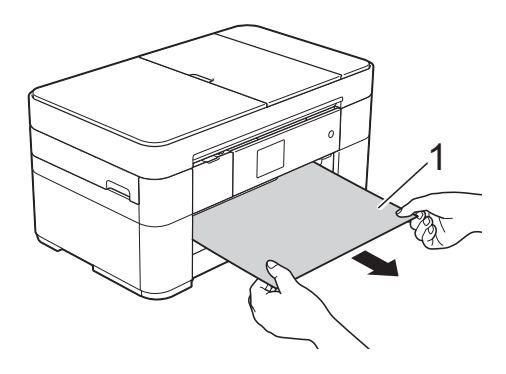

4 抬起卡纸清除翼板,然后清除卡纸。

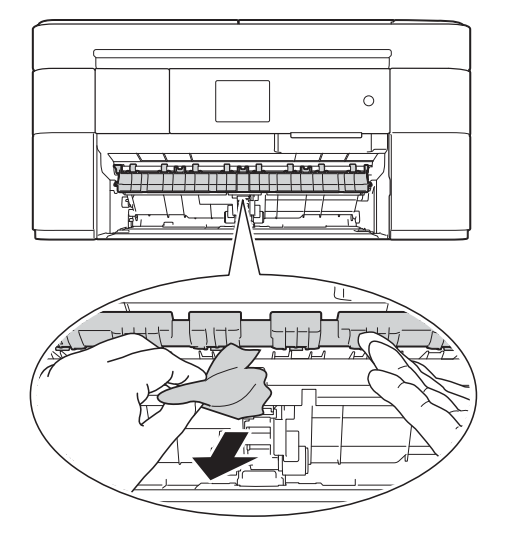

6 确保仔细检查设备内卡纸清除翼 板上方和下方是否卡有纸片。

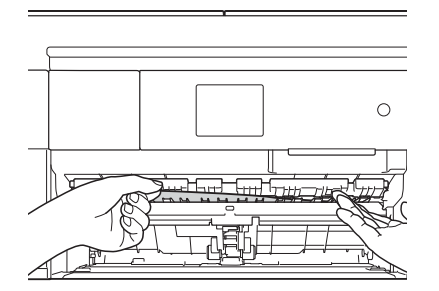

6 将纸盒紧紧地装回设备。

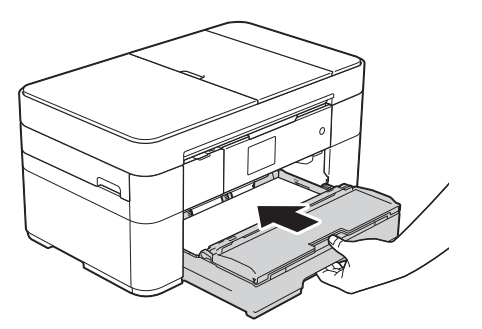

<mark>7</mark> 用双手分别握住盖板两侧,抬起 扫描器盖板 (1) 至打开位置。

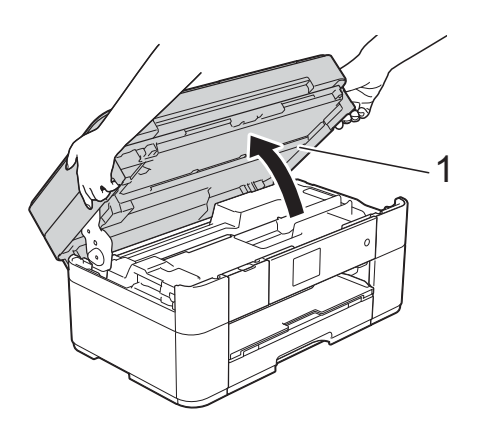

8 慢慢地将卡住的纸张 (1) 从设备中 拉出。

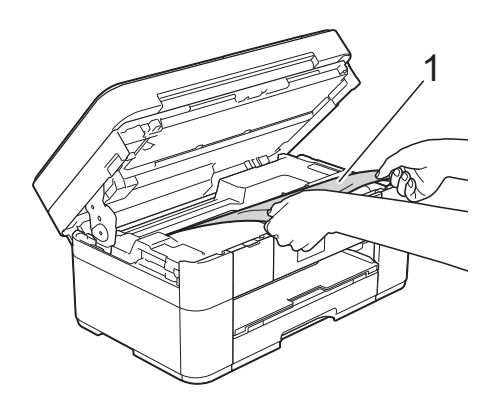

9 移动打印头 (如有必要),以取出 该区域残留的纸张。确保无卡纸 残留在设备的角落 (1) 和 (2) 中。

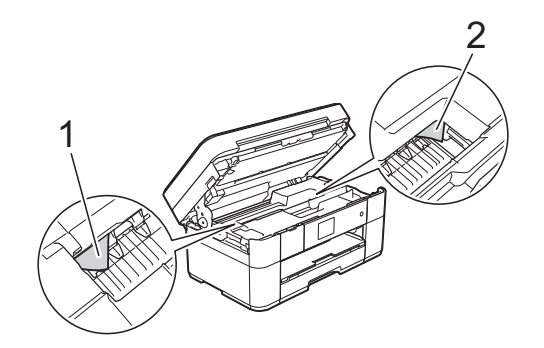

#### 重要事项

- 如果纸张卡在打印头下方,请拔出 设备的电源插头,然后移动打印头 以取出卡纸。
- 如图所示,若打印头停于右侧边 角,则无法移动此打印头。重新连 接电源线。按住 ╳ 直到打印头移 至中间,然后断开设备电源并取出 纸张。

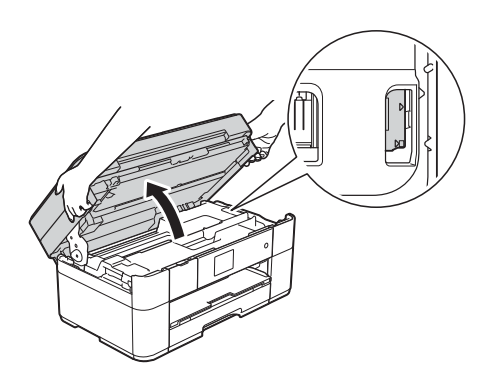

- 如果墨水沾到皮肤上,请立即用肥 皂和大量清水冲洗。
- 10 用双手分别握住盖板两侧, 轻轻 合上扫描器盖板。

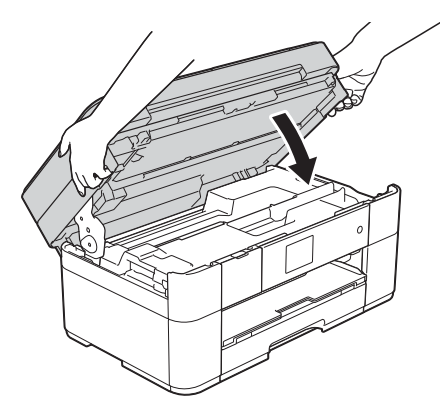

执行以下操作中的一项:

■ 如果触摸屏上显示 [卡纸 [ 设备前部 ]], 转到步 骤⑮。

■ 如果触摸屏上显示 [卡纸 [ 设备前部 后部 ]], 转到步骤 1.

<span id="page-58-2"></span>k 打开设备后部的卡纸清除盖 (1)。

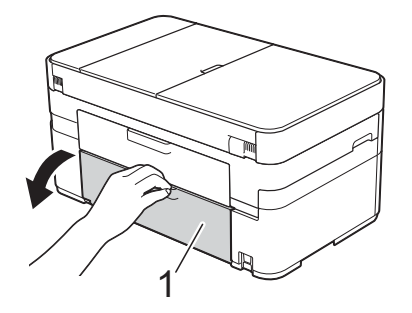

12 打开内盖 (1)。

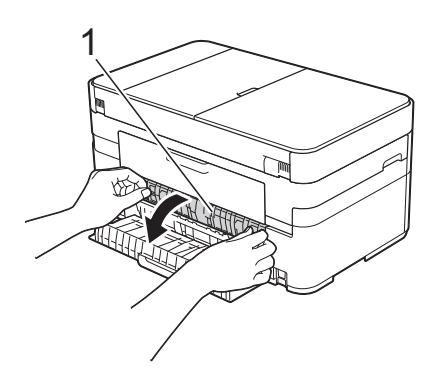

13 确保仔细检查设备内部是否有卡 纸。如果有,慢慢地将卡住的纸 张从设备中拉出。

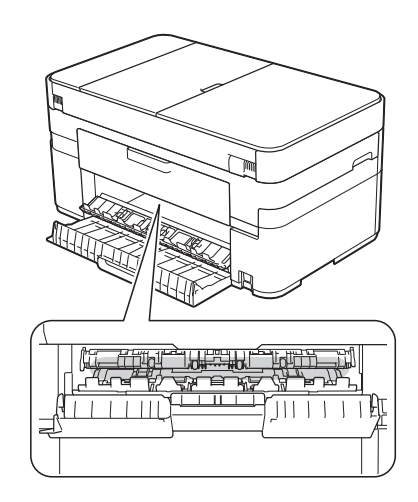

14 合上内盖和卡纸清除盖。确保完 全合上。

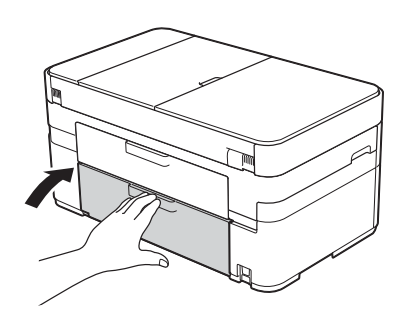

<span id="page-58-1"></span>**6** 拉出纸张支撑板 (1) 直至其锁定到 位,然后展开纸张支撑翼板 (2)。

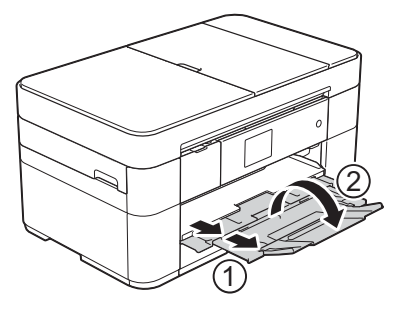

6 重新连接电源线。

<span id="page-58-0"></span>如果触摸屏上显示 [卡纸 **[** 设备后部 **]**], 请执行以下步骤: **<sup>B</sup>**

- 4 从交流电源插座上拔出设备的电 源插头。
- 2 打开设备后部的卡纸清除盖 (1)。

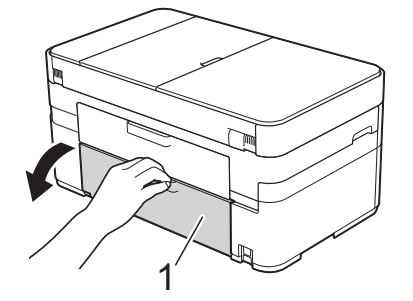

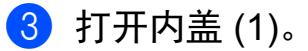

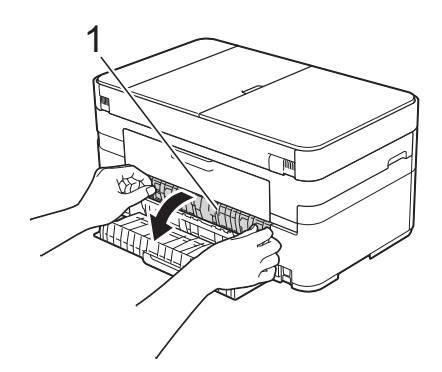

4 慢慢地将卡住的纸张从设备中拉出。

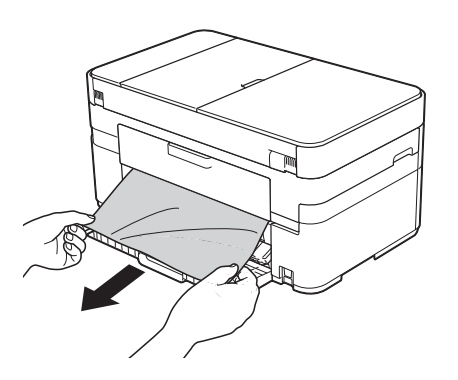

6 合上内盖和卡纸清除盖。确保正 确合上。

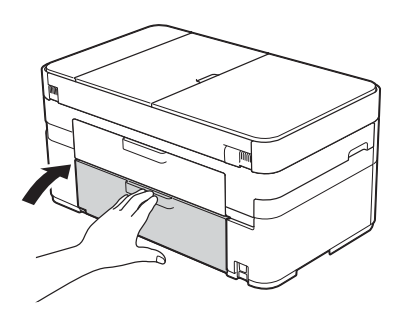

6 用双手分别握住盖板两侧, 抬起 扫描器盖板 (1) 至打开位置。

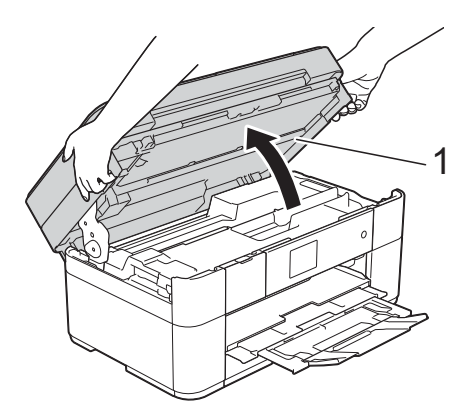

g 慢慢地将卡住的纸张 (1) 从设备中 拉出。

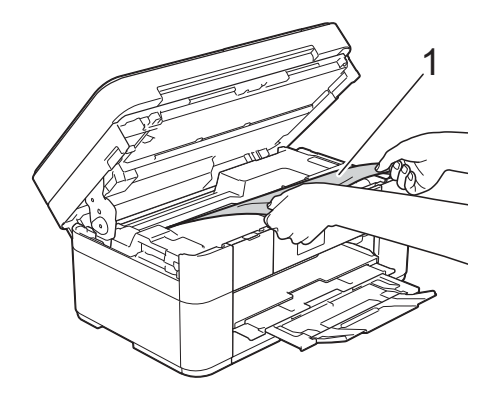

8 移动打印头 ( 如有必要 ), 以取出 该区域残留的纸张。确保无卡纸 残留在设备的角落 (1) 和 (2) 中。

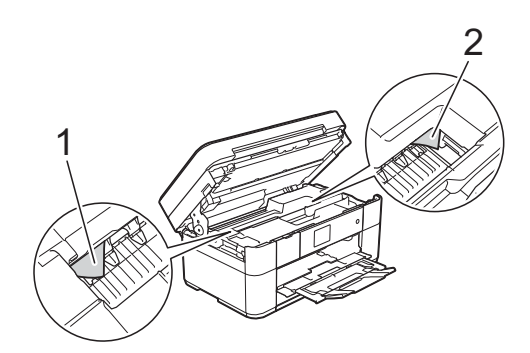

#### 重要事项

- 如果纸张卡在打印头下方,请拔出 设备的电源插头,然后移动打印头 以取出卡纸。
- 如图所示,若打印头停于右侧边 角,则无法移动此打印头。重新连 接电源线。按住 X 直到打印头移 至中间,然后断开设备电源并取出 纸张。

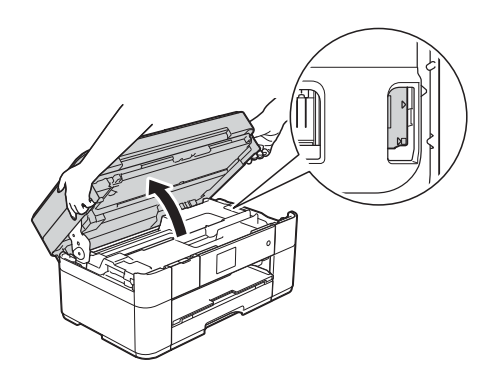

- 如果墨水沾到皮肤上,请立即用肥 皂和大量清水冲洗。
- 9 用双手分别握住盖板两侧,轻轻 合上扫描器盖板。

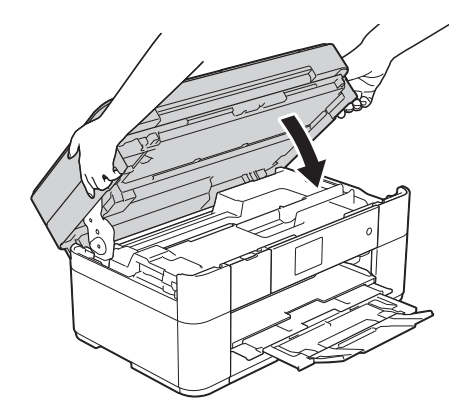

10 重新连接电源线。

#### 提示

如果再次出现卡纸,则设备内部可 能卡有碎纸。 ( [其他卡纸清除操作](#page-60-0) ▶ 第 53 页 )

#### <span id="page-60-0"></span>其他卡纸清除操作

- 4 如果反复出现卡纸 (3 次或以上 ), 触摸屏将显示信息询问您是否想 从设备中取出碎纸。 按 [是] 返回到主页屏幕。
- 2 按 | | ( [设置] )。
- c 按 [维护]。
- 4 按 ▲ 或 ▼ 显示 「取出纸屑 ]。
- e 按 [取出纸屑]。
- 6 遵循触摸屏提示找到并取出卡住 的纸张。

#### 提示

在此过程中,必须将维护页 ( 本设备 随附 ) 横向装入手动进纸槽。 ( 如果 没有维护页,请使用一张 A4 或 Letter 尺寸的特厚纸, 例如光面纸。)

**B**

# 无线网络设置的故障排除

### 无线网络报告

配置设备的无线网络设置后,设备将自动打印无线网络报告。 如果打印的报告显示连接失败,请查看所打印报告上的错误代码并参阅以下说明。

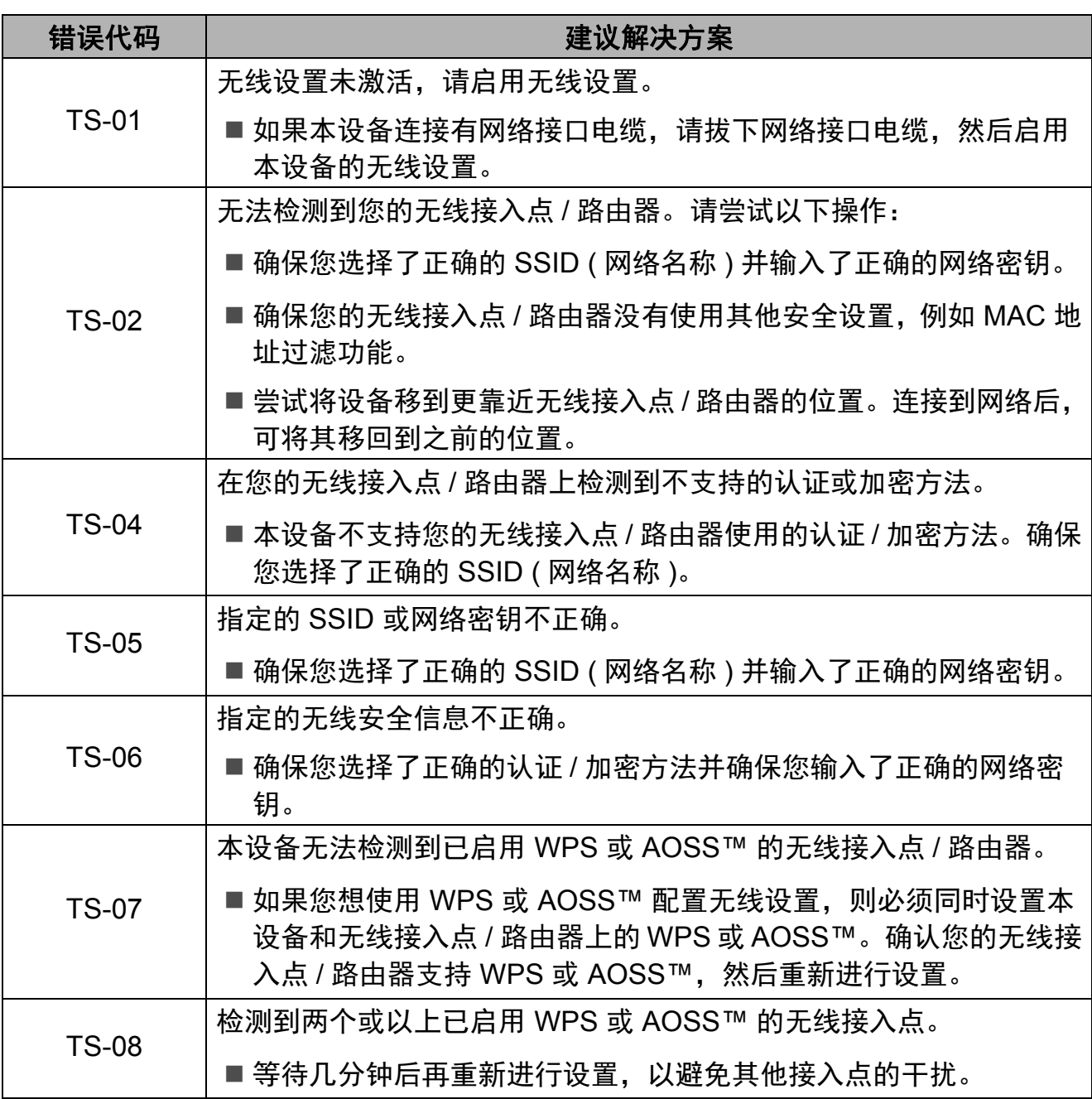

# <span id="page-62-0"></span>如果设备出现问题 **<sup>B</sup>**

#### 重要事项

使用非 Brother 生产的耗材可能会影响打印质量、硬件性能和设备可靠性。

如果发现设备存在问题,请按以下故障排除提示表进行检查。大部分问题可由您 自行轻松解决。

若需要其他帮助, Brother Solutions Center (Brother 解决方案中心 ) 将为您提供 最新的常见问题解答和故障排除技巧。

请访问<http://support.brother.com>。

#### 提示 —

若要获得技术帮助,请联系 Brother 呼叫中心。

### 打印问题

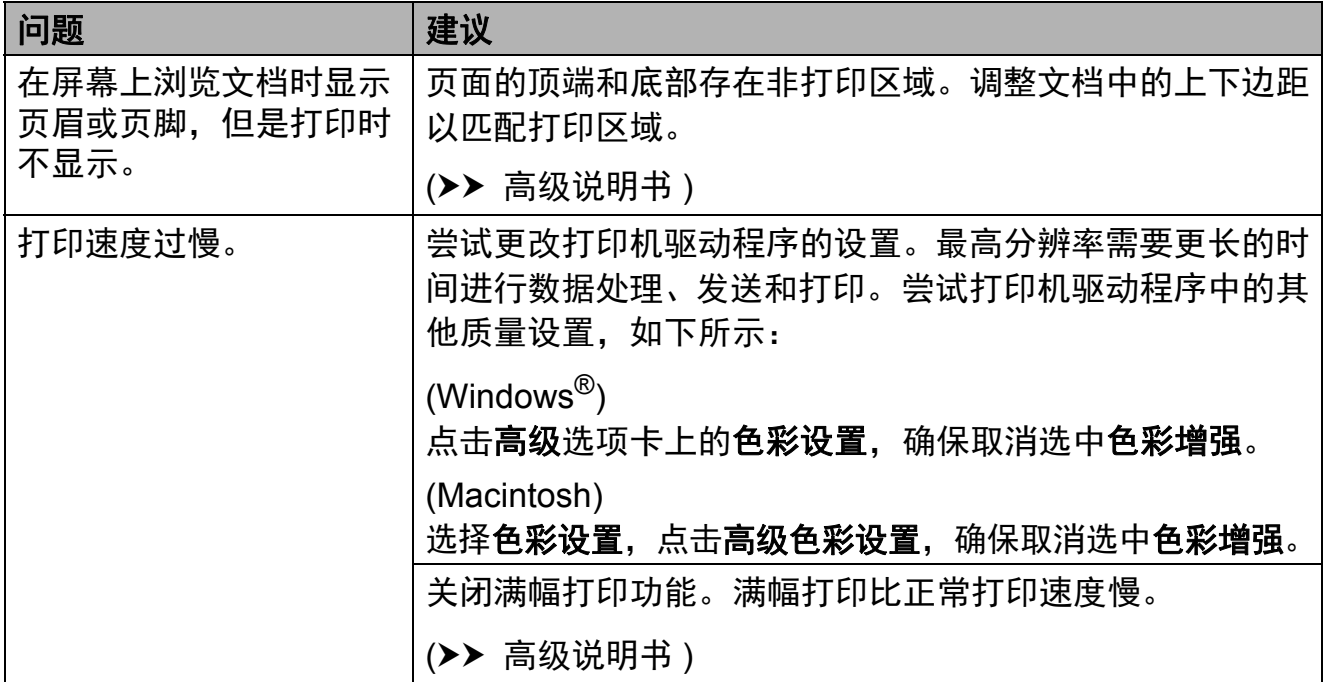

### 打印质量问题

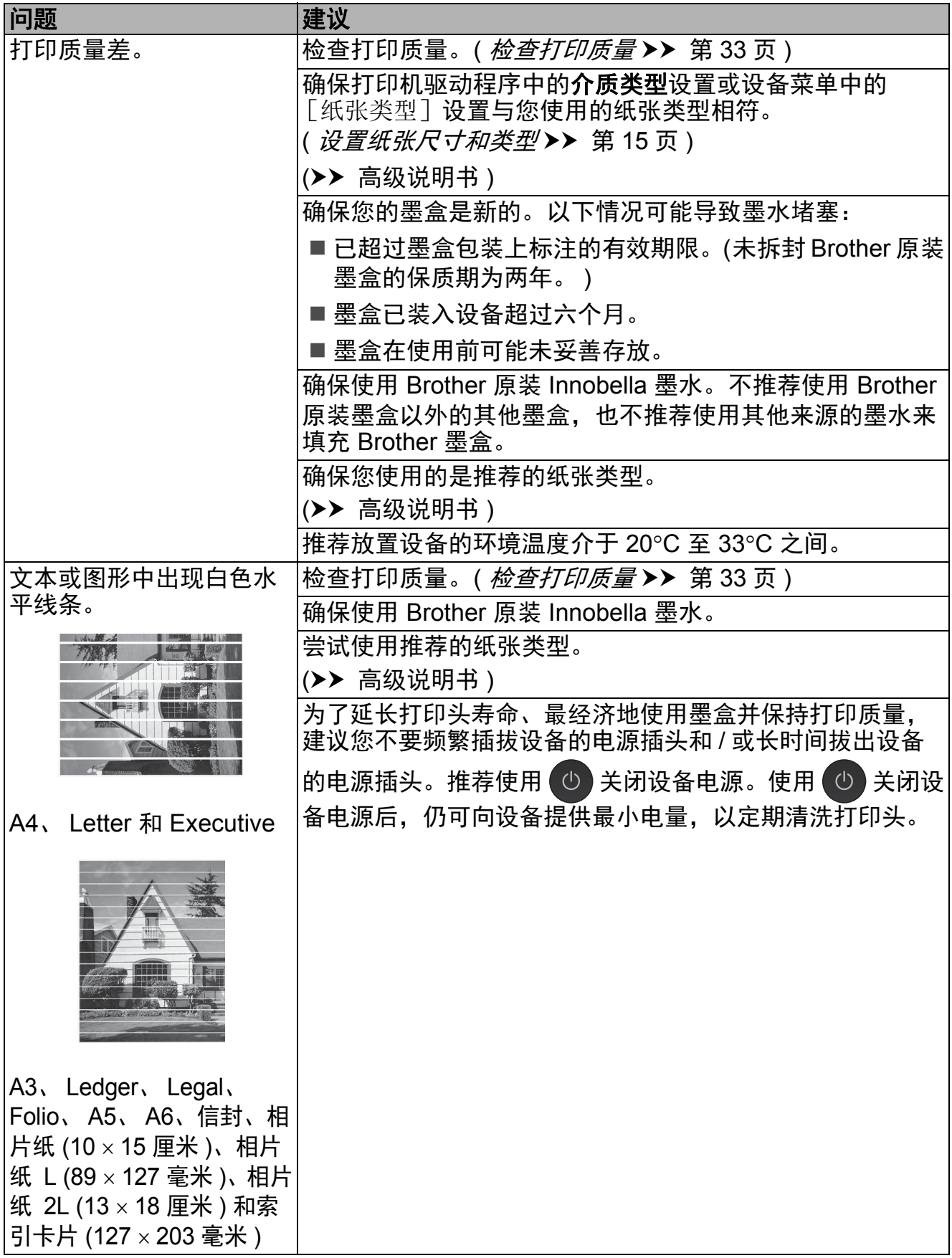

# 打印质量问题 **(** 继续 **)**

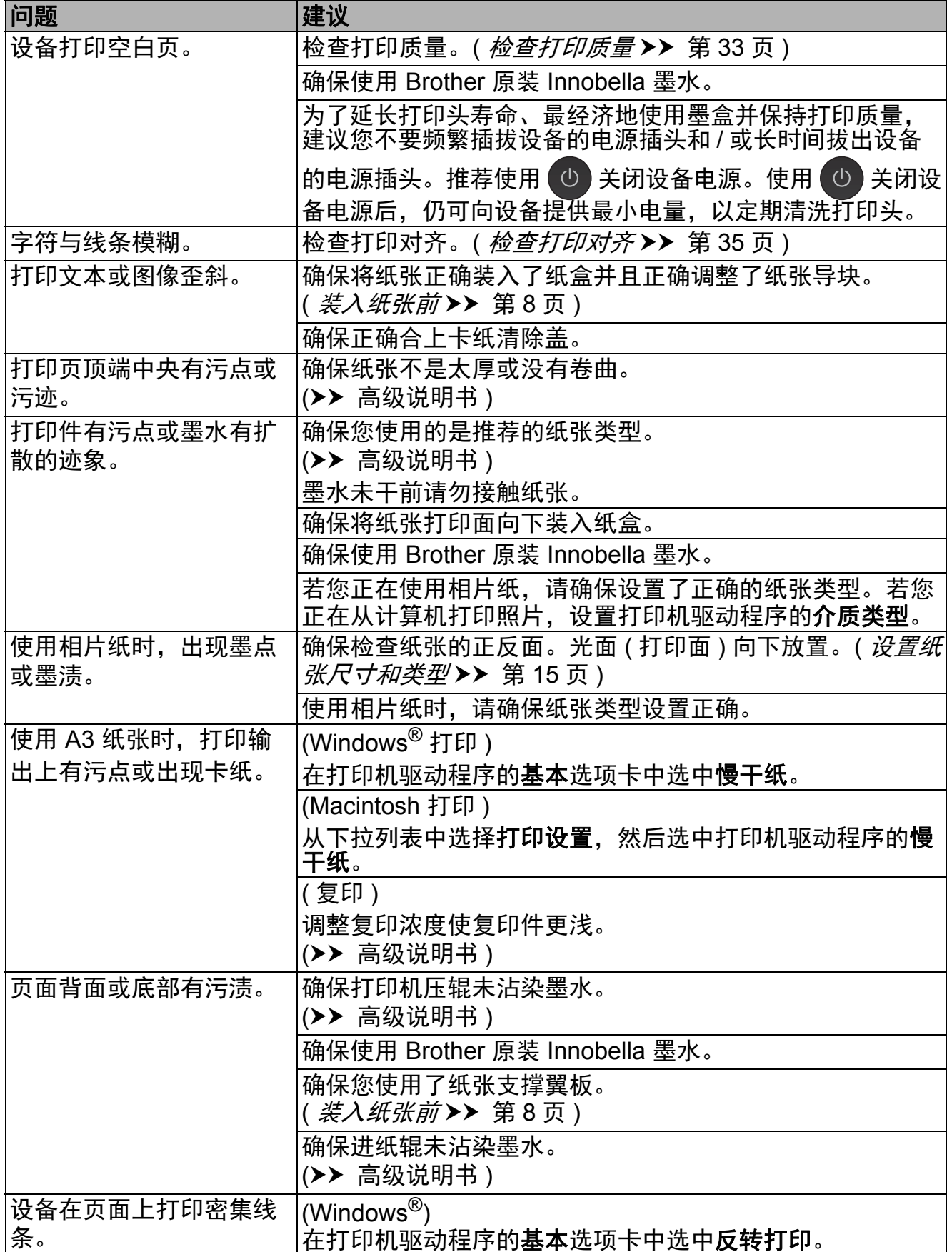

# 打印质量问题 **(** 继续 **)**

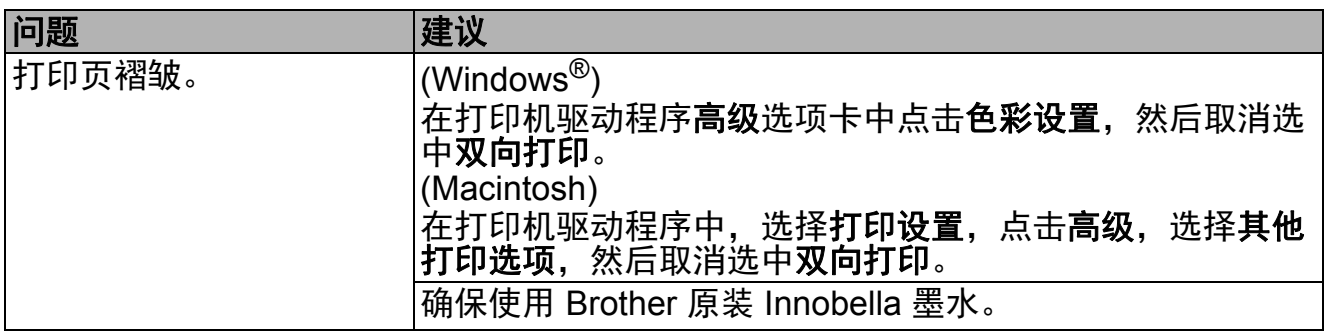

### 纸张处理问题

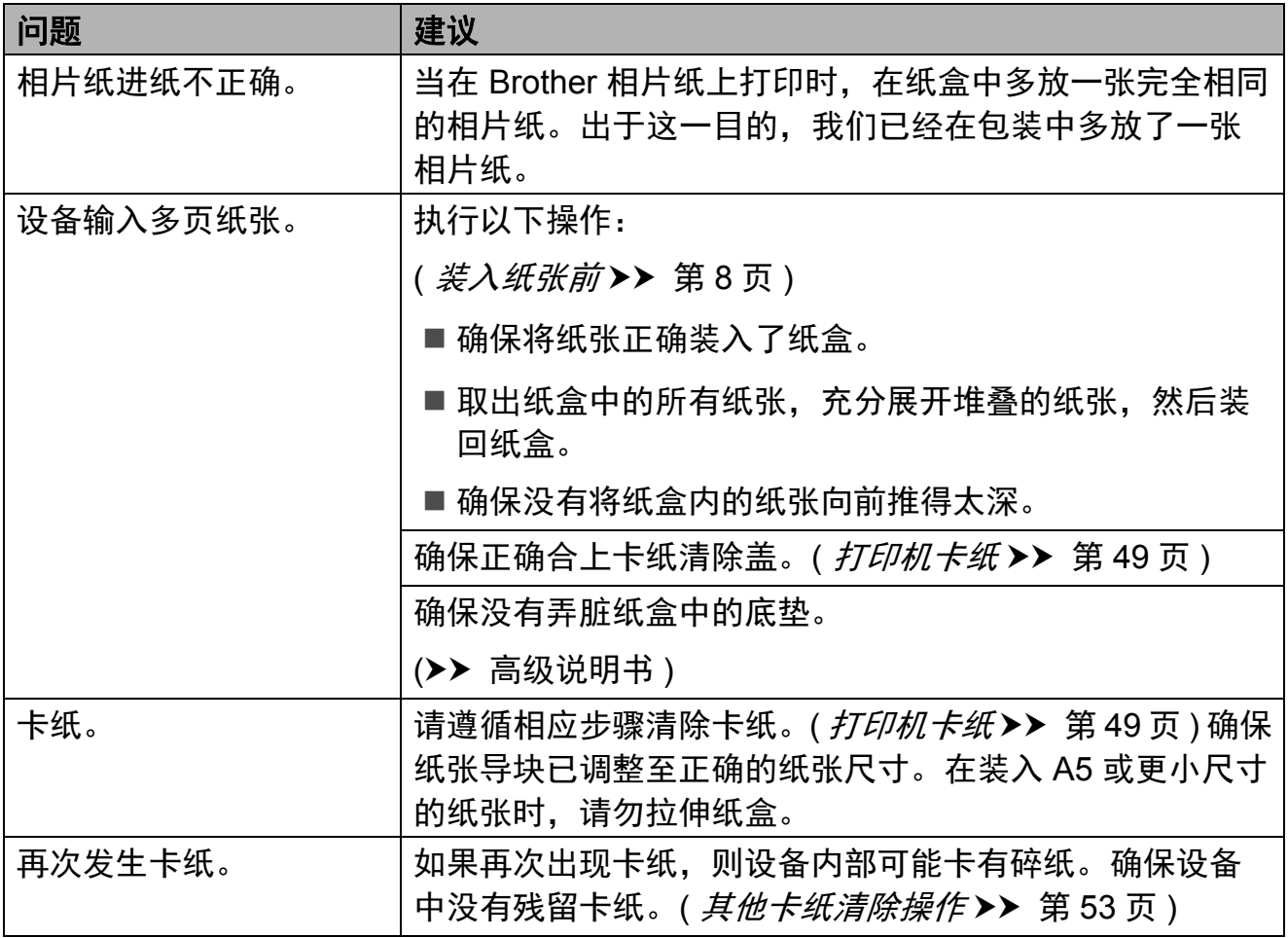

### 打印接收的传真

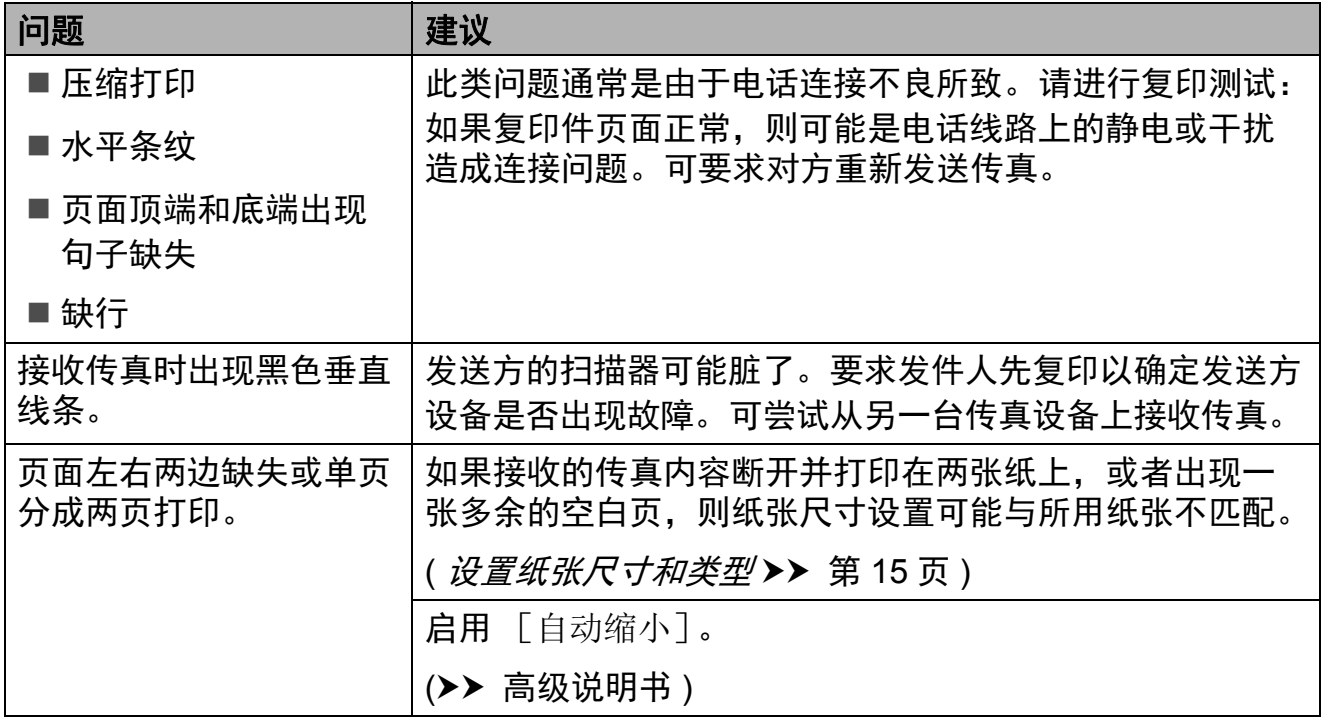

### 电话线路或连接

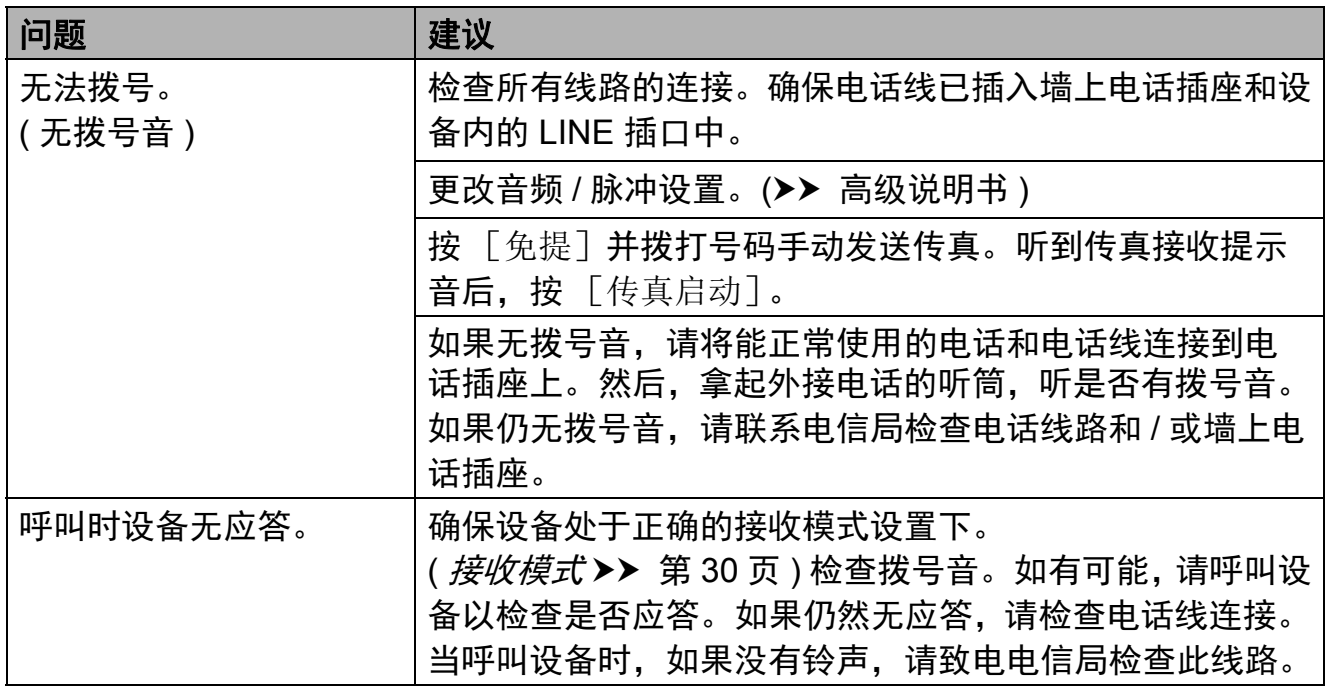

### 接收传真

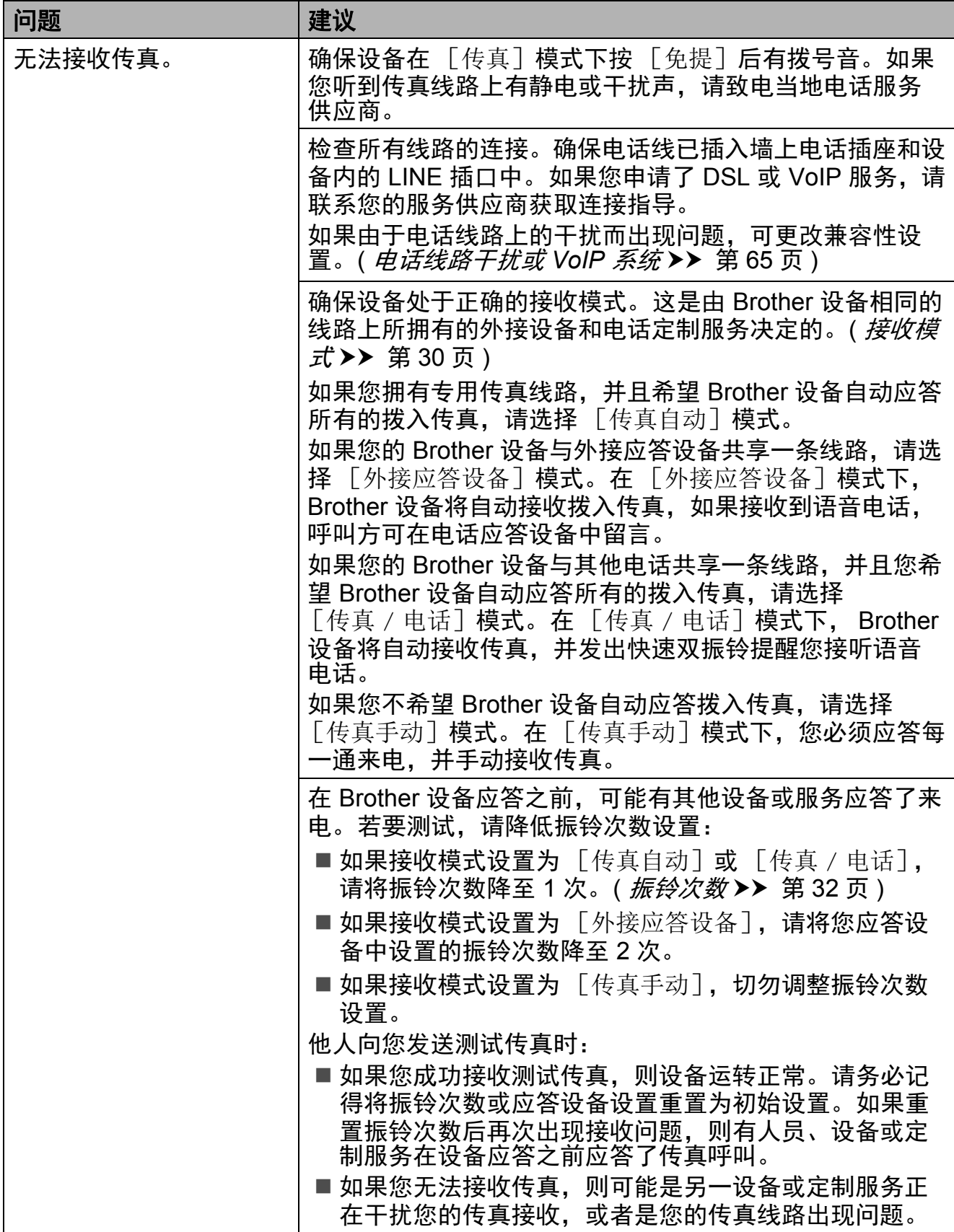

# 接收传真 **(** 继续 **)**

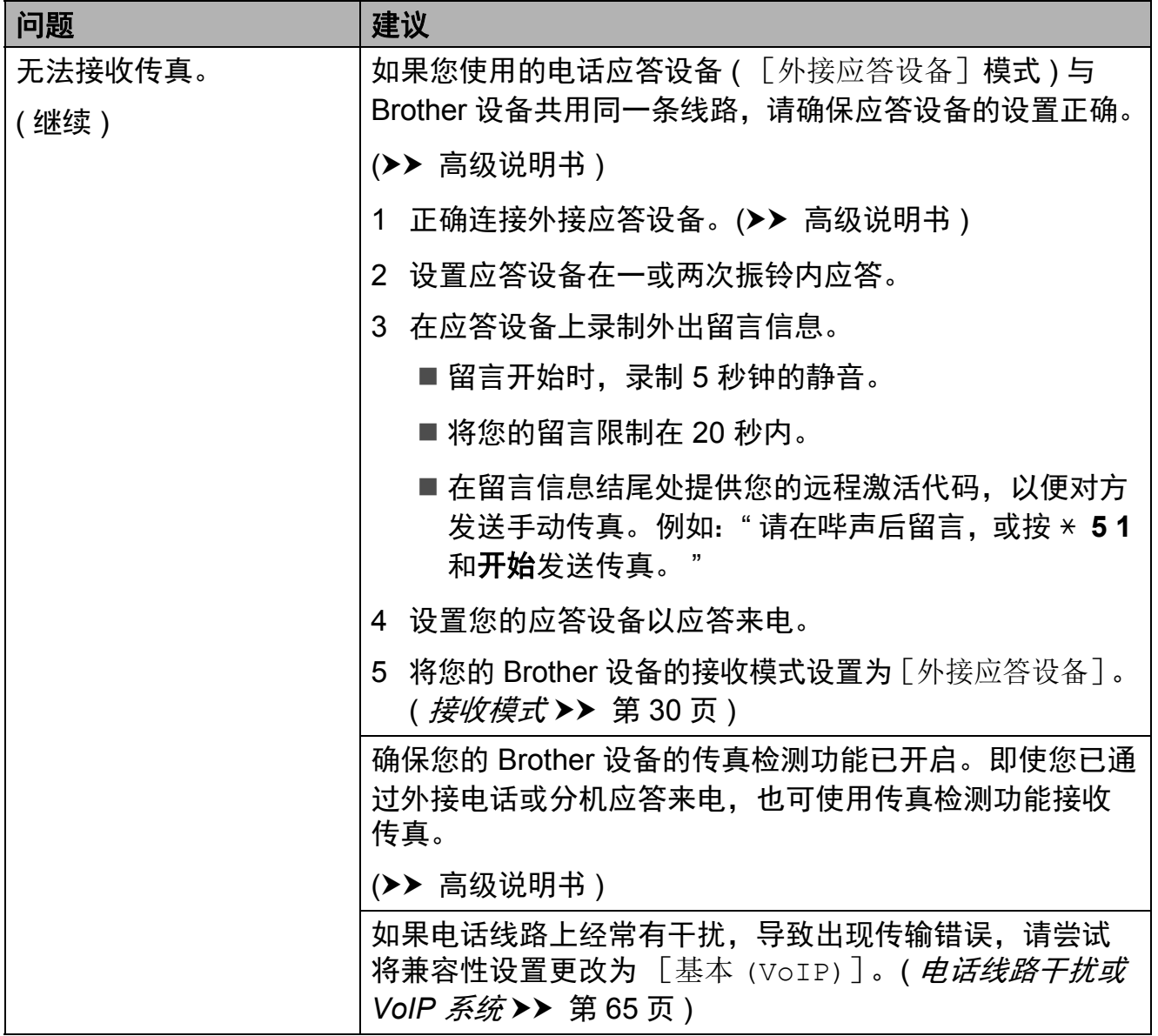

# 发送传真

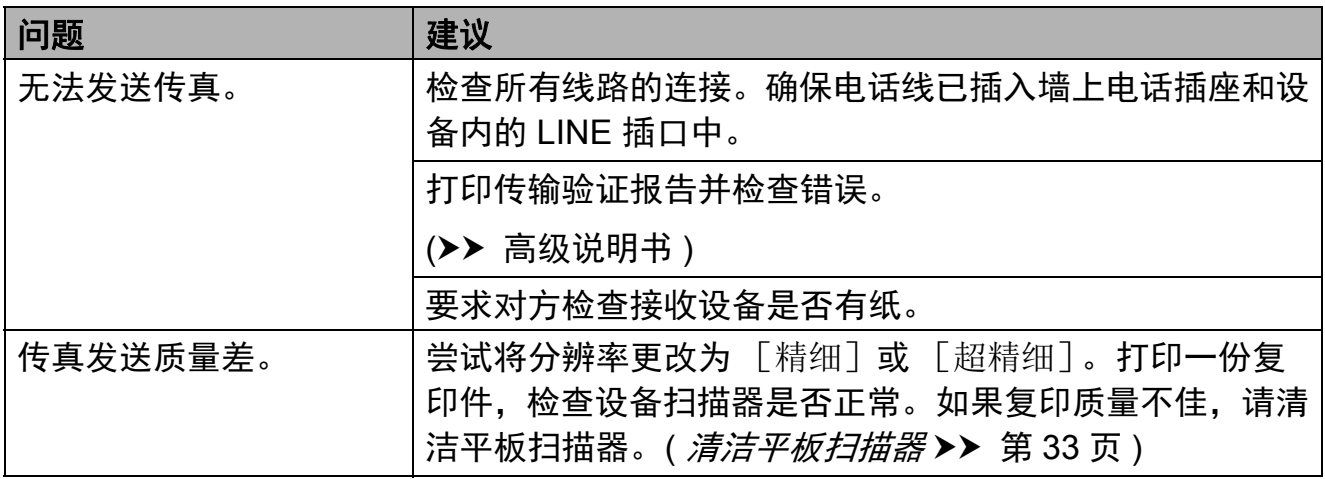

# 发送传真 **(** 继续 **)**

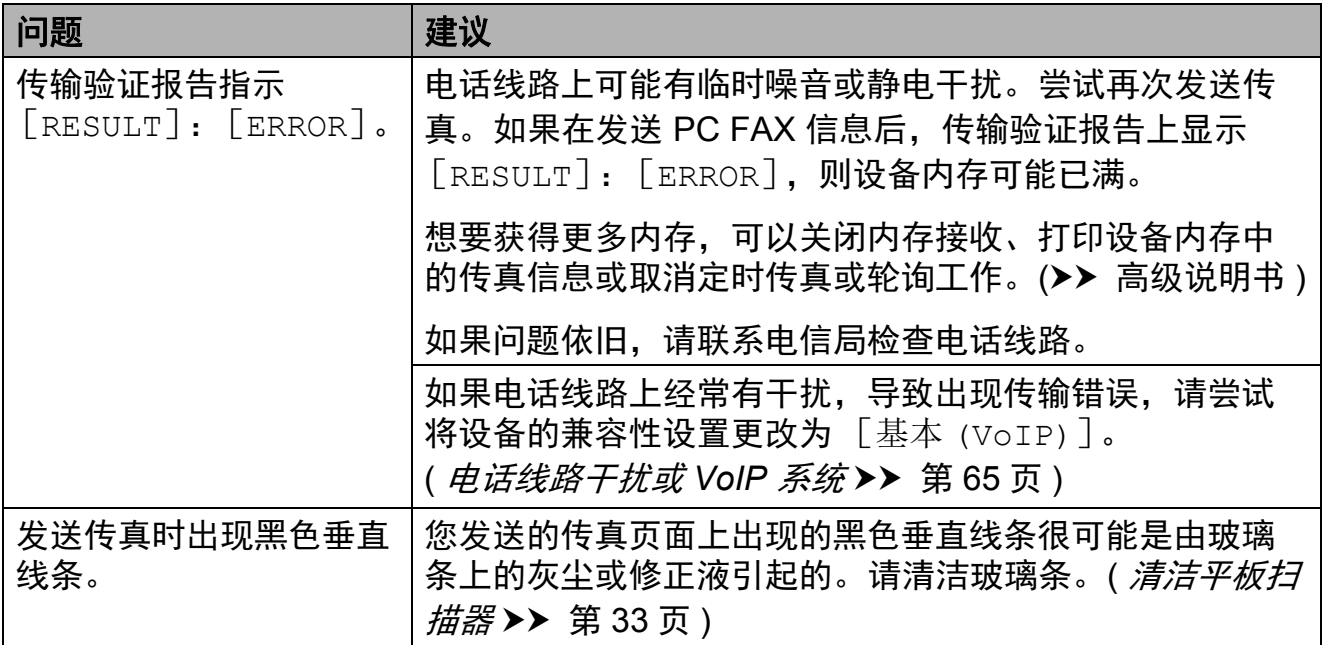

### 处理来电

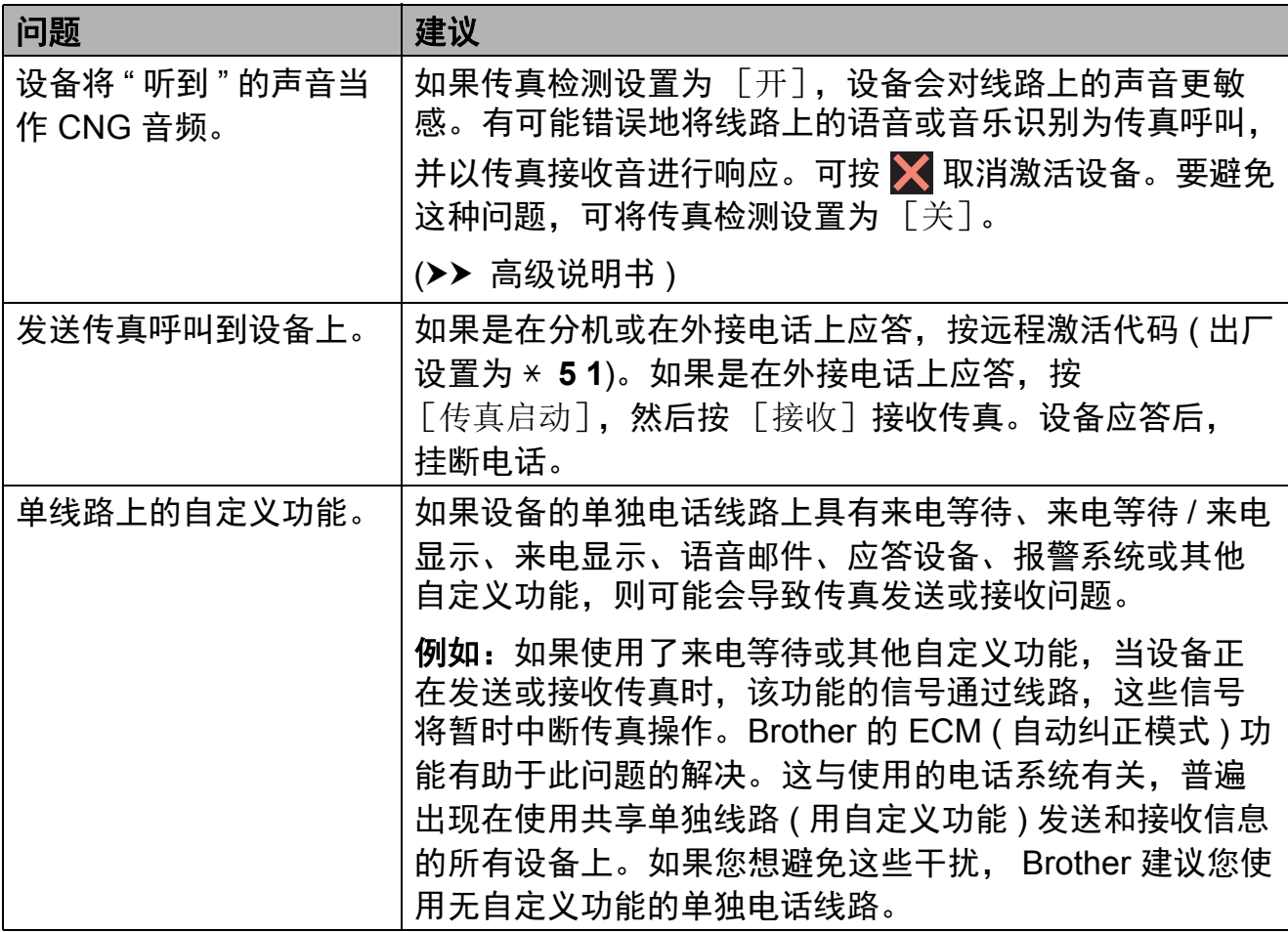

### 复印问题

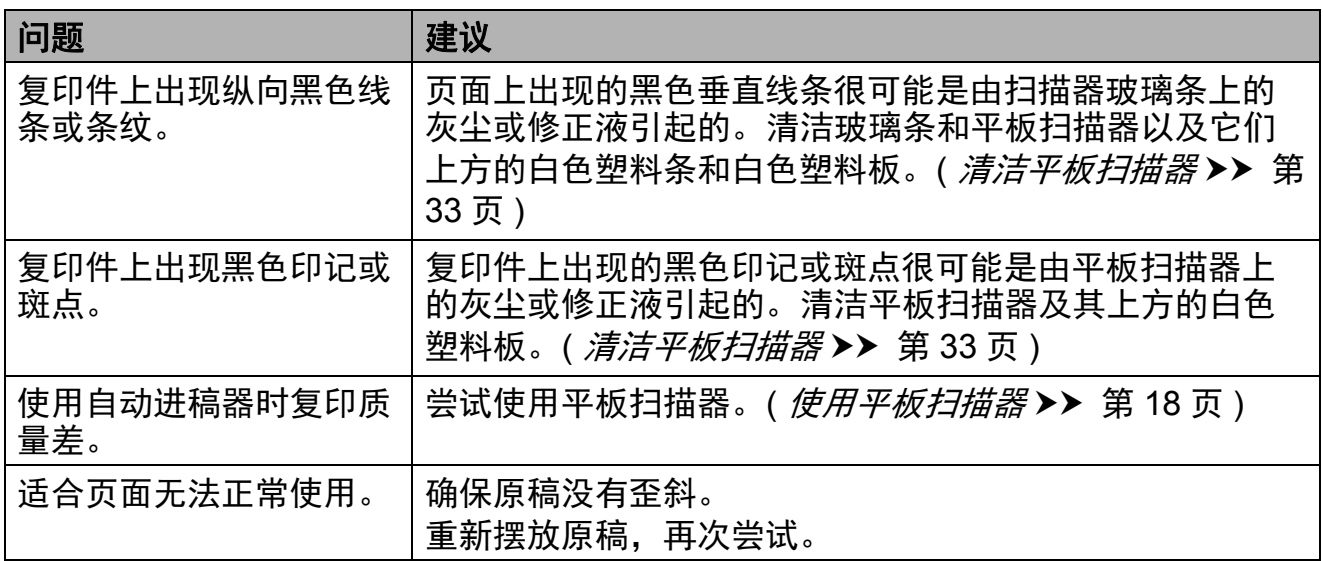

## 扫描问题

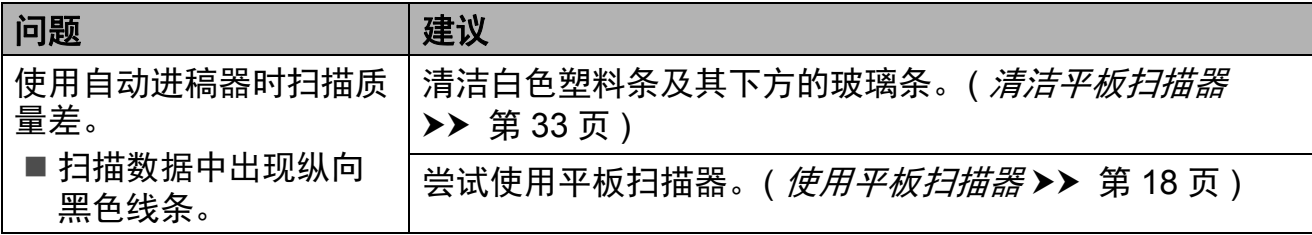

# 图像捕捉中心问题

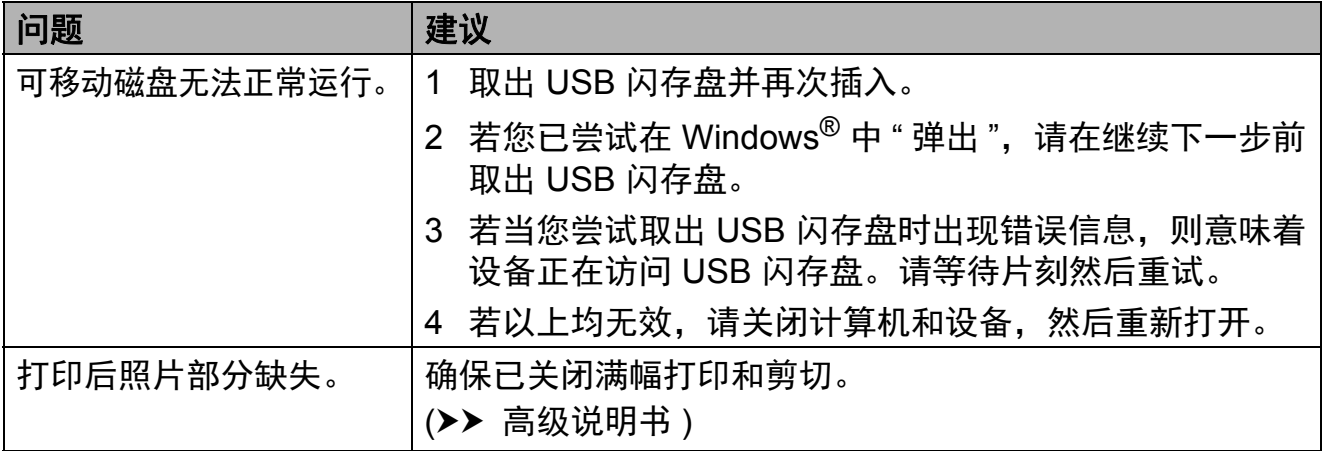

## 软件问题

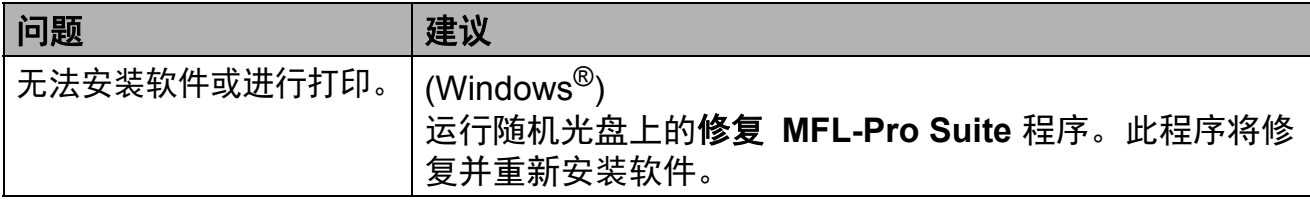

# 网络问题

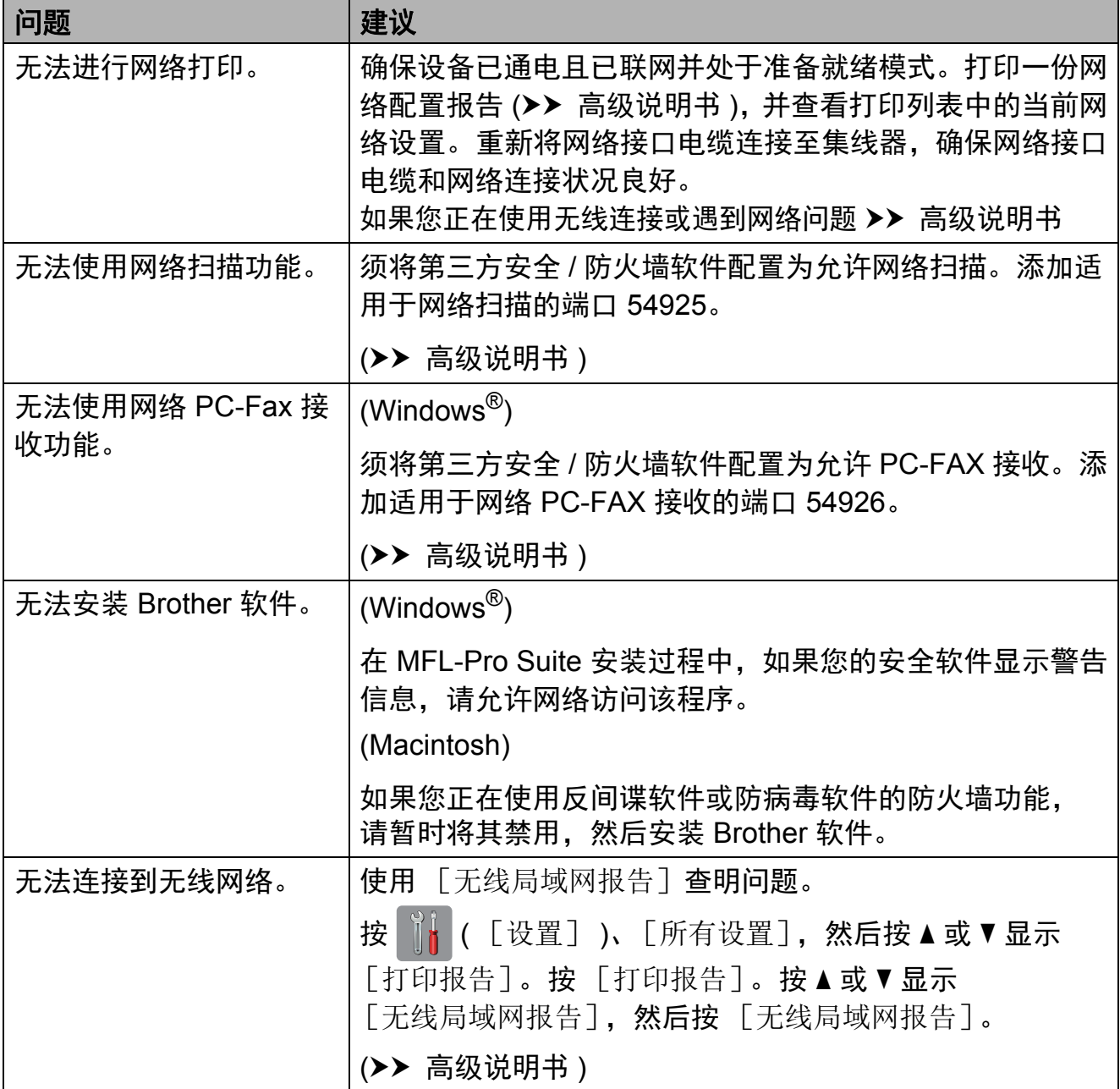
#### **拨号音检测**

当发送一份传真时,设备将默认等待 一定的时间后再开始拨号。通过将拨 号音设置更改为 [检测], 设备可在 检测到拨号音后立即拨号。当发送传 真到多个不同号码时,该设置可节省 时间。若更改设置后出现拨号问题, 应恢复为 [不检测]设置。

1 按 1 ( [设置] )。

- 2 按 「所有设置」。
- 3 按 ▲ 或 ▼ 显示 [初始设置]。
- 4 按 「初始设置」。
- 6 按 ▲ 或 ▼ 显示 「拨号音]。
- f 按 [拨号音]。
- 7 按 「检测]或 「不检测]。

8 按 ..

#### <span id="page-72-0"></span>电话线路干扰或 **VoIP** 系统 **<sup>B</sup>**

如果由于电话线路上的干扰而导致发 送或接收传真时出现故障,或如果您 正在使用 VoIP 系统, Brother 建议您 更改调制解调器速度以尽量减少传真 操作中的错误。

- 1 按 1 ([设置] )。
- 2 按 「所有设置]。
- 3 按 ▲ 或 ▼ 显示 [初始设置]。
- d 按 [初始设置]。
- 6 按 ▲ 或 ▼ 显示 「兼容性]。
- 6 按 「兼容性]。
- g 按 [正常]或 [基本 (VoIP)]。
	- 「基本 (VoIP)] 将调制解调器 的速度降低为 9,600 bps,同 时关闭彩色传真接收和自动纠 正模式 (ECM),进行彩色传真 发送时除外。除非电话线路上 总是有干扰,否则您可以仅在 需要时使用它。

为了提高大多数 VoIP 服务的兼 容性, Brother 建议您将兼容性 设置更改为 [基本 (VoIP)]。

■ 「正常] 将调制解调器的速度 设置为 14,400 bps。

## h 按 。

#### 提示

- VoIP (IP 语音 ) 是一种电话系统, 它使用因特网连接,而不是传统电 话线。
- Brother 不建议使用 VoIP 线路。 VoIP 的常规限制可能导致传真设 备的某些功能无法正常使用。

# 设备信息 **<sup>B</sup>**

#### 检查序列号 **<sup>B</sup>**

可以在触摸屏上看到设备的序列号。

按 1 ( [设置] )。

- 2 按 「所有设置]。
- 3 按 ▲ 或 ▼ 显示 「设备信息]。
- 4 按 「设备信息]。
- e 按 [序列号]。 设备的序列号将出现在触摸屏上。
- 6 按 。

#### 检查固件版本 **<sup>B</sup>**

可以在触摸屏上看到设备的固件版本。

- 1 按 1 ([设置] )。
- 2 按 「所有设置]。
- 6 按 ▲ 或 ▼ 显示 「设备信息]。
- d 按 [设备信息]。
- 6 按 「固件版本」。
- $6$ 按  $[$ Main 版本]。 设备的固件版本将出现在触摸屏 上。

 $\bigcap$  按 $\bigcap$ .

#### 重置操作概述 **<sup>B</sup>**

可重置以下操作:

1 [设备重置]

您可以重置所有已更改的设备设置, 例如日期和时间、振铃次数。

2 [网络]

您可以将打印服务器恢复为出厂默认 设置,例如密码和 IP 地址等信息。

- 3 [地址簿和传真] 地址簿和传真可重置以下设置:
	- 地址簿 ( 地址簿和设置组拨号 )
	- ■内存中设置的传真作业 ( 轮询发送、定时传真和定时批 量发送 )
	- ■本机标识
		- ( 名称和号码 )
	- 远程传真选项 ( 传真转发 )
	- 报告设置 ( 传输验证报告、地址簿和传真 日志 )
	- 历史记录 ( 来电显示记录和拨出记录 )
	- ■内存中的传直
- 4 [所有设置]

可将所有设置恢复为出厂默认设置。 当要移交或处理掉本设备时, Brother 强烈建议您执行此操作。

#### 提示

选择 「网络]或 「所有设置]之 前,请拔出网络接口电缆。

#### 如何重置设备 **<sup>B</sup>**

- 1 按 1 ( [设置] )。
- 2 按 [所有设置]。
- 3 按 ▲ 或 ▼ 显示 [初始设置]。
- d 按 [初始设置]。
- 6 按▲或▼显示 [重置]。
- f 按 [重置]。

#### 7 按 ▲ 或 ▼ 显示重置类型

( [设备重置]、[网络]、 [地址簿和传真]或 [所有设置] ),然后按所显示选 项。

- 8 按 [是] 确认。
- 9 按住 [是] 两秒钟重启本设备。

# C索引

# A

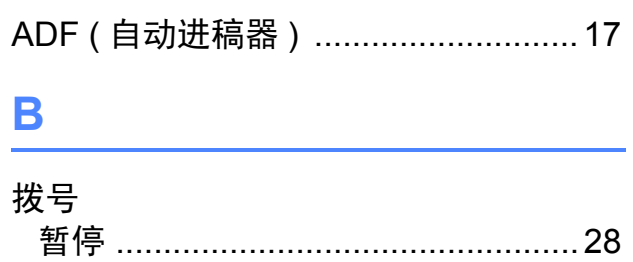

# $\mathbf C$

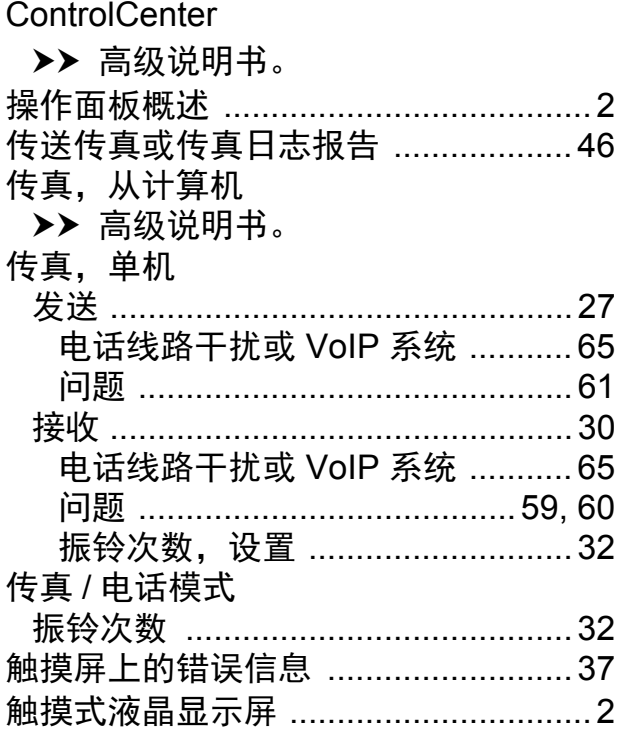

# D

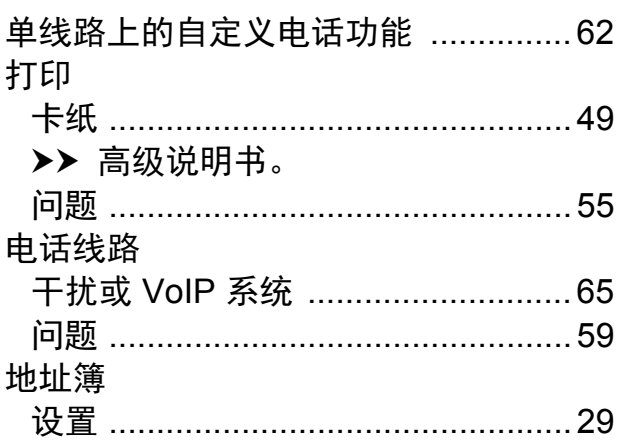

# F

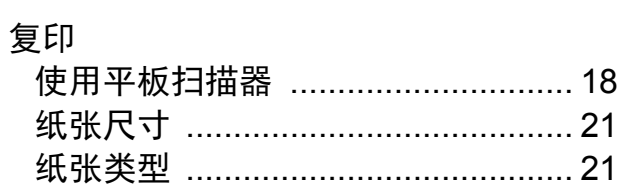

### G

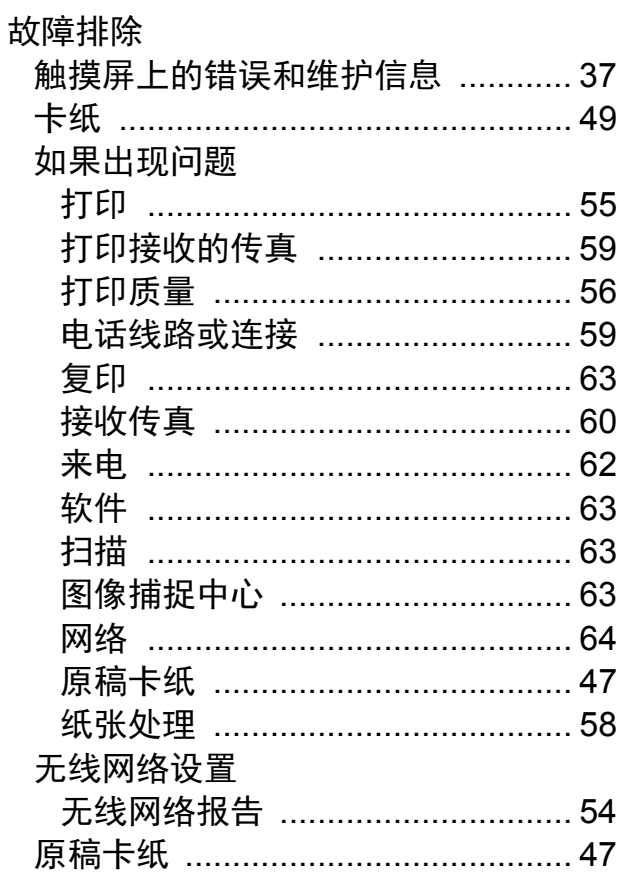

### Н

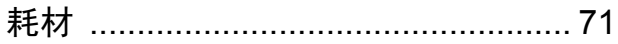

## $\overline{\mathsf{J}}$

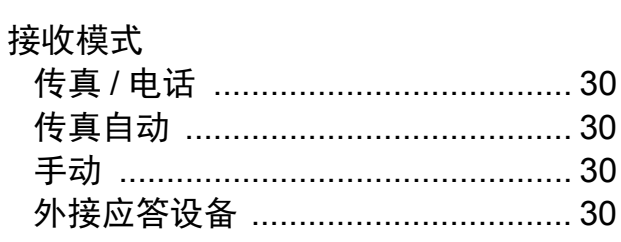

# K

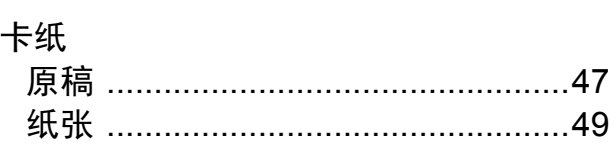

# $\overline{Q}$

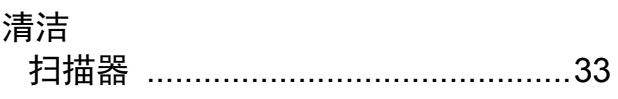

# S

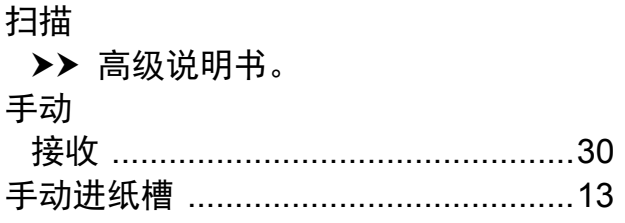

# T

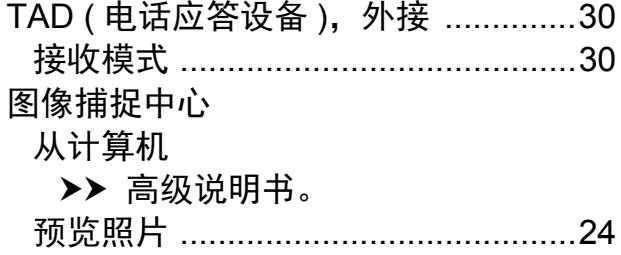

# W

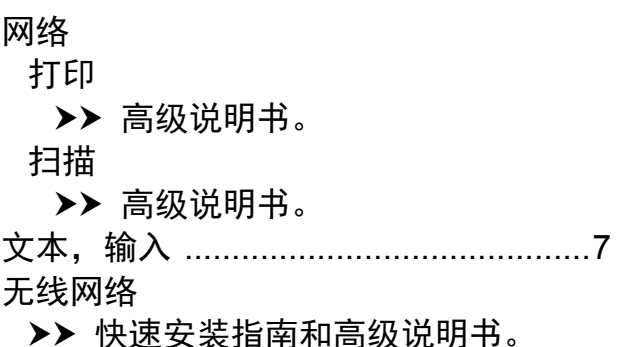

# $\boldsymbol{X}$

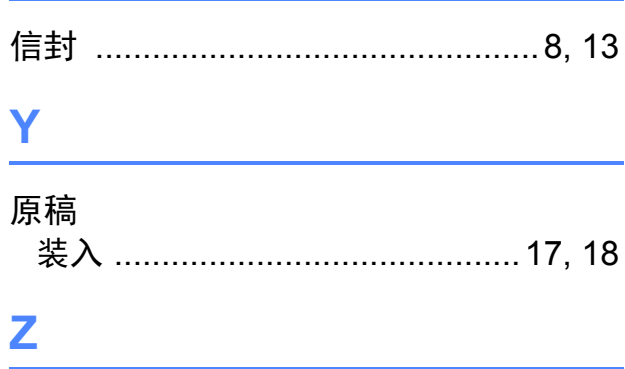

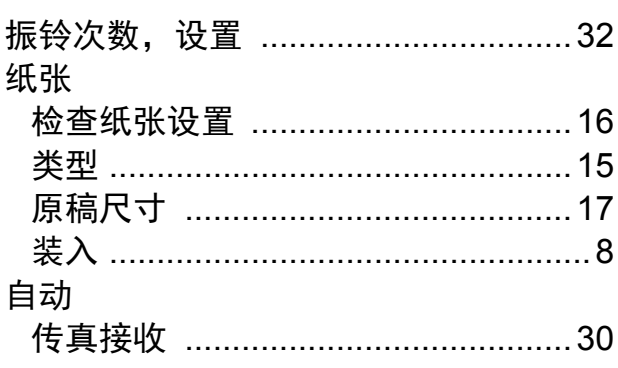

# <span id="page-78-0"></span>耗材

**墨水** 设备使用与打印头组件分离的独立黑色、黄色、青色和品 红色墨盒。

墨盒使用寿命 第一次安装墨盒,为了保证高质量打印,设备将使用墨水 填充墨水供给管。此过程完成后,随机墨盒的容量将低于 大容量墨盒。此过程仅出现一次。使用下列墨盒您可以打 印特定的页数。

更换耗材 < 大容量黑色 >LC699XLBK < 大容量黄色 >LC695XLY < 大容量青色 >LC695XLC < 大容量品红色 >LC695XLM 黑色 - 约 2,400 页 [1](#page-78-1) 黄色、青色和品红色 - 约 [1](#page-78-1),200 页  $^1$  $^{\rm 1}$  墨盒大致容量符合 ISO/IEC 24711 标准。 关于更换耗材的更多信息,请访问 <http://www.brother.com/pageyield>。

#### <span id="page-78-1"></span>什么是 **Innobella?**

Innobella 是 Brother 新推出的代表正品耗材的一个品牌标 志。 "Innobella" 的名称来自单词 "Innovation" ( 创新 ) 和 "Bella" ( 在意大利语中是 " 美丽 " 的意思 )。它是 " 革新 " 技术的代表。 Brother 使用这种技术提供给顾客 " 美丽的 " 和 " 持久的 " 打印效果。

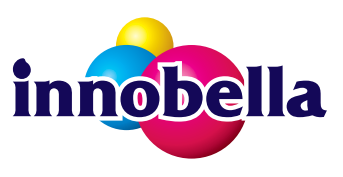

当打印照片图像时, Brother 推荐使用 Innobella 相片纸 (BP71 系列 ) 以获得高质量的打印。使用 Innobella 墨水和 纸张更易于得到鲜亮的打印效果。

# **BROTHER**<br>**CREATIVECENTER**

如果您正在使用 Windows®, 双击桌面上的 Brother CreativeCenter 图标, 即可 IЯ 访问我们的免费资源网站,帮助您使用照片、文本和创意灵感轻松创建和打印自 定义材料,以满足商业和家庭使用需求。

Mac 用户可以通过以下网址访问 Brother CreativeCenter 网站: <http://www.brother.com/creativecenter>

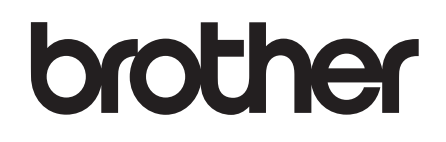

#### 请访问我们的全球网站 **<http://www.brother.com>**

本设备仅允许在购买国使用。除此以外的区域 Brother 公司不提供售后服务。

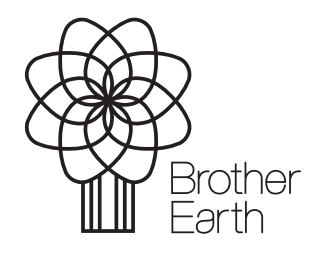

[www.brotherearth.com](http://www.brotherearth.com)